# Polyspace® Products for Ada User's Guide

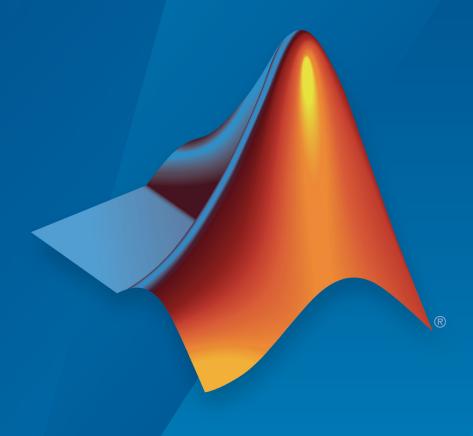

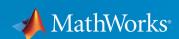

# **How to Contact MathWorks**

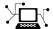

Latest news: www.mathworks.com

Sales and services: www.mathworks.com/sales and services

User community: www.mathworks.com/matlabcentral

Technical support: www.mathworks.com/support/contact\_us

T

Phone: 508-647-7000

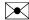

The MathWorks, Inc. 1 Apple Hill Drive Natick, MA 01760-2098

Polyspace® Products for Ada User's Guide

© COPYRIGHT 1999-2019 by The MathWorks, Inc.

The software described in this document is furnished under a license agreement. The software may be used or copied only under the terms of the license agreement. No part of this manual may be photocopied or reproduced in any form without prior written consent from The MathWorks, Inc.

FEDERAL ACQUISITION: This provision applies to all acquisitions of the Program and Documentation by, for, or through the federal government of the United States. By accepting delivery of the Program or Documentation, the government hereby agrees that this software or documentation qualifies as commercial computer software or commercial computer software documentation as such terms are used or defined in FAR 12.212, DFARS Part 227.72, and DFARS 252.227-7014. Accordingly, the terms and conditions of this Agreement and only those rights specified in this Agreement, shall pertain to and govern the use, modification, reproduction, release, performance, display, and disclosure of the Program and Documentation by the federal government (or other entity acquiring for or through the federal government) and shall supersede any conflicting contractual terms or conditions. If this License fails to meet the government's needs or is inconsistent in any respect with federal procurement law, the government agrees to return the Program and Documentation, unused, to The MathWorks, Inc.

#### **Trademarks**

MATLAB and Simulink are registered trademarks of The MathWorks, Inc. See www.mathworks.com/trademarks for a list of additional trademarks. Other product or brand names may be trademarks or registered trademarks of their respective holders.

#### **Patents**

MathWorks products are protected by one or more U.S. patents. Please see www.mathworks.com/patents for more information.

#### **Revision History**

| March 2008     | Online Only | Revised for Version 5.1 (Release 2008a)  |
|----------------|-------------|------------------------------------------|
| October 2008   | Online Only | Revised for Version 5.2 (Release 2008b)  |
| March 2009     | Online Only | Revised for Version 5.3 (Release 2009a)  |
| September 2009 | Online Only | Revised for Version 5.4 (Release 2009b)  |
| March 2010     | Online Only | Revised for Version 5.5 (Release 2010a)  |
| September 2010 | Online Only | Revised for Version 6.0 (Release 2010b)  |
| April 2011     | Online Only | Revised for Version 6.1 (Release 2011a)  |
| September 2011 | Online Only | Revised for Version 6.2 (Release 2011b)  |
| March 2012     | Online Only | Revised for Version 6.3 (Release 2012a)  |
| September 2012 | Online Only | Revised for Version 6.4 (Release 2012b)  |
| March 2013     | Online Only | Revised for Version 6.5 (Release 2013a)  |
| September 2013 | Online Only | Revised for Version 6.6 (Release 2013b)  |
| March 2014     | Online Only | Revised for Version 6.7 (Release 2014a)  |
| October 2014   | Online Only | Revised for Version 6.8 (Release 2014b)  |
| March 2015     | Online Only | Revised for Version 6.9 (Release 2015a)  |
| September 2015 | Online Only | Revised for Version 6.10 (Release 2015b) |
| March 2016     | Online Only | Revised for Version 6.11 (Release 2016a) |
| September 2016 | Online Only | Revised for Version 6.12 (Release 2016b) |
| March 2017     | Online Only | Revised for Version 6.13 (Release 2017a) |
| September 2017 | Online Only | Revised for Version 6.14 (Release 2017b) |
| March 2018     | Online Only | Revised for Version 6.15 (Release 2018a) |
| September 2018 | Online Only | Revised for Version 6.16 (Release 2018b) |
| March 2019     | Online Only | Revised for Version 6.17 (Release 2019a) |
| September 2019 | Online Only | Revised for Version 6.18 (Release 2019b) |
|                |             |                                          |

# **Contents**

| Introduction to Polyspace Prod                                                                                                    | lu |
|----------------------------------------------------------------------------------------------------|----|
| Overview of Polyspace Verification                                                                                                    |    |
| The Value of Polyspace Verification                                                                                                    |    |
| Enhance Software Reliability                                                                                                    |    |
| Decrease Development Time                                                                                                    |    |
| Improve the Development Process                                                                                                    |    |
| How Polyspace Verification Works                                                                                                    |    |
| What is Static Verification                                                                                                    |    |
| Exhaustiveness                                                                                                    |    |
| How to Use Polyspace Soft                                                                                                    | W  |
| <b></b>                                                                                                    | W  |
| Polyspace Verification and the Software Development Cycle                                                                                                    | W  |
| Polyspace Verification and the Software Development Cycle Software Quality and Productivity                                                                                                    | W  |
| Polyspace Verification and the Software Development Cycle                                                                                                    | Wa |
| Polyspace Verification and the Software Development Cycle  Software Quality and Productivity  Best Practices for Verification Workflow  Implementing a Process for Polyspace Verification                                                                                                    | Wá |
| Polyspace Verification and the Software Development Cycle  Software Quality and Productivity Best Practices for Verification Workflow  Implementing a Process for Polyspace Verification  Overview of the Polyspace Process                                                                                                    | Wá |
| Polyspace Verification and the Software Development Cycle  Software Quality and Productivity Best Practices for Verification Workflow  Implementing a Process for Polyspace Verification Overview of the Polyspace Process Defining Quality Goals                                                                                                    | Wä |
| Polyspace Verification and the Software Development Cycle  Software Quality and Productivity Best Practices for Verification Workflow  Implementing a Process for Polyspace Verification Overview of the Polyspace Process Defining Quality Goals Defining a Verification Process to Meet Your Goals                                                                                                    | Wā |
| Polyspace Verification and the Software Development Cycle  Software Quality and Productivity Best Practices for Verification Workflow  Implementing a Process for Polyspace Verification Overview of the Polyspace Process Defining Quality Goals Defining a Verification Process to Meet Your Goals Applying Your Verification Process to Assess Code Quality                                                                                  | Wa |
| Polyspace Verification and the Software Development Cycle  Software Quality and Productivity Best Practices for Verification Workflow  Implementing a Process for Polyspace Verification Overview of the Polyspace Process Defining Quality Goals Defining a Verification Process to Meet Your Goals                                                                                                    | Wá |
| Polyspace Verification and the Software Development Cycle  Software Quality and Productivity Best Practices for Verification Workflow  Implementing a Process for Polyspace Verification Overview of the Polyspace Process Defining Quality Goals Defining a Verification Process to Meet Your Goals Applying Your Verification Process to Assess Code Quality Improving Your Verification Process  Sample Workflows for Polyspace Verification | 2  |
| Polyspace Verification and the Software Development Cycle  Software Quality and Productivity Best Practices for Verification Workflow  Implementing a Process for Polyspace Verification Overview of the Polyspace Process Defining Quality Goals Defining a Verification Process to Meet Your Goals Applying Your Verification Process to Assess Code Quality Improving Your Verification Process                                              |    |

| 3   |
|-----|
| 3   |
| . 3 |
| 3   |
| 3   |
| 3   |
| 3   |
| 3   |
| 3   |
| 3   |

Software Developers - Rigorous Development Process . . . . .

 $\label{eq:project_model} \mbox{Project Managers} - \mbox{Integrating Polyspace Verification with}$ 

2-12

2-15

| Enabling Polyspace Metrics                                  | 3-22<br>3-22 |
|-------------------------------------------------------------|--------------|
| Emulating Your Run-Time Environn                            | nent         |
|                                                             |              |
| Target & Compiler Overview                                  | 4-2          |
| Specifying Target & Compiler Parameters                     | 4-3          |
| Predefined Target Processor Specifications                  | 4-4          |
| Main Generator Overview                                     | 4-6          |
| Automatically Generating a Main                             | 4-7          |
| Manually Generating a Main                                  | 4-8          |
| How Polyspace Verifies Generic Packages                     | 4-9          |
| Specifying Constraints Using Text Files                     | 4-10         |
| Constraint File Format                                      | 4-10         |
| Tips for Creating Constraint Files                          | 4-11         |
| Example Constraint File                                     | 4-11         |
| Warning Messages Related to Constraints                     | 4-17         |
| Effect of External Constraints on Polyspace Analysis        | 4-14         |
| Stubbed Functions                                           | 4-14         |
| Stubbed Procedures                                          | 4-16         |
| Performing Efficient Module Testing with Constraints        | 4-19         |
| Reducing Orange Checks with External Constraints            | 4-2          |
| Using Pragma Assert to Set Data Ranges                      | 4-23         |
| Supported Ada Pragmas                                       | 4-25         |
| How Polyspace Evaluates Function and Procedure Parameters   |              |
| mon rongopade evaluates randition and riviewite rataineters | 4-27         |

# **Preparing Source Code for Verification**

| п |    |
|---|----|
|   | -  |
|   | _) |
| ٠ | -  |

| Stubbing Overview                                                                                                    | 5-2                                          |
|----------------------------------------------------------------------------------------------------|----------------------------------------------|
| Manual vs. Automatic Stubbing                                                                                                    | 5-3<br>5-3<br>5-5                            |
| Automatic Stubbing                                                                                                    | 5-6                                          |
| Polyspace Software Assumptions                                                                                                    | 5-7                                          |
| Scheduling Model  Example                                                                                                    | 5-8<br>5-8<br>5-8                            |
| Modelling Synchronous Tasks  Problem  Explanation  Solution 1  Solution 2                                                                                        | 5-9<br>5-9<br>5-9<br>5-10                    |
| Interruptions and Asynchronous Events/Tasks  Problem                                                                                                    | 5-11<br>5-11<br>5-11<br>5-11<br>5-12         |
| Are Interruptions Maskable or Preemptive by Default? Problem Explanation Solution Original Packages Extra Packages Command Line to Open Polyspace User Interface | 5-13<br>5-13<br>5-13<br>5-13<br>5-14<br>5-14 |
| Mailboxes                                                                                                    | 5-15<br>5-15<br>5-15<br>5-15                 |

|                                                                          | ge mailboxes                                                                      | 5-16                             |
|--------------------------------------------------------------------------|-----------------------------------------------------------------------------------|----------------------------------|
|                                                                          | ge body mailboxes                                                                 | 5-16                             |
|                                                                          | dure receive                                                                      | 5-17                             |
| task b                                                                   | ody task_1                                                                        | 5-17                             |
| tomicity                                                                 |                                                                                   | 5-18                             |
| Definit                                                                  | tions                                                                             | 5-18                             |
| Instru                                                                   | ctional Decomposition                                                             | 5-18                             |
| Critica                                                                  | al Sections and Temporal Exclusion                                                | 5-18                             |
| riorities                                                                |                                                                                   | 5-20                             |
|                                                                          | Running a Verifica                                                                | tion                             |
|                                                                          |                                                                                   |                                  |
|                                                                          | Verification                                                                      | 6-2                              |
|                                                                          | Verification                                                                      | 6-2                              |
|                                                                          | or Progress                                                                       | 6-2                              |
|                                                                          | Verification                                                                      | 6-3                              |
| Open 1                                                                   | Results                                                                           | 6-3                              |
|                                                                          | te Verification                                                                   | 6-4                              |
|                                                                          | Verification                                                                      | <b>6-4</b>                       |
|                                                                          | or Progress                                                                       | 6-5                              |
|                                                                          | Verification                                                                      | 6-5                              |
| Open 1                                                                   | Results                                                                           | 6-5                              |
| hases of                                                                 | Verification                                                                      | 6-6                              |
|                                                                          | vy File Legal Verification                                                        | c =                              |
| Run File-b                                                               | y-File Local Verification                                                         | 6-7                              |
|                                                                          | erification                                                                       | _                                |
| Run Ve                                                                   |                                                                                   | 6-7                              |
| Run Ve<br>Open I                                                         | erification                                                                       | 6-7<br>6-7                       |
| Run Vo<br>Open I<br>Run File-b                                           | erification                                                                       | 6-7<br>6-7<br>6-9                |
| Run Ve<br>Open I<br>Run File-b<br>Run Ve                                 | erification                                                                       | 6-7<br>6-7<br>6-7<br>6-9<br>6-10 |
| Run Ve<br>Open I<br>Run File-b<br>Run Ve<br>Open I                       | erification Results  by-File Remote Verification Ferification Results  by Monitor | 6-7<br>6-7<br>6-9<br>6-9<br>6-10 |
| Run Vo<br>Open I<br>Run File-b<br>Run Vo<br>Open I<br>Manage Jo<br>Purge | erification Results  y-File Remote Verification  erification  Results             | 6-7<br>6-7<br>6-9<br>6-9<br>6-10 |

| Run Remote Verification at Command Line Start Verification Manage Verification Download Verification Results from Server  Create Command-Line Script from Project File Generate Scripting Files Run an Analysis  Troubleshooting Verificat | 6-16<br>6-18<br>6-19<br>6-19<br>6-20 |
|----------------------------------------------------------------------------------------------------|--------------------------------------|
| Start Verification                                                                                                    | 6-16<br>6-16<br>6-18<br>6-19<br>6-20 |
| Start Verification                                                                                                    | 6-18<br>6-19<br>6-19<br>6-20         |
| Manage Verification                                                                                                    | 6-16<br>6-18<br>6-19<br>6-19<br>6-20 |
| Download Verification Results from Server                                                                                                    | 6-19<br>6-19<br>6-20                 |
| Generate Scripting Files                                                                                                    | 6-19<br>6-20                         |
| Run an Analysis                                                                                                    | 6-20                                 |
| Troubleshooting Verificat                                                                                                    |                                      |
|                                                                                                    | ion                                  |
|                                                                                                    |                                      |
| Handriana Dage Not Most Degrinamente                                                                                                    | 7-2                                  |
| Hardware Does Not Meet Requirements                                                                                                    | /-2                                  |
| Location of Included Files Not Specified                                                                                                    | 7-3                                  |
| Polyspace Software Cannot Find the Server                                                                                                    | 7-4                                  |
| Limit on Assignments and Function Calls                                                                                                    | 7-6                                  |
| Examining the Compile Log                                                                                                    | 7-7                                  |
| Common Compile Errors                                                                                                    | 7-8                                  |
| Missing specification for unit                                                                                                    | <b>7-8</b>                           |
| Calendar not found                                                                                                    | 7-9                                  |
| Not a predefined library unit                                                                                                    | 7-9                                  |
| 1 11                                                                                                    | 7-10                                 |
| 5 3                                                                                                    | 7-10                                 |
|                                                                                                    | 7-11                                 |
| 1 5                                                                                                    | 7-11                                 |
| 1                                                                                                    | 7-12                                 |
| J. F                                                                                                    | 7-12<br>7-13                         |
| 'mot ottmbuto                                                                                                    |                                      |
|                                                                                                    |                                      |
| Cannot load s-dec.ads (unit not found)                                                                                                    | 7-13<br>7-14<br>7-14                 |

| Ambiguous Bounds in Discrete Range               | 7-15 |
|--------------------------------------------------|------|
| Verification Time Considerations                 | 7-17 |
| Displaying Verification Status Information       | 7-18 |
| Ideal Application Size                           | 7-19 |
| Optimum Size                                     | 7-20 |
| Selecting a Subset of Code                       | 7-21 |
| Results                                          | 7-22 |
| Examples of Removable Components                 | 7-22 |
| Subdivide According to Data Flow                 | 7-22 |
| Subdivide According to Real-Time Characteristics | 7-25 |
| Subdivide According to Files                     | 7-25 |
| Benefits of Methods                              | 7-26 |
| When the Application is Incomplete               | 7-26 |
| Application Code Size                            | 7-27 |
| Obtaining Configuration Information              | 7-28 |
| Reasons for Unchecked Code                       | 7-29 |
| Issue                                            | 7-29 |
| Possible Cause: Early Red or Gray Check          | 7-30 |
| Possible Cause: Incorrect Options                | 7-31 |
| Storage of Temporary Files                       | 7-33 |
| Disk Defragmentation and Antivirus Software      | 7-34 |
| Out-of-Memory Errors During Report Generation    | 7-35 |
| Error from Special Characters                    | 7-36 |
| Issue                                            | 7-36 |
| Cause                                            | 7-36 |
| Workaround                                       | 7-36 |

| Polyspace Check Colors                            | 8-2  |
|---------------------------------------------------|------|
| Verification Following Red and Orange Checks      | 8-3  |
| Verification Following Red Check                  | 8-3  |
| Green Check Following Orange Check                | 8-3  |
| Gray Check Following Orange Check                 | 8-4  |
| Gray Check Following Orange Check                 | 0-4  |
| Project and Results Folder Contents               | 8-6  |
| Files in the Results Folder                       | 8-6  |
| Result Views in Polyspace User Interface          | 8-8  |
| Results List                                      | 8-8  |
|                                                   | 8-11 |
| Source                                            |      |
| Result Details                                    | 8-14 |
| Variable Access                                   | 8-14 |
| Call Hierarchy                                    | 8-18 |
| Concurrency Modeling                              | 8-20 |
| Why Review Dead Code Checks                       | 8-22 |
| Functional Bugs in Gray Code                      | 8-22 |
| Structural Coverage                               | 8-23 |
| Structural Coverage                               | 0-23 |
| Review Red Checks                                 | 8-24 |
| Step 1: Interpret Check Information               | 8-24 |
| Step 2: Determine Root Cause of Check             | 8-25 |
| Stop 2. Botorismo root outdo of chook             | 0 20 |
| Review Gray Checks                                | 8-28 |
| De la Company Charles                             | 0.20 |
| Review Orange Checks                              | 8-29 |
| Step 1: Interpret Check Information               | 8-29 |
| Step 2: Determine Root Cause of Check             | 8-30 |
| Step 3: Trace Check to Polyspace Assumption       | 8-32 |
| Review Global Variable Usage                      | 8-34 |
| CWE Coding Standard and Polyspace for Ada Results | 8-36 |
| CWE and Polyspace for Ada                         | 8-36 |
| Find CWF IDe from Polyenaco Roculte               | 8-36 |

| Add Review Comments to Results                         | 8-38         |
|--------------------------------------------------------|--------------|
| Assign and Save Comments                               | 8-38         |
| Import Review Comments from Previous Verifications     | 8-39         |
| Justify Results Through Code Annotations               | 8-42         |
| Add Annotations from the User Interface                | 8-42         |
| Type Annotations Directly in Your Code                 | 8-45         |
| Syntax Examples                                        | 8-47         |
| Define Custom Annotation Format                        | 8-50         |
| Define Annotation Syntax Format                        | 8-52         |
| Map Your Annotation to the Polyspace Annotation Syntax | 8-59         |
| Annotation Description Full XML Template               | 8-61         |
| Example                                                | 8-65         |
| Add Review Comments to Code                            | 8-68         |
| Enter Code Comments in Specific Syntax                 | 8-68         |
| Copy Comment Syntax from Polyspace User Interface      | 8-70         |
| Filter and Group Results                               | 8-72         |
| Filter Results                                         | 8-72         |
| Group Results                                          | 8-73         |
| Prioritize Check Review                                | 8-75         |
| Generate Report                                        | <b>8-</b> 77 |
| Specify Report Generation Before Verification          | <b>8</b> -77 |
| Generate Report After Verification                     | 8-78         |
| Export Results to Text File                            | 8-80         |
| Export Results                                         | 8-80         |
| View Exported Results                                  | 8-82         |
| Generate Graphs from Results                           | 8-82         |
| Export Global Variable List                            | 8-83         |
| Export Variable List to Text File                      | 8-83         |
| View Exported Variable List                            | 8-84         |
| Customize Report Templates                             | 8-86         |
| Create Custom Template                                 | 8-86         |
| Apply Global Filters in Template                       | 8-86         |
| Override Global Filters                                | 8-87         |

|            | Use Custom Template                                                                                                    | 8-88                                 |
|------------|----------------------------------------------------------------------------------------------------|--------------------------------------|
|            | Set Character Encoding Preferences                                                                                                    | 8-89                                 |
| <b>9</b> [ | Managing Orange C                                                                                                    | hecks                                |
| <b>J</b>   | What Is an Orange Check?                                                                                                    | 9-2                                  |
|            | Sources of Orange Checks                                                                                                    | 9-6<br>9-6<br>9-7                    |
|            | Do I Have Too Many Orange Checks?                                                                                                    | 9-9                                  |
|            | Limit Display of Orange Checks                                                                                                    | 9-10                                 |
|            | Reduce Orange Checks  Improve Verification Precision Apply Coding Guidelines Stub Parts of the Code Manually Specify Multitasking Behavior | 9-13<br>9-13<br>9-14<br>9-14<br>9-19 |
| <b>0</b> [ | Software Quality with Polyspace Mo                                                                                                    | etrics                               |
|            | Software Quality with Polyspace Metrics                                                                                                    | 10-2                                 |
|            | Setting Up Verification to Generate Metrics                                                                                                | 10-3<br>10-3                         |
|            | View Polyspace Metrics Project Index                                                                                                    | 10-9                                 |
|            | Organize Polyspace Metrics Projects                                                                                                    | 10-11                                |
|            | Protect Access to Project Metrics                                                                                                    | 10-13                                |

| Monitor Verification Progress                                                                                                    | 10-15                                                                         |  |
|----------------------------------------------------------------------------------------------------|-------------------------------------------------------------------------------|--|
| Web Browser Support                                                                                                    | 10-16                                                                         |  |
| Review Overall Progress                                                                                                    | 10-17                                                                         |  |
| Displaying Metrics for Single Project Version                                                                                                    |                                                                               |  |
| Creating File Module and Specifying Quality Level                                                                                                    | 10-22                                                                         |  |
| Compare Project Versions                                                                                                    | 10-24                                                                         |  |
| Review New Findings                                                                                                    | 10-25                                                                         |  |
| Review Run-Time Checks                                                                                                    | 10-26<br>10-28<br>10-28                                                       |  |
| Fix Defects                                                                                                    | 10-29                                                                         |  |
| Review Code Metrics                                                                                                    | 10-30                                                                         |  |
| Customizing Software Quality Objectives  About Customizing Software Quality Objectives  SQO Level 2  SQO Level 3  SQO Level 4  SQO Level 5  SQO Level 6  SQO Exhaustive  Run-Time Checks Set 1  Run-Time Checks Set 2  Run-Time Checks Set 3  Status Acronyms | 10-31<br>10-32<br>10-32<br>10-32<br>10-33<br>10-33<br>10-34<br>10-35<br>10-35 |  |
| Tips for Administering Results Repository                                                                                                    | 10-37<br>10-37<br>10-38<br>10-39                                              |  |

# Verifying Code in the Eclipse IDE

# **11**

| Inst | all Polyspace Plug-In for Eclipse IDE | 11- |
|------|---------------------------------------|-----|
| Conf | figure Verification                   | 11- |
|      | Prerequisites                         | 11- |
|      | Specify Verification Options          | 11- |
|      | Next Steps                            | 11- |
| Run  | Verification                          | 11- |
|      | Prerequisites                         | 11  |
|      | Start, Monitor and Stop Verification  | 11  |
|      | Next Steps                            | 11  |
| Revi | ew Results                            | 11  |
|      | Prerequisites                         | 11  |
|      | Review Results                        | 11  |
|      | Save Multiple Results                 | 11  |

# Glossary

# **Introduction to Polyspace Products**

- "Overview of Polyspace Verification" on page 1-2
- "The Value of Polyspace Verification" on page 1-3
- "How Polyspace Verification Works" on page 1-5

# **Overview of Polyspace Verification**

Polyspace products verify C, C++, and Ada code by detecting run-time errors before code is compiled and executed. Polyspace verification uses formal methods not only to detect errors, but to prove mathematically that certain classes of run-time errors do not exist.

To verify the source code, you set up verification parameters in a project, run the verification, and review the results. A graphical user interface helps you to efficiently review verification results. The software assigns a color to operations in the source code as follows:

- **Green** Indicates that an operation is proven to not have certain kinds of error.
- **Red** Indicates that an operation is proven to have at least one error.
- Gray Indicates unreachable code.
- **Orange** Indicates that the operation can have an error along some execution paths.

The color-coding helps you to quickly identify errors and find the exact location of an error in the source code. After you fix errors, you can easily run the verification again.

# The Value of Polyspace Verification

#### In this section...

"Enhance Software Reliability" on page 1-3

"Decrease Development Time" on page 1-3

"Improve the Development Process" on page 1-4

# **Enhance Software Reliability**

Polyspace software enhances the reliability of your Ada applications by proving code correctness and identifying run-time errors. Using advanced verification techniques, Polyspace software performs an exhaustive verification of your source code.

#### Polyspace software can:

- Prove that your code has certain kinds of errors.
- Prove that your code does not have certain kinds of errors.
- · Identify unreachable code.
- Identify code that can have an error along some execution paths.

With this information, you know how much of your code does not contain run-time errors, and you can improve the reliability of your code by fixing the errors.

# **Decrease Development Time**

Polyspace software reduces development time by automating the verification process and helping you to efficiently review verification results. You can use it at any point in the development process, but using it during early coding phases allows you to find errors when it is less costly to fix them.

You use Polyspace software to verify Ada source code before compile time. To verify the source code, you set up verification parameters in a project, run the verification, and review the results. This process takes significantly less time than using manual methods or using tools that require you to modify code or run test cases.

Color-coding helps you to quickly identify errors. You will spend less time debugging because you can see the exact location of an error in the source code. After you fix errors, you can easily run the verification again.

Polyspace verification software helps you to use your time effectively. Because you know the parts of your code that do not have errors, you can focus on the code with proven (red code) or potential errors (orange code).

Reviewing the code that might have errors (orange code) can be time-consuming, but Polyspace software helps you with the review process. You can use filters to focus on certain types of errors or you can allow the software to identify the code that you should review.

# **Improve the Development Process**

Polyspace software makes it easy to share verification parameters and results, allowing the development team to work together to improve product reliability. Once verification parameters have been set up, developers can reuse them for other files in the same application.

Polyspace verification software supports code verification throughout the development process:

- An individual developer can find and fix run-time errors during the initial coding phase.
- Quality assurance can check overall reliability of an application.
- Managers can monitor application reliability by generating reports from the verification results.

# **How Polyspace Verification Works**

Polyspace software uses *static verification* to prove the absence of run-time errors. Static verification derives the dynamic properties of a program without actually executing it. This technique differs significantly from other techniques, such as run-time debugging, in that the verification it provides is not based on a given test case or set of test cases. The dynamic properties obtained in the Polyspace verification are true for all executions of the software.

#### What is Static Verification

Static verification is a broad term, and is applicable to any tool which derives dynamic properties of a program without actually executing it. However, most static verification tools only verify the complexity of the software, in a search for constructs which may be potentially erroneous. Polyspace verification provides deep-level verification identifying most run-time errors and possible access conflicts on global shared data.

Polyspace verification works by approximating the software under verification, using representative approximations of software operations and data.

For example, consider the following code:

```
for (i=0 ; i<1000 ; ++i)
{    tab[i] = foo(i);
}</pre>
```

To check that the variable i does not overflow the range of tab, a traditional approach would be to enumerate each possible value of i. One thousand checks would be required.

Using the static verification approach, the variable  $\mathbf{i}$  is modelled by its domain variation. For instance, the model of  $\mathbf{i}$  is that it belongs to the [0..999] static interval. (Depending on the complexity of the data, convex polyhedrons, integer lattices and more elaborate models are also used for this purpose).

An approximation usually leads to information loss. For instance, the information that  $\mathbf i$  is incremented by one every cycle in the loop is lost. However, the important fact is that this information is not required to ensure that a range error will not occur; it is only necessary to prove that the domain variation of  $\mathbf i$  is smaller than the range of tab. Only one check is required to establish that — and hence the gain in efficiency compared to traditional approaches.

Static code verification has an exact solution. However, this exact solution is not practical, as it would require the enumeration of all possible test cases. As a result, approximation is required for a usable tool.

### **Exhaustiveness**

Nothing is lost in terms of exhaustiveness. The reason is that Polyspace verification works by performing upper approximations. In other words, the computed variation domain of a program variable is a superset of its actual variation domain. The direct consequence is that a runtime error (RTE) item to be checked cannot be missed by Polyspace verification.

# **How to Use Polyspace Software**

- "Polyspace Verification and the Software Development Cycle" on page 2-2
- "Implementing a Process for Polyspace Verification" on page 2-5
- "Sample Workflows for Polyspace Verification" on page 2-10

# Polyspace Verification and the Software Development Cycle

#### In this section...

"Software Quality and Productivity" on page 2-2

"Best Practices for Verification Workflow" on page 2-3

# **Software Quality and Productivity**

The goal of most software development teams is to maximize both quality and productivity. However, when developing software, you must consider the following factors:

- Cost.
- Quality
- Time

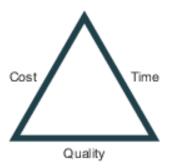

Changing the requirements for one of these factors can impact the other two.

Generally, the criticality of your application determines the balance between these three variables – your quality model. With classical testing processes, development teams generally try to achieve their quality model by testing the modules in an application until each module meets the required quality level. Unfortunately, this process often ends before quality requirements are met, because the available time or budget has been exhausted.

Polyspace verification allows a different process. Polyspace verification can support both productivity improvement and quality improvement at the same time, although you have to reach a balance between these goals.

To achieve maximum quality and productivity, however, you cannot simply perform code verification at the end of the development process. You must integrate verification into your development process, in a way that respects time and cost restrictions.

This chapter describes how to integrate Polyspace verification into your software development cycle. It explains both how to use Polyspace verification in your current development process, and how to change your process to get more out of verification.

#### **Best Practices for Verification Workflow**

Polyspace verification can be used throughout the software development cycle. However, to maximize both quality and productivity, the most efficient time to use it is early in the development cycle.

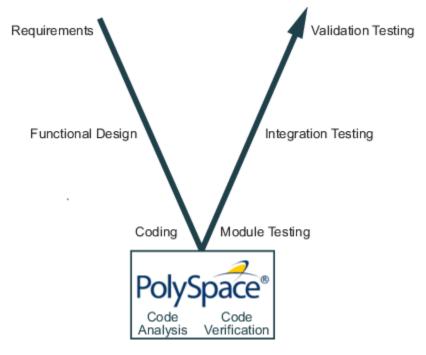

**Polyspace Verification in the Development Cycle** 

Typically, verification is conducted in two stages. First, you verify code as it is written, to check coding rules and quickly identify obvious defects. Once the code is stable, you verify it again before module/unit testing, with more stringent verification and review criteria.

Using verification at this stage of the development cycle improves both quality and productivity, because it allows you to find and manage defects soon after the code is written. This saves time because each developer is familiar with their own code, and can quickly determine why the code contains defects. In addition, defects are cheaper to fix at this stage as they can be addressed before the code is integrated into a larger system.

# Implementing a Process for Polyspace Verification

#### In this section...

"Overview of the Polyspace Process" on page 2-5

"Defining Quality Goals" on page 2-5

"Defining a Verification Process to Meet Your Goals" on page 2-8

"Applying Your Verification Process to Assess Code Quality" on page 2-8

"Improving Your Verification Process" on page 2-9

# **Overview of the Polyspace Process**

Polyspace verification cannot automatically produce quality code at the end of the development process. However, if you integrate Polyspace verification into your development process, Polyspace verification helps you to measure the quality of your code, identify issues, and ultimately achieve your own quality goals.

To implement Polyspace verification within your development process, you must perform each of the following steps:

- **1** Define your quality goals.
- **2** Define a process to match your quality goals.
- **3** Apply the process to assess the quality of your code.
- 4 Improve the process.

# **Defining Quality Goals**

Before you can verify whether your code meets your quality goals, you must define those goals. This process involves:

- "Choosing Robustness or Contextual Verification" on page 2-5
- "Defining Software Quality Levels" on page 2-7

# **Choosing Robustness or Contextual Verification**

Before using Polyspace products to verify your code, you must decide what type of software verification you want to perform. There are two approaches to code verification that result in slightly different workflows:

- Robustness Verification Prove software does not generate run-time errors for all verification conditions.
- Contextual Verification Prove software does not generate run-time errors under normal working conditions.

**Note** Some verification processes may incorporate both robustness and contextual verification. For example, developers may perform robustness verification on individual files early in the development cycle, while writing the code. Later, the team may perform contextual verification on larger software components.

#### **Robustness Verification**

Robustness verification proves that the software does not generate run-time errors under all verification conditions, including "abnormal" conditions for which it was not designed. This can be thought of as "worst case" verification.

By default, Polyspace software assumes you want to perform robustness verification. In a robustness verification, Polyspace software:

- Assumes function inputs are full range
- · Initializes global variables to full range
- Automatically stubs missing functions

While this approach ensures that the software works under all verified conditions, it can lead to orange checks (unproven code) in your results. You must then manually inspect these orange checks in accordance with your software quality goals.

#### **Contextual Verification**

Contextual verification proves that the software works under predefined working conditions. This limits the scope of the verification to specific variable ranges, and verifies the code within these ranges.

When performing contextual verification, you use Polyspace options to reduce the number of orange checks. For example, you can:

• Use Data Range Specifications (DRS) to specify the ranges for your variables, thereby limiting the verification to these cases. For more information, see "Inputs & Stubbing".

- Create a detailed main program to model the call sequence, instead of using the default main generator. For more information, see "Manually Generating a Main" on page 4-8.
- Provide manual stubs that emulate the behavior of missing functions, instead of using the default automatic stubs. For more information, see "Manual vs. Automatic Stubbing" on page 5-3.

#### **Defining Software Quality Levels**

The software quality level you define determines which Polyspace options you use, and which results you must review.

You define the quality levels for your application, from level SQL-1 (lowest) to level SQL-4 (highest). Each quality level consists of a set of software quality criteria that represent a certain quality threshold. For example:

#### **Software Quality Levels**

| Criteria                                       | Software Quality Levels |      |      |      |
|------------------------------------------------|-------------------------|------|------|------|
|                                                | SQL1                    | SQL2 | SQL3 | SQL4 |
| Document static information                    | X                       | X    | X    | X    |
| Review all red checks                          | X                       | X    | X    | X    |
| Review all gray checks                         | X                       | X    | X    | X    |
| Review first criteria level for orange checks  |                         | X    | X    | X    |
| Review second criteria level for orange checks |                         |      | X    | X    |
| Perform dataflow analysis                      |                         |      | X    | X    |
| Review third criteria level for orange checks  |                         |      |      | X    |

In the example above, the quality criteria include:

- **Static Information** Includes information about the application architecture, the structure of each module and file. Full verification of your application requires the documentation of static information.
- Red checks Represent errors that occur every time the code is executed.
- Gray checks Represent unreachable code.
- Orange checks Indicate unproven code, meaning a run-time error may occur. .

- **Dataflow analysis** Identifies errors such as non-initialized variables and variables that are written but not subsequently read. This can include inspection of:
  - Application call tree
  - · Read/write accesses to global variables
  - Shared variables and their associated concurrent access protection

# **Defining a Verification Process to Meet Your Goals**

Once you have defined your quality goals, you must define a process that allows you to meet those goals. Defining the process involves actions both within and outside Polyspace software.

These actions include:

- Setting standards for code development, such as coding rules.
- Setting Polyspace Analysis options to match your quality goals. See "Specify Analysis Options" on page 3-3.
- Setting review criteria in the Polyspace user interface so that results are reviewed consistently. See "Review Results".

# **Applying Your Verification Process to Assess Code Quality**

Once you have defined a process that meets your quality goals, it is up to your development team to apply it consistently to all software components.

This process includes:

- **1** Running a Polyspace verification for each software component as it is written.
- **2** Reviewing verification results consistently. See "Results Management".
- 3 Saving review comments for each component, so they are available for future review. See "Add Review Comments to Results" on page 8-38.
- **4** Performing additional verifications on each component, as defined by your quality goals.

# **Improving Your Verification Process**

Once you review initial verification results, you can assess both the overall quality of your code, and how well the process meets your requirements for software quality, development time, and cost restrictions.

Based on these factors, you may want to take actions to modify your process. These actions may include:

- · Reassessing your quality goals.
- Changing your development process to produce code that is easier to verify.
- Changing Polyspace analysis options to improve the precision of the verification.
- Changing Polyspace options to change how verification results are reported.

For more information, see "Reduce Orange Checks" on page 9-13.

# Sample Workflows for Polyspace Verification

#### In this section...

"Overview of Verification Workflows" on page 2-10

"Software Developers - Standard Development Process" on page 2-10

"Software Developers - Rigorous Development Process" on page 2-12

"Quality Engineers - Code Acceptance Criteria" on page 2-15

"Project Managers — Integrating Polyspace Verification with Configuration Management Tools" on page 2-17

### **Overview of Verification Workflows**

Polyspace verification supports two goals at the same time:

- · Reducing the cost of testing and validation
- Improving software quality

You can use Polyspace verification in different ways depending on your development context and quality model. The primary difference being how you exploit verification results.

This section provides sample workflows that show how to use Polyspace verification in a variety of development contexts.

# **Software Developers - Standard Development Process**

### **User Description**

This workflow applies to software developers using a standard development process. Before implementing Polyspace verification, these users fit the following criteria:

- In Ada, unit test tools or coverage tools are not used functional tests are performed just after coding.
- In C, either coding rules are not used, or rules are not followed consistently.

### Quality

The main goal of Polyspace verification is to improve productivity while maintaining or improving software quality. Verification helps developers find and fix bugs more quickly

than other processes. It also improves software quality by identifying bugs that otherwise might remain in the software.

In this process, the goal is not to completely prove the absence of errors. The goal is to deliver code of equal or better quality than other processes, while optimizing productivity to provide a predictable time frame with minimal delays and costs.

#### **Verification Workflow**

This process involves file-by-file verification immediately after coding, and again just before functional testing.

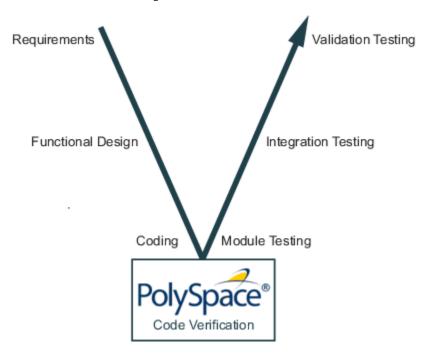

The verification workflow consists of the following steps:

The project leader configures a Polyspace project to perform robustness verification, using default Polyspace options.

**Note** This means that verification uses the automatically generated "main" function. This main will call unused procedures and functions with full range parameters.

- **2** Each developer performs file-by-file verification as they write code, and reviews verification results.
- 3 The developer fixes **red** errors and examines **gray** code identified by the verification.
- **4** Until coding is complete, the developer repeats steps 2 and 3 as required.
- **5** Once a developer considers a file complete, they perform a final verification.
- 6 The developer fixes red errors, examines gray code, and performs a selective orange review.

**Note** The goal of the selective orange review is to find as many bugs as possible within a limited period of time.

Using this approach, it is possible that some bugs may remain in unchecked oranges. However, the verification process represents a significant improvement from the previous process.

#### **Costs and Benefits**

When using verification to detect bugs:

- **Red and gray checks** The number of bugs found in red and gray checks varies, but approximately 40% of verifications reveal one or more red errors or bugs in gray code.
- **Orange checks** The time required to find one bug varies from 5 minutes to 1 hour, and is typically around 30 minutes. This represents an average of two minutes per orange check review, and a total of 20 orange checks per package in Ada and 60 orange checks per file in C.

Disadvantages to this approach:

• **Setup time** — the time required to set up your verification will be higher if you do not use coding rules. You may have to make modifications to the code before starting the verification.

# **Software Developers - Rigorous Development Process**

### **User Description**

This workflow applies to software developers and test engineers working within development groups. These users are often developing software for embedded systems, and typically use coding rules.

These users typically want to find bugs early in the development cycle using a tool that is fast and iterative.

#### Quality

The goal of Polyspace verification is to improve software quality with equal or increased productivity.

Verification can prove the absence of run-time errors, while helping developers find and fix bugs more quickly than other processes.

#### **Verification Workflow**

This process involves both code analysis and code verification during the coding phase, and thorough review of verification results before module testing. It may also involve integration analysis before integration testing.

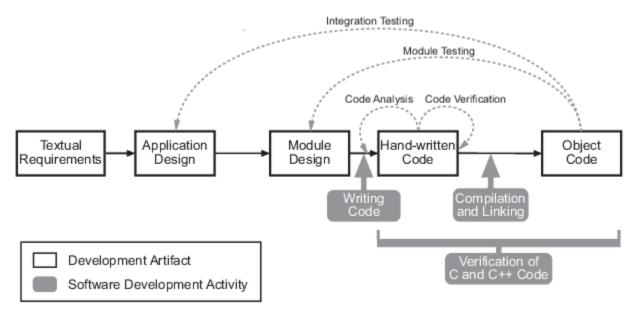

#### **Workflow for Code Verification**

**Note** Solid arrows in the figure indicate the progression of software development activities.

The verification workflow consists of the following steps:

- The project leader configures a Polyspace project to perform contextual verification. This involves:
  - Creates a "main" program to model call sequence, instead of using the automatically generated main.
  - Sets options to check the properties of some output variables. For example, if a variable y is returned by a function in the file and should always be returned with a value in the range 1 to 100, then Polyspace can flag instances where that range of values might be breached.
- 2 The project leader configures the project to check the required coding rules.
- **3** Each developer performs file-by-file verification as they write code, and reviews both coding rule violations and verification results.
- 4 The developer fixes coding rule violations, fixes **red** errors, examines **gray** code, and performs a selective orange review.
- **5** Until coding is complete, the developer repeats steps 2 and 3 as required.
- **6** Once a developer considers a file complete, they perform a final verification.
- 7 The developer performs an exhaustive orange review on the remaining orange checks.

**Note** The goal of the exhaustive orange review is to examine all orange checks that were not reviewed as part of previous reviews. This is possible when using coding rules because the total number of orange checks is reduced, and the remaining orange checks are likely to reveal problems with the code.

Optionally, an additional verification can be performed during the integration phase. The purpose of this additional verification is to track integration bugs, and review:

- · Red and gray integration checks;
- The remaining orange checks with a selective review: *Integration bug tracking*.

#### **Costs and Benefits**

With this approach, Polyspace verification typically provides the following benefits:

• 3-5 orange and 3 gray checks per file, yielding an average of 1 bug. Often, 2 of the orange checks represent the same bug, and another represent an anomaly.

- Typically, each file requires two verifications before it can be checked-in to the configuration management system.
- The average verification time is about 15 minutes.

**Note** If the development process includes data rules that determine the data flow design, the benefits might be greater. Using data rules reduces the potential of verification finding integration bugs.

If performing the optional verification to find integration bugs, you may see the following results. On a typical 50,000 line project:

- A selective orange review may reveal **one integration bug per hour** of code review.
- Selective orange review takes about 6 hours to complete. This is long enough to review orange checks throughout the whole application and represents a step towards an exhaustive orange check review. Spending more time is unlikely to be efficient.
- An exhaustive orange review takes between 4 and 6 days, assuming that 50,000 lines of code contains approximately 400-800 orange checks.

#### **Quality Engineers - Code Acceptance Criteria**

#### **User Description**

This workflow applies to quality engineers who work outside of software development groups, and are responsible for independent verification of software quality and adherence to standards.

These users generally receive code late in the development cycle, and may even be verifying code that is written by outside suppliers or other external companies. They are concerned with not just detecting bugs, but measuring quality over time, and developing processes to measure, control, and improve product quality going forward.

#### Quality

The main goal of Polyspace verification is to control and evaluate the safety of an application.

The criteria used to evaluate code can vary widely depending on the criticality of the application, from absence of red errors only to exhaustive oranges review. Typically, these criteria become increasingly stringent as a project advances from early, to intermediate, and eventually to final delivery.

For more information on defining these criteria, see "Defining Software Quality Levels" on page 2-7.

#### **Verification Workflow**

This process usually involves both code analysis and code verification before validation phase, and thorough review of verification results based on defined quality goals.

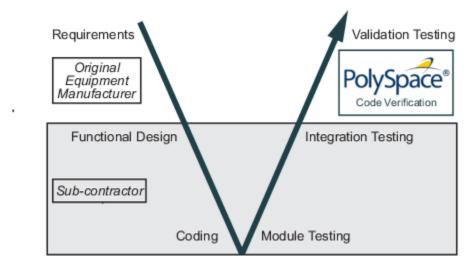

**Note** Verification is often performed multiple times, as multiple versions of the software are delivered.

The verification workflow consists of the following steps:

- 1 Quality engineering group defines clear quality goals for the code to be written, including specific quality levels for each version of the code to be delivered (first, intermediate, or final delivery) For more information, see "Defining Quality Goals" on page 2-5.
- **2** Development group writes code according to established standards.
- **3** Development group delivers software to the quality engineering group.
- **4** The project leader configures the Polyspace project to meet the defined quality goals, as described in "Defining a Verification Process to Meet Your Goals" on page 2-8.

- **5** Quality engineers perform verification on the code.
- 6 Quality engineers review **red** errors, **gray** code, and the number of orange checks defined in the process.

**Note** The number of orange checks reviewed often depends on the version of software being tested (first, intermediate, or final delivery). This can be defined by quality level (see "Defining Software Quality Levels" on page 2-7).

- 7 Quality engineers create reports documenting the results of the verification, and communicate those results to the supplier.
- **8** Quality engineers repeat steps 5–7 for each version of the code delivered.

#### **Costs and Benefits**

The benefits of code verification at this stage are the same as with other verification processes, but the cost of fixing faults is higher, because verification takes place late in the development cycle.

It is possible to perform an exhaustive orange review at this stage, but the cost of doing so can be high. If you want to review all orange checks at this phase, it is important to use development and verification processes that minimize the number of orange checks. This includes:

- Developing code using strict coding and data rules.
- Providing accurate manual stubs for unresolved function calls.
- Using DRS to provide accurate data ranges for input variables.

Taking these steps will minimize the number of orange checks reported by the verification, and make it likely that remaining orange checks represent true issues with the software.

# Project Managers — Integrating Polyspace Verification with Configuration Management Tools

#### **User Description**

This workflow applies to project managers responsible for establishing check-in criteria for code at different development stages.

#### Quality

The goal of Polyspace verification is to test that code meets established quality criteria before being checked in at each development stage.

#### **Verification Workflow**

The verification workflow consists of the following steps:

- 1 Project manager defines quality goals, including individual quality levels for each stage of the development cycle.
- **2** Project leader configures a Polyspace project to meet quality goals.
- **3** Developers run verification at the following stages:
  - **Daily check-in** On the files currently under development. Compilation must complete without the permissive option.
  - **Pre-unit test check-in** On the files currently under development.
  - Pre-integration test check-in On the whole project, ensuring that
    compilation can complete without the permissive option. This stage differs from
    daily check-in because link errors are highlighted.
  - Pre-build for integration test check-in On the whole project, with multitasking aspects accounted for as required.
  - **Pre-peer review check-in** On the whole project, with multitasking aspects accounted for as required.
- 4 Developers review verification results for each check-in activity to confirm that the code meets the required quality level. For example, the transition criterion could be: "No bug found within 20 minutes of selective orange review"

# **Setting Up a Verification Project**

- "Create Project" on page 3-2
- "Create Project Using Template" on page 3-6
- "Update Project" on page 3-8
- "Modularize Project" on page 3-12
- "Organize Layout of Polyspace User Interface" on page 3-15
- "Customize Results Location and Folder Name" on page 3-17
- "Specify External Text Editor" on page 3-18
- "Change Default Font Size" on page 3-20
- "Choosing Contextual Verification Options" on page 3-21
- "Setting Up Project to Generate Metrics" on page 3-22

# **Create Project**

To create a project manually, you must know:

- Location of your source files
- Location of your include files

**Tip** In the Polyspace user interface, you can quickly change to an arrangement of panes dedicated to project setup. Select **Window** > **Reset Layout** > **Project Setup**.

#### **Create Project**

This example shows how to create a new project.

- 1 Select **File > New Project**.
- 2 In the Project Properties window, specify properties for your project:
  - Project name
  - **Location**: Folder where you will store the project file (.psprj file) and the results unless you specify otherwise. You can use the .psprj file to reopen the project.

The software assigns a default location to your project called your Polyspace Workspace. You can change this default in the Polyspace Preferences on the **Project and Results Folder** tab.

- Clear the **Use template** check box unless you have a template you want to use.
- 3 On the next screen, add source folders to your project.
  - **a** Use the **Browse** button to navigate to the folder containing the source files you want to analyze.
    - By default, Polyspace looks for .c, .cpp, .cxx, or .cc files. If you use other file extensions, before closing the dialog box, change the **Files of types** option.
  - **b** If you chose a source folder with subfolders but do not want to analyze files in the subfolders, clear the check box **Add recursively**.
  - c (Linux® only) Often, compilers add symbolic links in your source folders during compilation. If your folder contains symbolic links to other folders but you do not want to add source files from the other folders, select Exclude symbolic links.

**d** Click **Add Source Folder**. All source files found under this folder are added to your Polyspace project.

**Tip** To see the full path of your files, toggle the button.

- e If you do not want to analyze all the files under your source folder, right-click the file or folder and select **Exclude Files**. The file appears with an symbol in your project indicating it is not considered for analysis. You can reinclude the files for analysis by right-clicking and selecting **Include Files**.
- 4 On the next screen, add include folders to your project. The analysis looks for include files relative to the folder paths that you specify. For instance, if your code contains the preprocessor directive #include<../mylib.h> and you include the folder:

C:\My\_Project\MySourceFiles\Includes

the folder C:\My Project\MySourceFiles must contain a file mylib.h.

- **a** Use the **Browse** button to navigate to your folder containing the include files needed for compilation.
  - By default, Polyspace looks for .h, .hpp, or .hxx files. If you use other file extensions, before closing the dialog box, change the **Files of types** option.
- **b** If you chose an include folder that contains subfolder and you want to add those include folders as well, select the check box **Include all subfolders**.
- c (Linux only) Often, compilers add symbolic links in your folders during compilation. If your folder contains symbolic links to other folders but you do not want to add includes from the other folders, select Exclude symbolic links.
- **d** Click **Add Include Folders**. The include folder is added to your Polyspace project.

### **Specify Analysis Options**

You can either retain the default analysis options used by the software or change them to your requirements.

Each project consists of one or more modules. Before running verification on a module, you can change the analysis options. Each module has a **Configuration** that consists of the default analysis options. To change the analysis options:

- On the **Project Browser**, below the **Configuration** node of the module, select the configuration.
- **2** Change the options on the **Configuration** pane.

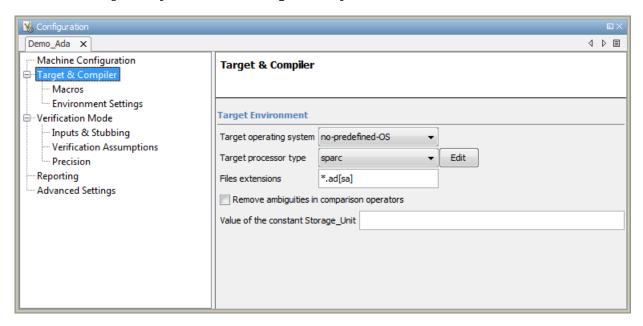

#### For instance:

- To specify the target processor, select Target & Compiler in the Configuration tree view. Select your processor from the Target processor type drop-down list.
- To specify verification precision, select Verification Mode > Precision. Select a number from the Precision level drop-down list.

You can also create another configuration in your module. For more information, see "Create Configurations in Module" on page 3-13.

For more information on the options, see "Analysis Options".

#### **Specify Results Folder**

This example shows how to specify a results folder. In the **Project Browser** pane, the folder appears as a node under the **Result** node of your project. By default, the software

creates a new results folder for each analysis. Before starting an analysis, you can choose to overwrite an existing results folder. For example, if you stopped an analysis before completion and want to restart it, you can overwrite a results folder.

- To create a new folder for every run, on the Project Browser pane, select Create new result folder.
  - By default, the new folder is created in Project\_folder / Module\_name.
     Project\_folder is the project location you specified when creating a new project.
  - You can also create a parent folder for storing your results. Select Tools >
     Preferences and enter the parent folder location on the Project and Results
     Folder tab. If you enter a parent folder location, any new result folder will be
     created under this parent folder.
- To overwrite an existing folder that is open in the Project Browser pane, clear
   Create new result folder. Before running verification, select the result that you want to overwrite.

# **Create Project Using Template**

A **Project Template** is a predefined set of analysis options for a specific compilation environment. When creating a new project, you can do one of the following:

- Use an existing template to automatically set analysis options for your compiler.
  - Polyspace provides predefined templates for common compilers such as Aonix, Rational, and Greenhills. For additional templates, see Polyspace Compiler Templates.
- Set analysis options manually. You can then save your options as a template and reuse them later.

#### **Use Predefined Template**

- 1 Select **File > New Project**.
- 2 On the Project Properties dialog box, after specifying the project name and location, under **Project configuration**, select **Use template**.
- 3 On the next screen, select the template that corresponds to your compiler. For further details on a template, select the template and view the **Description** column on the right.
  - If your compiler does not appear in the list of predefined templates, select **Baseline**.
- 4 On the next screen, add your source files and include folders. For more information, see "Create Project" on page 3-2.

#### **Create Your Own Template**

This example shows how to save a configuration from an existing project and create a new project using the saved configuration.

- To create a template from a project that is open on the **Project Browser** pane:
  - Right-click the project configuration that you want to use, and then select Save As Template.
  - 2 Enter a description for the template, then click **Proceed**. Save your template file.
- When you create a new project, to use a saved template:

- Select Add custom template...
- Navigate to the template that you saved earlier, and then click **Open**. The new template appears in the **Custom templates** folder on the **Templates** browser. Select the template for use.

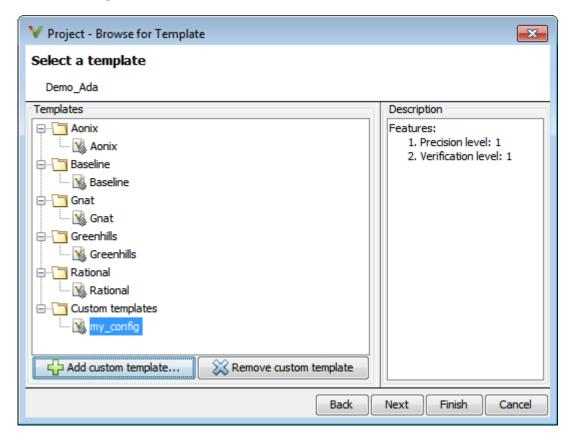

# **Update Project**

You can manually add source files and include folders to an existing project, or change the analysis options.

**Tip** In the Polyspace user interface, you can quickly change to an arrangement of panes dedicated to project setup. Select **Window** > **Reset Layout** > **Project Setup**.

#### Add Source and Include Folders

If you want to change which files or folders are active in your project without removing them from your project tree:

1 Right-click the file or folder and select **Exclude Files**.

The file appears with an symbol in your project indicating it is not considered for analysis. You can reinclude the files for analysis by right-clicking and selecting Include Files.

If you want to add additional source folders or include folders, follow these steps:

- 1 In the **Project Browser**, right-click your project or the **Source** or **Include** folder in your project.
- 2 Select Add Source Folder or Add Include Folder.
- **3** Add source folders to your project:
  - **a** Use the **Browse** button to navigate to the folder containing the source files you want to analyze.
    - By default, Polyspace looks for .c, .cpp, .cxx, or .cc files. If you use other file extensions, before closing the dialog box, change the **Files of types** option.
  - **b** If you chose a source folder that contains subfolder and you do not want to analyze source files in those subfolders, clear the check box **Add recursively**.
  - c (Linux only) Often, compilers add symbolic links in your source folders during compilation. If your folder contains symbolic links to other folders but you do not want to add source files from the other folders, select Exclude symbolic links.
  - **d** Click **Add Source Folder**. All source files found under the folder are added to your Polyspace project.

**Tip** To see the full path of your files, click the button.

e If you do not want to analyze all the files under your source folder, right-click the file or folder and select **Exclude Files**. The file appears with an symbol in your project indicating it is not considered for analysis. You can reinclude the files for analysis by right-clicking and selecting **Include Files**.

Repeat these steps as many times as necessary, then click **Next**.

- **4** Add include folders to your project.
  - Use the **Browse** button to navigate to your folder containing the include files needed for compilation.
    - By default, Polyspace looks for .h, .hpp, or .hxx files. If you use other file extensions, before closing the dialog box, change the **Files of types** option.
  - **b** If you chose an include folder that contains subfolder and you want to add those include folders as well, select the check box **Include all subfolders**.
  - c (Linux only) Often, compilers add symbolic links in your folders during compilation. If your folder contains symbolic links to other folders but you do not want to add includes from the other folders, select Exclude symbolic links.
  - **d** Click **Add Include Folders**. The include folder is added to your Polyspace project.

Repeat these steps as many times as necessary, then click **Finish**. The new project opens in the **Project Browser** pane.

- 5 Click Finish.
- **6** Before running an analysis, you must copy the source files to a module.
  - Select the source files that you want to copy. To select multiple files together, press the **Ctrl** key while selecting the files.
  - **b** Right-click your selection.
  - **c** Select **Copy to > Module\_n**. *n* is the module number.

#### **Manage Include File Sequence**

You can change the order of include folders to manage the sequence in which include files are compiled.

When multiple include files by the same name exist in different folders, you might want to change the order of include folders instead of reorganizing the contents of your folders. For a particular include file name, the software includes the file in the first include folder under **Project Name** > **Include**.

In the following figure, Folder\_1 and Folder\_2 contain the same include file include.h. If your source code includes this header file, during compilation, Folder\_2/include.h is included in preference to Folder 1/include.h.

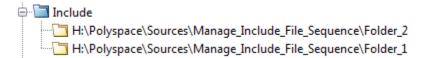

To change the order of include folders:

- 1 In your project, expand the **Include** folder.
- **2** Select the include folder or folders that you want to move.
- To move the folder, click either  $\stackrel{\bullet}{\longrightarrow}$  or  $\stackrel{\bullet}{\overline{\psi}}$ .

#### **Change Analysis Options**

For later verifications, you might have to change your analysis options. For instance:

 To avoid compilation errors in Polyspace for constructs that are allowed by your compiler, specify your target and compiler options.

For more information, see "Target & Compiler".

• If you provide partially developed code, you can specify external constraints to stand in for the remaining code. Towards the end of your development cycle, as you provide more complete code for verification, you can remove some of these constraints.

For more information, see "Inputs & Stubbing".

• If your code is intended for multitasking, you can specify your entry points and protection mechanisms.

For more information, see "Verification Mode".

 To allow Polyspace to prove more operations and therefore produce fewer non-critical orange checks, you can specify appropriate options. For more information, see "Reduce Orange Checks" on page 9-13.

For more information, see "Specify Analysis Options" on page 3-3.

# **Modularize Project**

You can create multiple modules in a Polyspace project. In each module, you can copy all or some of your source files.

On the **Project Browser** pane, each module contains the following nodes.

| Node          | Content                                                                                                    |  |  |
|---------------|----------------------------------------------------------------------------------------------------|--|--|
| Source        | All or some of the source files in the project. When you run verification on the module, the software verifies these source files. |  |  |
| Configuration | One or more configurations. Each configuration consists of a set of analysis options.                                              |  |  |
| Result        | One or more results.                                                                                                    |  |  |

In your file system, each module corresponds to a subfolder of your project folder.

**Note** If you add your source files when creating a new project, they are automatically copied to the first module, **Module\_1**. If you add them later, you must copy them manually to a module.

|   | In this section                                |
|---|------------------------------------------------|
| Ī | "Create New Module" on page 3-12               |
|   | "Create Configurations in Module" on page 3-13 |

#### **Create New Module**

Suppose you have one module,  $Module_1$ , in your project.

- $\textbf{1} \quad \text{ Do one of the following on the } \textbf{Project Browser} \text{ pane:}$ 
  - Select your project. Click the 📴 button on the **Project Browser** toolbar.
  - Right-click your project or the existing module. Select Create New Module.

You see a new module, **Module\_2**, in your project. To rename the module, right-click the module name.

In your project, below the **Source** node, right-click the files that you want to add to the module. From the context menu, select **Copy to > Module\_2**.

The software displays these files below the **Source** node of **Module** 2.

#### **Create Configurations in Module**

By default, when you create a new module, it contains a configuration with the default analysis options. To run verification on the module with different options, do one of the following:

- Change the analysis options in this configuration.
- Create a new configuration and change the options in the new configuration. You can retain the default analysis options in the original configuration.

**Tip** To copy a configuration to another module, right-click the configuration. Select **Copy Configuration to** > **Module name**.

To create a new configuration in your module:

- Right-click the **Configuration** folder in the module. From the context menu, select **Create New Configuration**.
  - On the **Project Browser** pane, the software displays a new configuration  $project\_name\_1$ . To rename the configuration, right-click the configuration and select **Rename Configuration**.
  - On the **Configuration** pane, the new configuration appears as an additional tab.
- 2 On the **Configuration** pane, specify the analysis options for the new configuration.
- 3 To use this new configuration, double-click it.
  - When you run a new verification on the module, it uses the analysis options in this configuration.
- 4 To see the configuration you used for a certain result, right-click the result on the **Project Browser**. Select **Open Configuration**.

You can see a read-only form of the configuration.

**Note** If you are viewing the results and do not have the corresponding project open on your **Project Browser**, to see the configuration you used, select the link **View configuration for results** on the **Dashboard** pane.

# Organize Layout of Polyspace User Interface

The Polyspace user interface has two default layouts of panes.

The default layout for project setup has the following arrangement of panes:

| Project Browser | Configuration  |
|-----------------|----------------|
|                 | Output Summary |

The default layout for results review has the following arrangement of panes:

| Results List | Result Details |
|--------------|----------------|
|              | Dashboard      |

You can create and save your own layout of panes. If the current layout of the user interface does not meet your requirements, you can use a saved layout.

You can also change to one of the default layouts of the Polyspace user interface. Select Window > Reset Layout > Project Setup or Window > Reset Layout > Results Review

#### **Create Your Own Layout**

To create your own layout, you can close some of the panes, open some panes that are not visible by default, and move existing panes to new locations.

To open a closed pane, select **Window > Show/Hide View > pane\_name**.

To move a pane to another location:

- **1** Float the pane in one of three ways:
  - Click and drag the blue bar on the top of the pane to float all tabs in that pane.

For instance, if **Project Browser** and **Results List** are tabbed on the same pane, this action floats the pane together with its tabs.

• Click and drag the tab at the bottom of the pane to float only that tab.

For instance, if **Project Browser** and **Results List** are tabbed on the same pane, dragging out **Project Browser** creates a pane with only **Project Browser** on it and floats this new pane.

- Click on the top right of the pane to float all tabs in that pane.
- **2** Drag the pane to another location until it snaps into a new position.

If you want to place the pane in its original location, click in the upper-right corner of the floating pane.

#### **Save and Reset Layout**

After you have created your own layout, you can save it. You can change from another layout to this saved layout.

- To save your layout, select **Window > Save Current Layout As**. Enter a name for this layout.
- To use a saved layout, select Window > Reset Layout > layout\_name.
- To remove a saved layout from the Reset Layout list, select Window > Remove Custom Layout > layout\_name.

#### **Customize Results Location and Folder Name**

By default, the software saves verification results in Module\_(#) subfolders within the project folder. However, through the Polyspace Preferences dialog box, you can define a parent folder for your results.

- 1 Select **Tools** > **Preferences**.
- 2 On the Project and Results Folder tab, select Create new result folder.
- 3 In the **Parent results folder location** field, specify the location that you want.
- 4 If you require a subfolder, select the **Add a subfolder using the project name** check box. This subfolder takes the name of the project.
- 5 If required, specify additional formatting options for the folder name. The options allow you to incorporate the following information into the name of the results folder:
  - **Result folder prefix** A string that you define. Default is **Result**.
  - **Project variable** Project, module, and configuration.
  - **Date format** Date of verification
  - Time format Time of verification
  - Counter Count value that automatically increments by one with each verification

For each verification, the software now creates a new results folder ResultFolderPrefix\_ProjectVariable\_DateFormat\_TimeFormat\_Counter.

**Note** If you do not specify a parent results folder, the software uses the active module folder as the parent folder.

# **Specify External Text Editor**

This example shows how to change the default text editor for opening source files from the Polyspace interface. By default, if you open your source file from the user interface, it opens on a **Code Editor** tab. If you prefer editing your source files in an external editor, you can change this default behavior.

- 1 Select **Tools** > **Preferences**.
- **2** On the Polyspace Preferences dialog box, select the **Editors** tab.
- **3** From the **Text editor** drop-down list, select **External**.
- 4 In the **Text editor** field, specify the path to your text editor. For example:
  - C:\Program Files\Windows NT\Accessories\wordpad.exe
- To make sure that your source code opens at the correct line and column in your text editor, specify command-line arguments for the editor using Polyspace macros, \$FILE, \$LINE and \$COLUMN. Once you specify the arguments, when you right-click a check on the **Results List** pane and select **Open Editor**, your source code opens at the location of the check.

Polyspace has already specified the command-line arguments for the following editors:

- Emacs
- Notepad++ Windows® only
- UltraEdit
- VisualStudio
- WordPad Windows only
- gVim

If you are using one of these editors, select it from the Arguments drop-down list.

If you are using another text editor, select Custom from the drop-down list, and enter the command-line options in the field provided.

For console-based text editors, you must create a terminal. For example, to specify vi:

a In the **Text Editor** field, enter /usr/bin/xterm.

- **b** From the **Arguments** drop-down list, select Custom.
- c In the field to the right, enter -e /usr/bin/vi \$FILE.
- To revert back to the built-in editor, on the **Editors** tab, from the **Text editor** drop-down list, select **Built In**.

# **Change Default Font Size**

This example shows how to change the default font size in the Polyspace user interface.

- 1 Select **Tools** > **Preferences**.
- 2 On the **Miscellaneous** tab:
  - To increase the font size of labels on the user interface, select a value for GUI font size.

For example, to increase the default size by 1 point, select +1.

- To increase the font size of the code on the **Source** pane and the **Code Editor** pane, select a value for **Source code font size**.
- 3 Click OK.

When you restart Polyspace, you see the increased font size.

# **Choosing Contextual Verification Options**

While creating your project, you must configure analysis options to match your quality goals. Polyspace software performs robustness verification by default. If you want to perform contextual verification, there are several options you can use to provide context for data ranges, function call sequence, and stubbing.

For more information on robustness and contextual verification, see "Defining Quality Goals" on page 2-5.

**Note** If you are aware of run-time errors in your code but still want to run a verification, you can annotate your code so that these known errors are highlighted in the Polyspace user interface. For more information, see "Add Review Comments to Code" on page 8-68.

- 1 On the **Configuration** pane, select **Verification Mode**. Select **Verify module**.
- 2 On the **Configuration** pane, select **Inputs & Stubbing**. In the **Variable/function** range setup field, specify a data range specification (DRS) file.
- 3 Specify how uninitialized global variables are initialized with Initialization of uninitialized global variables.

For more information on these options, see "Analysis Options".

# **Setting Up Project to Generate Metrics**

#### In this section...

"About Polyspace Metrics" on page 3-22

"Enabling Polyspace Metrics" on page 3-22

"Specifying Automatic Verification" on page 3-22

#### **About Polyspace Metrics**

Polyspace Metrics is a Web-based tool for software development managers, quality assurance engineers, and software developers. In software projects, this tool enables you to do the following:

- Evaluate software quality metrics
- Monitor the variation of code metrics and run-time checks over the lifecycle of a project
- View defect numbers, run-time reliability of the software, review progress, and the status of the code with respect to software quality objectives

For information on using Polyspace Metrics, see "Reports and Metrics".

#### **Enabling Polyspace Metrics**

- 1 On the **Configuration** pane, select **Machine Configuration**.
- 2 Select the **Send to Polyspace Server** check box.
- 3 Select the **Add to results repository** check box.

The software generates Polyspace Metrics for the next verification.

#### **Specifying Automatic Verification**

You can configure verifications to start automatically and periodically, for example, at a specific time every night. At the end of each verification, the software stores results in the repository and updates the project metrics. You can also configure the software to send you an email at the end of the verification.

For more information, see "Specifying Automatic Verification" on page 10-3.

# **Emulating Your Run-Time Environment**

- "Target & Compiler Overview" on page 4-2
- "Specifying Target & Compiler Parameters" on page 4-3
- "Predefined Target Processor Specifications" on page 4-4
- "Main Generator Overview" on page 4-6
- "Automatically Generating a Main" on page 4-7
- "Manually Generating a Main" on page 4-8
- "How Polyspace Verifies Generic Packages" on page 4-9
- "Specifying Constraints Using Text Files" on page 4-10
- "Effect of External Constraints on Polyspace Analysis" on page 4-14
- "Performing Efficient Module Testing with Constraints" on page 4-19
- "Reducing Orange Checks with External Constraints" on page 4-21
- "Using Pragma Assert to Set Data Ranges" on page 4-23
- "Supported Ada Pragmas" on page 4-25
- "How Polyspace Evaluates Function and Procedure Parameters" on page 4-27

# **Target & Compiler Overview**

Many applications run on specific target CPUs and operating systems. The type of CPU determines many data characteristics, such as data sizes and addressing. These factors can influence whether errors (such as overflows) occur.

Some run-time errors are dependent on the target CPU and operating system. Therefore, before running a verification, you must specify the type of CPU and operating system for the target environment.

#### See Also

#### **Related Examples**

• "Specifying Target & Compiler Parameters" on page 4-3

# **Specifying Target & Compiler Parameters**

To specify the target environment and compiler behavior for your application, in the Polyspace user interface, on the **Configuration** pane, select **Target & Compiler**.

For example, to specify the target environment for your application:

- 1 For **Target operating system**, select the operating system on which your application is designed to run.
- **2** For **Target processor type**, select the processor on which your application is designed to run.

For detailed specifications of each predefined target processor, see "Predefined Target Processor Specifications" on page 4-4.

#### See Also

#### **More About**

• "Target & Compiler Overview" on page 4-2

# **Predefined Target Processor Specifications**

Polyspace software supports many processors. To specify a predefined processor:

- 1 On the **Configuration** pane, select **Target & Compiler**.
- **2** For **Target processor type**, select your processor.
- 3 If your processor is not specified in the drop-down list, use the following table to select a processor that shares the same characteristics as your processor.

| Target            | sparc | m68kCol<br>dFire | 1750a | powerpc3<br>2bit | powerpc6<br>4bit | i386 |
|-------------------|-------|------------------|-------|------------------|------------------|------|
| Character         | 8     | 8                | 16    | 8                | 8                | 8    |
| short_integer     | 16    | 16               | 16    | 16               | 16               | 16   |
| Integer           | 32    | 32               | 16    | 32               | 32               | 32   |
| long_integer      | 32    | 32               | 32    | 32               | 64               | 32   |
| long_long_integer | 64    | 64               | 64    | 64               | 64               | 64   |
| short_float       | 32    | 32               | 32    | 32               | 32               | 32   |
| Float             | 32    | 32               | 32    | 32               | 32               | 32   |
| long_float        | 64    | 64               | 48    | 64               | 64               | 64   |
| long_long_float   | 64    | 64               | 48    | 64               | 64               | 64   |

In the following list, the largest default alignment of basic types within record/array for various targets is given:

- powerpc32bits 64.
- powerpc64bits 64.
- i386 32.
- To identify target processor characteristics, compile and run the following program. If none of the characteristics described in the preceding table match, contact MathWorks® technical support for advice.

```
with TEXT_IO;
procedure TEMP is
type T_
Ptr is access integer;
Ptr :T_Ptr;
begin
```

```
TEXT_IO.PUT_LINE ( Integer'Image (Character'Size) );
TEXT_IO.PUT_LINE ( Integer'Image (Short_Integer'Size) );
TEXT_IO.PUT_LINE ( Integer'Image (Integer'Size));
TEXT_IO.PUT_LINE ( Integer'Image (Long_Integer'Size) );
-- TEXT_IO.PUT_LINE ( Integer'Image (Float'Size) );
TEXT_IO.PUT_LINE ( Integer'Image (Float'Size) );
-- TEXT_IO.PUT_LINE ( Integer'Image (D_Float'Size) );
TEXT_IO.PUT_LINE ( Integer'Image (Long_Float'Size));
TEXT_IO.PUT_LINE ( Integer'Image (Long_Float'Size) );
TEXT_IO.PUT_LINE ( Integer'Image (T_Ptr'Size) );
end TEMP;
```

#### **Main Generator Overview**

When your application is a function library (API) or a single module, you must provide a main that calls each uncalled procedure within the code because of the execution model used by Polyspace. You can either manually provide a main, or use Polyspace to generate a main automatically.

When you run a verification on Polyspace Client<sup>m</sup> for Ada software, the main is generated. When you run a verification on Polyspace Server<sup>m</sup> for Ada software, you can choose to generate a main automatically.

# **Automatically Generating a Main**

You can choose to automatically generate a main by selecting the **Verify module** (-main-generator) option. The -main-generator option automatically creates a procedure that calls every uncalled procedure within the code.

With Polyspace Client for Ada software, the software, by default, automatically generates a main. You can choose to manually generate a main using the -main option:

- 1 On the **Configuration** pane, select **Verification Mode**.
- 2 Select Verify whole application.
- 3 In the **Main entry point** field, the package that defines the main, for example, INIT.MAIN.

With Polyspace Server for Ada, the software sets the -main option by default. You can choose to automatically generate a main using the -main-generator option.

- 1 On the **Configuration** pane, select **Verification Mode**.
- 2 Select Verify module.

For more information on the main generator, see Verify module.

# **Manually Generating a Main**

You might prefer to manually generate a main because it allows you to provide a more accurate model of the calling sequence to be generated.

To manually define the main:

- **1** Identify the API functions and extract their declaration.
- **2** Create a main containing declarations of a volatile variable for each type that is listed in the function prototypes.
- **3** Create a loop with a volatile end condition.
- 4 Inside this loop, create a switch block with a volatile condition.
- **5** For each API function, create a case branch that calls the function using the volatile variable parameters that you created.

The following code shows the five steps:

```
-- Step 1: API function declarations
function funcl(x in integer) return integer;
procedure func2(x in out float, y in integer);
-- Step 2: Create main with declarations of volatile variables
procedure main is
   a,b,c,d: integer;
   e,f: float;
pragma volatile (a);
pragma volatile (e);
  --Step 3: Create loop
  loop
   f:=e;
   c:=a;
   d:=a;
    -- Steps 4 and 5
    if (a = 1) then b := funcl(c); end if;
   if (a = 1) then func2(e,d); end if;
  end loop
end main;
```

## **How Polyspace Verifies Generic Packages**

Consider the following code, which instantiates a generic package.

```
with Ada.Numerics.Generic_Elementary_Functions;
Package Body Test is
    Pi : Constant := 3.141592;
    Buf_Length : constant := 500;
    type Buffer_type is array(1 .. Buf_Length) of Float;
    Tab : Buffer_type;
    -- Create instance of generic package
    package Trig is new Ada.Numerics.Generic_Elementary_Functions(float);
Procedure Main is
begin
    for i in Tab'First .. Tab'Last loop
        Tab(i) := float(1.0 - Trig.cos(2.0 * Pi * float(i - 1) / 1000.0));
    end loop;
end Main;
```

Polyspace can only analyze packages that are explicitly instantiated. In the code, Trig represents a new instantiation of the generic package

Ada.Numerics.Generic\_Elementary\_Functions(float). If you specify the **Verify module** (-main-generator) option, Polyspace verifies the functions called by your code. In this case, Polyspace verifies only the function cos from the new package.

## **Specifying Constraints Using Text Files**

By default, Polyspace software performs *robustness verification*, proving that the software does not generate run-time errors for all verification conditions. Robustness verification assumes that the data inputs are set to their full range. Therefore, most operations on these inputs could produce an overflow.

The Polyspace Data Range Specifications (DRS) feature allows you to perform *contextual verification*, proving that the software works under normal working conditions. You can set xternal constraints on data ranges, and verify the code within these ranges. This process can substantially reduce the number of orange checks in the verification results.

To specify external constraints, you must specify a file that constrains the range of values for global variables, values returned by stubbed functions, out or in/out parameters of stubbed procedures, or input parameters of user subprograms called by the main generator during verification. See "Constraint File Format" on page 4-10.

To configure a verification that applies the data range specifications in this text file:

- In the Polyspace user interface, on the **Configuration** pane, select **Inputs & Stubbing**.
- To the right of the **Constraint setup** row, click . The **Load a constraint file** dialog box opens.
- 3 Use this dialog box to navigate to the folder that contains your text file with constraints.
- 4 In the **File name** field, specify your constraint file.
- 5 Click **Open**. You see the file path in the **Constraint setup** field.
- 6 Select File > Save to save your project settings, including the text file location.

#### **Constraint File Format**

The constraint file contains a list of variables, functions, and parameter names together with associated data ranges. During verification, the point at which the range is applied, for example, to a variable, is controlled by the mode keyword: reinit, init, or permanent.

Each line of the file must have the following format:

var\_func\_param min\_val max\_val <reinit|init|permanent>

- *var\_func\_param* A variable name, the name of a function that returns a value, or a subprogram parameter name.
- min\_val, max\_val Constants that specify minimum and maximum range values. Data type of these values can be character, enumerator, integer, or float. The integer or float values may be binary, octal, decimal, or hexadecimal.
- reinit Sets global variables to the specified range at the entry point for each subprogram called by the main generator, or the entry point for the user-defined main subprogram.
- init Initializes subprogram input parameters to a specified range when the subprogram is called by the main generator.
- permanent Sets the return, out, or in/out parameters to the specified range of a stubbed subprogram each time the subprogram is called.

## **Tips for Creating Constraint Files**

- You can replace min\_val and max\_val by the words "min" or "max". In this case, the software uses the corresponding minimum and maximum value for the declared data subtype (true even for an enumeration type that has enumerated values min and max). For example, with a SPARC® processor, the minimum value for the integer data type is -2^31 and the maximum value is 2^31-1.
- You can use tab, comma, space, or semicolon as column separators.
- You can apply data range specification to variables and subprograms declared within a
  package specification or body, or subprograms outside a package. For subprograms
  outside a package, use the subprogram name as package name.
- You cannot apply data range specification to:
  - Local subprograms or task entries
  - Constant qualified variables, record discriminants, variables of access type, or variables defined in a protected type or task type

## **Example Constraint File**

The following lines:

```
P.x 2#0001#E2 100 reinit  # x is (re)initialized between [4;100]
P.y min max reinit  # y is initialized with the full range.
P.s1.c 'a' max reinit  # s1.x is initialized between ['a';Character'Last]
P.bar -1.0 1.0 permanent  # stubbed function bar returns [-1.0;1.0]
P.barl.outp -1.0 1.0 permanent  # stubbed procedure barl's parameter
```

are data range specifications for a scenario where:

- x and y are two global variables declared in the package P
- s1 is a variable of record type that has a character type component c
- bar is the name of a stubbed function
- bar1 is a stubbed procedure with outp as out parameter
- proc is a procedure defined with a parameter named i
- dummy\_f is a function declared without a parent package

## **Warning Messages Related to Constraints**

Polyspace produces a DRS warning message in the verification log file in the following situations.

• When a data range constraint is applied:

```
Warning: <symbol> has a range specified by DRS in [<min> .. <max>] (<mode>).
```

- If the constraint file contains a syntax error, Polyspace produces one of the following types of messages:
  - <DRS\_file>, line line#>: Warning: data range specification with incorrect min that is greater than max
  - <DRS\_file>, line <line#>: Warning: data range specification with incorrect min or max type. <[Integer|Float|Enum]> value is expected
  - <DRS\_file>, line e+>: Warning: data range specification with incorrect mode
  - <DRS\_file>, line <line#>: Warning: data range specification with incorrect [max|min] value
  - <DRS\_file>, line <line#>: Warning: data range specification with [min|min] out of range of ada type
- If the constraint file contains an unsupported data range specification, Polyspace produces one of the following types of messages:
  - <DRS\_file>, line line#>: Warning: data range specification with unsupported object type | DRS cannot be applied to constant variable,

- record discriminant or variant, access type, protected type, task entry and local subprogram
- <DRS\_file>, line line#>: Warning: data range specification with
  unsupported variable scope | Variable must be defined within a
  package specification or body

## See Also

#### **More About**

• "Effect of External Constraints on Polyspace Analysis" on page 4-14

## **Effect of External Constraints on Polyspace Analysis**

Using external constraints, you can narrow down the assumptions that Polyspace makes about global variables, input arguments and return values of undefined functions. This topic shows how constraints apply to a Polyspace analysis.

#### **Stubbed Functions**

If a function body is not present, Polyspace uses a function stub for the analysis. The analysis assumes that the function stub can return any value within the range allowed by the data type of the return value. You can narrow down this assumption with external constraints.

#### **Code Example**

Analyze this code by specifying custom\_main as the main entry point. See Main entry point.

```
with System;
use System;
package my package is
function fun(p: Integer; q : Integer) return Integer;
function stub fun (p : Integer; q : Integer) return Integer;
end my package;
package body my package is
function fun(p: Integer; q : Integer) return Integer is
begin
return p + q;
end fun;
end my_package;
with my_package;
procedure custom_main is
i : Integer;
j : Integer;
begin
    i := my package.fun(10,20);
    j := my package.stub_fun(10, 20);
end;
```

If you place your cursor on the assignments to i and j, the tooltips show this:

- i has the value 30 from the function fun.
- j can have any value allowed for an integer. The function stub\_fun is not defined, forcing Polyspace to make this assumption.

#### **Constraints**

Specify this constraint in a text file:

```
# function stub constraints
my_package.stub_fun -10 10 permanent
```

Use the option Constraint setup to specify this text file. After analysis, you see from the tooltips that the variable j is confined to the range [-10,10].

Instead of using constrained Polyspace stubs, you can write your own stubs. If you write your own stubs, you can implement constraints at a more granular level. For instance, this stub for stub fun constrains the return value to the range [-10,10], excluding zero.

```
function stub_fun(p: Integer; q : Integer) return Integer is
tmp: Integer;
random: Integer;
pragma volatile (random);
begin
  tmp := random;
  pragma assert (((tmp >= 10) and (tmp < 0)) or ((tmp > 0) and (tmp <= 10)));
end fun;</pre>
```

Along with fundamental data types, you can also constrain structured types. For instance, if a stubbed function stub\_fun returns a variable of this type:

```
type Record_Type is
record
a : Int_32;
b : Float_64;
c : CHAR;
end record;
```

You can constrain the return value with this set of constraints:

```
# function stub constraints
my_package.stub_fun.a -10 10 permanent
my_package.stub_fun.b -20.0 20.0 permanent
my_package.stub_fun.c 'A' 'B' permanent
```

#### **Stubbed Procedures**

Stubbed procedures involve the same assumptions as stubbed functions. Instead of a function return value, the analysis makes assumptions about out and in out parameters

of the procedure. The analysis assumes that following the procedure call, these parameters can have any value allowed by their data types.

#### **Code Example**

Analyze this code with Polyspace.

```
with System;
use System;

package my_package is
procedure stub_proc (val :in Integer; res : out Integer);
end my_package;

package body my_package is
end my_package;

with my_package;

procedure custom_main is
i : Integer;
j : Integer;
begin
    i := 10;
    my_package.stub_proc(i,j);
end;
```

If you place your cursor on the argument j in the call to stub\_proc, you see that it can have any value allowed for an integer. The procedure stub\_proc is not defined, forcing Polyspace to make this assumption.

#### **Constraints**

Specify this constraint in a text file:

```
# function stub constraints
my_package.stub_proc.res -10 10 permanent
```

Use the option Constraint setup to specify this text file. After analysis, you see from the tooltips that the variable j is confined to the range [-10,10].

As with functions, instead of using constrained Polyspace stubs, you can write your own stubs. If you write your own stubs, you can implement constraints at a more granular level.

## See Also

#### **More About**

"Specifying Constraints Using Text Files" on page 4-10

## **Performing Efficient Module Testing with Constraints**

External constraints allows you to perform efficient static testing of modules. To do so, you add design level information, which is missing in the source code.

A module can be seen as a black box that has the following characteristics:

- Input preconditions of call are designed for subprograms to be tested
- Input global data is consumed when testing subprograms
- Output data is produced by missing (stubbed) subprograms

Using external constraints, you can define:

- The nominal range for input arguments as preconditions of subprogram calls
- The generic range for input global variables at the start point of each subprogram test
- The generic range for return parameters of stubbed functions, and out or in/out parameters of procedures

These definitions then allow Polyspace software to perform a single static verification task, answering questions about robustness and reliability.

In this context, you assign keywords according to the type of data (input argument of call, input global data, stubbed subprogram output).

| Type of Data                 | DRS Mode | Effect on Results                                                                   | Why?                                                                                    | Oranges | Selectivit<br>y |
|------------------------------|----------|-------------------------------------------------------------------------------------|-----------------------------------------------------------------------------------------|---------|-----------------|
| Input<br>argument of<br>call | init     | Reduces the number of orange checks (compared to a standard Polyspace verification) | Input arguments<br>that were full range<br>are set to a smaller<br>and realistic range. | 1       | 1               |
| Input global<br>data         | reinit   | Reduces the number of orange checks (compared to a standard Polyspace verification) | Input data that was full range is set to a smaller and realistic range.                 | 1       | 1               |

| Type of Data                    | DRS Mode  | Effect on Results                                                                   | Why?                                                                                                    | Oranges | Selectivit<br>y |
|---------------------------------|-----------|-------------------------------------------------------------------------------------|----------------------------------------------------------------------------------------------------|---------|-----------------|
| Stubbed<br>subprogram<br>output | permanent | Reduces the number of orange checks (compared to a standard Polyspace verification) | Output data,<br>produced by a<br>missing subprogram,<br>that was full range is<br>set to a smaller and<br>realistic range. | 1       | 1               |

## See Also

## **More About**

- "Specifying Constraints Using Text Files" on page 4-10
- "Effect of External Constraints on Polyspace Analysis" on page 4-14

## Reducing Orange Checks with External Constraints

When performing robustness (worst case) verification, data inputs are set to their full range. Therefore, every operation on these inputs, even a simple "one\_input + 10" can produce an overflow, as the range of one\_input varies between the minimum value and the maximum value of the type.

If you use external constraints to restrict the range of "one-input" to the real functional constraints found in a specification, design document, or models, you can reduce the number of orange checks reported on the variable. For example, if you specify that "one-input" can vary between 0 and 10, Polyspace software recognizes that:

- one input + 100 does not overflow
- the results of this operation are between 100 and 110

This process eliminates the local overflow orange and results in more accuracy in the data. This accuracy is then propagated throughout the rest of the code.

The red circle indicates the orange checks that are removed by using constraints.

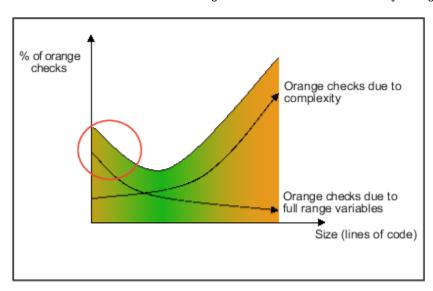

Removing orange checks caused by full-range (worst-case) data can significantly reduce the total number of orange checks, especially in the verification of small files or modules.

However, the orange checks caused by code complexity does not change on applying constraints.

## See Also

#### **More About**

- "Specifying Constraints Using Text Files" on page 4-10
- "Effect of External Constraints on Polyspace Analysis" on page 4-14

## **Using Pragma Assert to Set Data Ranges**

You can use the construct 'pragma assert' within your code to inform Polyspace of constraints imposed by the environment in which the software will run. A "pragma assert" function is:

```
pragma assert(<integer expression>);
```

If <integer expression> evaluates to zero, then the program is assumed to be terminated, therefore there is a "real" run-time error. This condition is why Polyspace produces checks for the assertions. The behavior matches the one exhibited during execution, because execution paths for unsatisfied conditions are truncated (red and then gray). Thus it can be assumed that a verification performed downstream of the assert uses value ranges which satisfy the assert conditions.

You can use the construct 'pragma assert' in a procedure to inform Polyspace of constraints in the environment in which the software will be embedded. You can use user assertions to describe the physical properties of the environment, such as:

- The maximum and minimum speed limit (a car does not go faster than 200 miles per hour or slower than 0 miles per hour),
- The maximum duration of software exploitation (five years for a satellite and one hour for its launcher)

#### **Example 4.1. Example**

Both assertions are orange because the conditions may or may not be fulfilled. From then on, counter  $\sim$  [101, 999] because execution paths that do not meet the conditions are halted.

## **Supported Ada Pragmas**

Polyspace software provides verification support for many standard Ada or  ${\tt GNAT}$  compiler pragmas.

| Pragma                                        | How Polyspace Software Processes Pragma                                                                                                    |
|-----------------------------------------------|----------------------------------------------------------------------------------------------------|
| Import, Import_Function, and Import_Procedure | Stubs function or procedure                                                                                                    |
| Interface and Interface_Name                  | Stubs function or procedure                                                                                                    |
| Inspection_Point                              | Provides information about possible values for the variable. May display a range.                                                              |
| Volatile                                      | Variable becomes full-range                                                                                                    |
| Volatile_Components                           | If you specify Polyspace for Ada95, you get the same results as with the pragma Volatile. However, in this case, the pragma applies to arrays. |
| Assert                                        | Produces a user assertion check, ASRT. See User Assertion.                                                                                     |
| Restrictions                                  | Ignored for standard Ada or GNAT compiler restrictions. Other restriction pragmas produce a warning.                                           |
| Ada_83 and Ada_95                             | Polyspace option -lang overwrites this pragma (option set by default to Ada95 when you use polyspace-ada).                                     |

| Pragma                                                         | How Polyspace Software Processes Pragma                                                                                                    |
|----------------------------------------------------------------|----------------------------------------------------------------------------------------------------|
| Pure                                                           | Applies requirement that package has cross-dependencies only with other Pure packages. If requirement is not met, generates compilation errors. |
|                                                                | You can remove requirement by inserting pragma Not_Elaborated within package body. For example:                                                 |
|                                                                | package System is<br>pragma Pure;<br>pragma Not_Elaborated;                                                                                     |
|                                                                | end System;                                                                                                    |
| Prelaborate, Elaborate<br>Elaborate_All, and<br>Elaborate_Body | Provides order of elaboration and verification of packages by Polyspace                                                                         |
| Storage_Unit                                                   | Polyspace option -storage_unit overwrites this pragma                                                                                           |

**Note** If your code contains an unsupported pragma, Polyspace ignores the pragma and continues the verification. At the end of the compilation phase, Polyspace displays a message:

The following pragmas have been ignored...

## How Polyspace Evaluates Function and Procedure Parameters

Polyspace applies by-copy semantics and a left-to-right evaluation order for parameter passing. You can use Polyspace to verify your Ada code provided your compiler implements:

Left-to-right evaluation for subprogram parameters. Consider the following code.

```
1 with ada.integer text io;
     use ada.integer text io;
3
     procedure test1 is
4
        x,y,z,r : integer;
5
6
       function f (x : integer) return integer
7
8
        begin
9
        z := 0;
10
         return x + 1;
11
       end f;
12
    begin
13
      x := 10;
14
       y := 20;
15
       z := 10;
16
       R := y / Z + F(x);
17
       pragma assert(R = 13); -- green ASRT
18
       put(R);
19
     end;
```

In this example, Polyspace verification implements left-to-right evaluation and generates a green ASRT check.

• By-copy semantics for subprogram parameters. Consider the following code.

```
procedure Test2
1
2
      is
3
4
       type Rec is
5
       record
6
        F,G: Integer;
7
       end record;
8
9
       R: Rec:
10
        Result : Integer;
11
12
        procedure Multiply (X, Y : in Rec; Z : out Rec)
13
14
        is
15
         beain
         z := (0,0);
16
          Z.F := X.F * Y.F;
17
18
         Z.G := X.G * Y.G;
```

```
19     end Multiply;
20
21     begin
22     R := (10,10);
23     Result := 100;
24     Multiply (R,R,R);
25     Result := Result/R.F;
26     pragma assert (Result = 1); -- green ASRT
27     end Test?
```

In this example, Polyspace verification implements by-copy semantics and generates a green ASRT check.

The green checks generated indicate that the code conforms to the Ada standard, which states that *The execution of a program is erroneous if its effect depends on which mechanism is selected by the implementation*. See Formal Parameter Modes.

# **Preparing Source Code for Verification**

- "Stubbing Overview" on page 5-2
- "Manual vs. Automatic Stubbing" on page 5-3
- "Automatic Stubbing" on page 5-6
- "Polyspace Software Assumptions" on page 5-7
- "Scheduling Model" on page 5-8
- "Modelling Synchronous Tasks" on page 5-9
- "Interruptions and Asynchronous Events/Tasks" on page 5-11
- "Are Interruptions Maskable or Preemptive by Default?" on page 5-13
- "Mailboxes" on page 5-15
- "Atomicity" on page 5-18
- "Priorities" on page 5-20

## **Stubbing Overview**

A function stub is a small piece of code that emulates the behavior of a missing function. Stubbing is useful because it allows you to verify code before all functions have been fully developed.

## **Manual vs. Automatic Stubbing**

The approach you take to stubbing can have a significant influence on the speed and precision of your verification.

There are two types of stubs in Polyspace verification:

- Automatic stubs When you attempt to verify code that calls an unknown function, the software automatically creates a stub function based on the function's prototype (the function declaration). Automatic stubs generally do not provide insight into the behavior of the function.
- Manual stubs You create these stub functions to emulate the behavior of the
  missing functions, and manually include them in the verification with the rest of the
  source code.

Only advanced users should consider manual stubbing. Polyspace can automatically stub every missing function or procedure, leading to an efficient verification with a low loss in precision. However, in some cases you may want to manually stub functions instead. For example, when:

- Automatic stubbing does not provide an adequate representation of the code it represents— both in regards to missing functions and assembly instructions.
- The entire code is to be provided, which may be the case when verifying a large piece of code. When the verification stops, it means the code is not complete.
- You want to improve the selectivity and speed of the verification.
- You want to gain precision by restricting return values generated by automatic stubs.
- You need to deal with a function that writes to global variables.

## **Deciding which Stub Functions to Provide**

Stubs do not need to model the details of the functions or procedures involved. They only need to represent how the function interacts with the remainder of the code.

Consider *procedure\_to\_stub*. If it represents:

a timing constraint, such as a timer set/reset, a task activation, a delay or a counter of
ticks between two precise locations in the code, you can stub it to an empty action
begin null; end;. Polyspace does not need a concept of timing because the
software takes into account possible scheduling and interleaving of concurrent

execution. You do not have to stub functions that set or reset a timer. Simply declare the variable representing time as volatile.

- an I/O access, such as to a hardware port, a sensor, read/write of a file, read of an EEPROM, write to a volatile variable:
  - You do not have to stub a write access. If you want to do so, you can stub it through an empty action begin null; end;.
  - You can stub read accesses using procedures that read volatile variables.
- a write to a global variable, consider which procedures or function write to it and why: do not stub the concerned *procedure to stub* if:
  - this variable is volatile;
  - this variable is a task list. Such lists are accounted for by default because tasks declared with the -task option are automatically started.

write a procedure\_to\_stub by hand if this variable is a regular variable read by other procedures or functions.

• a read from a global variable: if you want Polyspace to detect that it is a shared variable, you need to stub a read access as well. This is easy to achieve by copying the value into a local variable.

Generally speaking, follow the data flow and remember that:

- Polyspace only uses the Ada code which is provided.
- For multitasking code, Polyspace does not need to be informed of timing constraints through explicit time specification inside the code.

#### **Example 5.1. Example**

This example shows a header for a missing function (which might occur if, for example, the code is an incomplete subset or a project). The missing function copies the value of the src parameter to dest, so there would be a division by zero (RTE) at run time.

```
b: = 0;
a_missing_function(a,b);
b:= 1 / a;
-- "/" with the default stubbing
end;
```

Due to the reliance on the software's default stub, the division is shown with an orange warning because a is assumed to be anywhere in the full permissible integer range (including 0).

If the function was commented out, then the division would be green.

A red division could only be achieved with a manual stub.

This example shows what might happen if the effects of assembly code are ignored.

Due to the reliance on the software's default stub, the assembly code is ignored and the division "/" is green. The red division "/" could only be achieved with a manual stub.

## **Summary**

Stub manually: to gain precision by restricting return values generated by automatic stubs; to deal with a function which writes to global variables.

Stub automatically if you are sure that a run-time error will not be introduced by automatic stubbing; to minimize preparation time.

## **Automatic Stubbing**

Some functions might not be included in the set of Ada source files because the functions are:

- External.
- Written in another programming language, for example, C.
- Part of the system libraries.

By default, Polyspace automatically stubs these functions.

## **Polyspace Software Assumptions**

These are the rules followed by Polyspace. It is strongly recommended that the preceding sections should be read and understood before applying the rules described below. Some rules are mandatory; others facilitate improved selectivity.

The following describes the default behavior of Polyspace. If the code to be verified does not conform to these assumptions, then some minor modifications to the code or to the Polyspace run-time parameters will be required.

- The main procedure must terminate in order for entry-points (or tasks) to start.
- All tasks or entry-points start after the execution of the main has completed. They start simultaneously, without predefined assumptions regarding the sequence, priority and preemption.

If an entry-point is seen as dead code, it can be assumed that the main contains (a) red error(s) and therefore does not terminate. Polyspace does not assume any:

- "Atomicity" on page 5-18
- Timing constraints.

## **Scheduling Model**

In the Polyspace model, the main procedure is executed first before other tasks are started. After it has finished, the task entry points are assumed to start concurrently in an interleaved manner. This is an accurate upper approximation model for most concurrent RTOS.

Tasks and main loops need to simply declare as entry points. It only concerns task not defined using keyword of the Ada language.

## **Example**

```
procedure body back_ground_task is
begin
    loop -- infinite loop
-- background task body
-- operations
-- function call
my_original_package.my_procedure;
    end loop
end back_ground_task
```

## **Launching Command**

```
polyspace-ada -entry-points
package.other task,package.back ground task
```

If the tasks are already infinite loops, simply declare them as mentioned above.

#### Limitation

- A main procedure using the -main option is required.
- The tasks declared in -entry-points may not take parameters and may not have return values: procedure MyTask is end MyTask;

If it is not the case, it is mandatory to encapsulate with a new procedure. In this case, the real task will be called inside.

• The main procedure cannot be called in a defined or declared task.

## **Modelling Synchronous Tasks**

#### **Problem**

My application has the following behavior:

- Once every 10 ms: void tsk 10ms(void);
- Once every 30 ms: ...
- Once every 50 ms

My tasks do not interrupt each other. My tasks do not contain infinite loops.

```
procedure tsk_10ms;
begin do_things_and_exit();
    -- it's important it returns control
end;
```

## **Explanation**

If each task was declared to Polyspace by using the option

```
polyspace-ada -entry-points pack_name.tsk_10ms, pack_name.tsk_30ms,
pack name.tsk 50ms
```

then the results **would** be valid. However, because more scenarios than those encountered at execution time are modelled, there may be unnecessarily more warnings — the results are less precise.

In order to address this, Polyspace Server for Ada needs to be informed that the tasks are purely sequential. This can be achieved by writing a function to call each of the tasks in the right sequence, and then declaring this new function as a single task entry point.

#### **Solution 1**

Write a function that calls the cyclic tasks in the right order: this is an **exact sequencer**. This sequencer is then identified to the software as a single task.

This sequencer will be a single Polyspace task entry point. This solution:

- is more precise,
- but you need to know the exact sequence of events.

```
procedure body one_sequential_Ada_function is
begin
    loop
        tsk_10ms;
        tsk_10ms;
        tsk_10ms;
        tsk_10ms;
        tsk_10ms;
        tsk_50ms;
        end_loop
end one_sequential_Ada_function;

polyspace-ada -entry-points pack_name.one_sequential_Ada_function
```

#### Solution 2

Make an **upper approximation sequencer**, which takes into account every possible scheduling. This solution:

- is less precise,
- but is quick to code, especially for complicated scheduling.

```
procedure body upper_approx_Ada_function is
    random : integer;
    pragma volatile (random);
begin
    loop
        if (random = 1) than tsk_10ms; end if;
        if (random = 1) than tsk_30ms; end if;
        if (random = 1) than tsk_50ms; end if;
        end_loop
end upper_approx_Ada_function;
polyspace-ada -entry-points pack_name.upper_approx_Ada_function
```

**Note** If this is the only task, then it can be added at the end of the main.

## Interruptions and Asynchronous Events/Tasks

#### **Problem**

Interrupt service routines appear gray (dead code) in the Polyspace user interface.

## **Explanation**

The gray code indicates that this code is not executed and is not taken into account, so the interruptions are ignored by Polyspace Server for Ada.

The execution model is such that the main is executed initially. Only if the main terminates and returns control (i.e. if it is not an infinite loop) will the task entry points be started.

## My interrupts it1 and it2 cannot preempt each other

You can group interruptions in a single function and declare that function as a task entry point if the following conditions are fulfilled:

- The functions it1 and it2 cannot interrupt each other.
- Each interrupt can be raised several times in a row.
- The functions do not contain infinite loops.

```
procedure it_1;
procedure it_2;

task body all_interruptions_and_events is
random: boolean;
pragma volatile (random);
begin
    loop
        if (random) then it_1; end if;
        if (random) then it_2; end if;
        end_loop
end all_interruptions_and_events;

polyspace-ada -entry-points package.all_interruptions_and_events
```

## My interruptions can preempt each other

If two interruption can be interrupted, then:

- encapsulate each of them in a loop;
- declare each loop as a task entry point.

```
package body original_file is
    procedure it_1 is begin ... end;
    procedure it_2 is begin ... end;
    procedure one_task is begin ... end;
end;

package body new_poly is
procedure polys_it_1 is begin loop it_1; end loop; end;
procedure polys_it_2 is begin loop it_2; end loop; end;
procedure polys_one_task is begin loop one_task; end loop; end;
polyspace-ada -entry-points new_poly. polys_it_1,new_poly. polys_it_2,
new_poly.polys_one_task
```

## Are Interruptions Maskable or Preemptive by Default?

#### **Problem**

In my main task I use a critical section but I still have unprotected shared data. My application contains interrupts. Why is my variable verified as unprotected?

## **Explanation**

Polyspace Server for Ada does not distinguish between interrupt service routines and tasks. If you specify an interrupt to be an <code>-entry-point</code>, it will have the same priority level as other procedures that are also declared as tasks via the <code>-entry-point</code> option. Therefore, as Polyspace Server for Ada makes an **upper approximation of scheduling and interleaving**. This upper approximation **includes the possibility that the ISR can be interrupted by other tasks**. There are more paths modelled than can happen during execution.

#### Solution

Embed your interrupt in a specific procedure that uses the same critical section as the one you use in your main task. Then, each time this function is called, the task will enter a critical section which will be equivalent to a nonmaskable interruption.

## **Original Packages**

```
package my_real_package is
    procedure my_main_task;
    procedure my_real_it;
    shared_X: INTEGER:= 0;
end my_real_package;

package body my_real_package is
    procedure my_main_task is
    begin
        mask_it;
        shared_x:= 12;
        unmask_it;
    end my main task;
```

## **Extra Packages**

An extra package that is required to embed the task with body my\_real\_package;

```
package extra_additional_pack is
    procedure polyspace_real_it;
end extra_additional_package;

package body extra_additional_pack is
    procedure polyspace_real_it is
    begin
        mask_it;
        my_real_package.my_real_it;
        unmask_it;
    end;
end extra additional package;
```

## **Command Line to Open Polyspace User Interface**

```
polyspace-ada \
-entry-point my_real_package.my_main_task,extra_additional_pack\
polyspace_real_it
\
-main your_package.your_main
```

## **Mailboxes**

#### **Problem**

My application has several tasks:

- some that post messages in a mailbox;
- others that read these messages asynchronously.

This communication mechanism is possible because the OS libraries provide send and receive procedures. I do not have the source files because these procedures are part of the OS libraries.

## **Explanation**

By default, Polyspace Server for Ada will automatically stub these send/receive procedures. Such a stub will exhibit the following behavior:

- for send(char \*buffer, int length): the content of the buffer will only be written when the procedure is called;
- for receive(char \*buffer, int \*length): each element of the buffer will contain the full range of values for the corresponding data type.

#### **Solution**

You can provide similar mechanisms with different levels of precision.

| Mechanism                                       | Description                                                                                                    |
|-------------------------------------------------|----------------------------------------------------------------------------------------------------|
| Let Polyspace Server for Ada stub automatically | Quick and easy to code                                                                                                    |
|                                                 | • Imprecise because between a mailbox sender and receiver are not directly connected. It means that even if the sender is only submitting data within a small range, the full data range for the type(s) will be used for the receiver data. |

| Mechanism                                            | Description                                                                                                    |
|------------------------------------------------------|----------------------------------------------------------------------------------------------------|
| Provide a <b>real mailbox</b> mechanism              | Can be very costly (time consuming) to implement                                                                          |
|                                                      | Can introduce errors in the stubs                                                                                         |
|                                                      | Is too much effort compared with the solution below                                                                       |
|                                                      | Precise, but does not provide a much better precision than the upper approximation                                        |
| Provide an <b>upper approximation of the mailbox</b> | in which each new read to the mailbox reads <b>one</b> of the recently posted messages, but not necessarily the last one. |
|                                                      | Quick and easy to code                                                                                                    |
|                                                      | Gives precise results                                                                                                    |
|                                                      | See detailed implementation below                                                                                         |

## package mailboxes

## package body mailboxes

```
procedure send (X: in MESSAGE) is
    random : boolean;
    pragma Volatile_(random);
begin
    if (random) then
```

```
MAILBOX:= X;
end if;
  -- a potential write
  -- to the mailbox
end;
```

## procedure receive

```
(X: out MESSAGE) is
begin
    X:= MAILBOX;
end;
```

## task body task\_1

```
msg : MESSAGE;
begin
    for i in 1 .. 100 loop
        msg.content(i):= i;
    end loop;
    msg.length : = 100;
    send(msg);
end task 1;
task body task_2 is
    msg : MESSAGE;
begin
    receive(msg);
    if (msg.length = 100) \dots
end;
Provided that each of these tasks is included in a package.
polyspace-ada -main a_package.a_procedure
```

## **Atomicity**

#### **Definitions**

- *Atomic* In computer programming, atomic describes a unitary action or object that is essentially indivisible, unchangeable, whole, and irreducible
- *Atomicity* In a transaction involving two or more discrete pieces of information, either all the pieces are committed or none are.

## **Instructional Decomposition**

In general terms, Polyspace Server for Ada does not take into account either CPU instruction decomposition or timing considerations.

It is assumed by Polyspace that instructions are not atomic except in the case of read and write instructions. Polyspace Server for Ada makes an **upper approximation of scheduling and interleaving**. Because of this approximation, the software models more paths than could happen during execution.

Consider a 16 bit target that can manipulate a 32 bit type (an int, for example). In this case, the CPU needs at least two cycles to write to an integer.

Suppose that x is an integer in a multitasking system, with an initial value of 0x0000. Now suppose 0xFF55 is written it. If the operation was not atomic it could be interrupted by another instruction in the middle of the write operation.

- Task 1: Writes 0xFF55 to x.
- Task 2: Interrupts task 1. Depending on the timing, the value of x could be 0xFF00, 0x0055 or 0xFF55.

Polyspace Server for Ada considers write/read instructions atomic, so **task 2 can only read 0xFF55**, even if X is not protected.

## **Critical Sections and Temporal Exclusion**

Polyspace Server for Ada does not model the concept of atomicity for critical sections and temporally exclusive tasks. A critical section implies that once the function associated with -critical-section-begin has been called, other functions making use of the same label will be blocked. Functions not using the label can continue to run.

Polyspace Server for Ada verification of run-time errors supposes that a conflict does not occur when writing the shared variables. Hence even if a shared variable is not protected, the run-time error verification is complete and correct.

More information about protection is available in Critical section details or Temporally exclusive tasks.

## **Priorities**

Polyspace does not consider priorities of tasks during verification. In addition, Polyspace does not assume that priorities can protect shared variables.

Though you cannot implement different task priorities, the verification effectively takes all priorities into account because it assumes that:

- All task entry points that you specify on the **Configuration** pane start at the same time.
- They can interrupt each other in any order, regardless of the sequence of instructions.

For instance, if you have two tasks t1 and t2, and t1 has higher priority than t2, use polyspace-ada -entry-points t1,t2. Polyspace assumes that:

- t1 can interrupt t2 at arbitrary intervals, thus modelling the behavior at execution time.
- t2 can also interrupt t1 at arbitrary intervals. This behavior does not occur at
  execution time unless priority inversion takes place. Polyspace Server for Ada makes
  an upper approximation of scheduling and interruptions. Because of this
  approximation, the software models more paths than possible during actual execution.

# **Running a Verification**

- "Run Local Verification" on page 6-2
- "Run Remote Verification" on page 6-4
- "Phases of Verification" on page 6-6
- "Run File-by-File Local Verification" on page 6-7
- "Run File-by-File Remote Verification" on page 6-9
- "Manage Job Monitor" on page 6-11
- "Run Local Verification at Command Line" on page 6-15
- "Run Remote Verification at Command Line" on page 6-16
- "Create Command-Line Script from Project File" on page 6-19

## **Run Local Verification**

Before running verification on your source files, you must add them to a Polyspace project. For more information, see "Create Project".

# In this section... "Start Verification" on page 6-2 "Monitor Progress" on page 6-2 "Stop Verification" on page 6-3 "Open Results" on page 6-3

#### Start Verification

To start a verification on your local desktop:

- 1 On the **Project Browser** pane, select the project module that you want to verify.
- On the toolbar, click the Run button.

**Tip** To run verification on all modules in the project, expand the drop-down list beside the Run . Select Run All Modules.

## **Monitor Progress**

To monitor the progress of a local verification, use the following panes. If you have closed a pane, to open it again, select **Window** > **Show/Hide View**.

- Output Summary Displays progress of verification, compile phase messages and errors.
- Run Log This tab displays messages, errors, and statistics for all phases of the verification.

**Tip** To search for a term in the **Output Summary** or **Run Log**, enter the term on the **Search** pane. Select **Output Summary** or **Run Log** from the drop-down list beside the search box.

If the **Search** pane is not open by default, select **Windows > Show/Hide View > Search**.

At the end of a local verification, the **Dashboard** tab displays statistics, for example, percentage of code checked for run-time errors and check distribution.

## **Stop Verification**

To stop a local verification:

- 1 On the toolbar, click the **Stop** button.
  - A warning dialog box opens asking whether you want to stop the execution.
- **2** Click **Yes**. The verification stops, and results are incomplete. If you start another verification, the verification starts from the beginning.

## **Open Results**

After verification, the results open automatically on the **Results List** pane. If you are looking at previous results when a verification is over, you can load the new results or retain the previous results on the **Results List** pane.

To open the new results later:

- 1 On the **Project Browser** pane, navigate to the results set that you want to review.
- 2 Double-click the results set, for example, **Result\_1**.

The software loads the verification results in the **Results List** pane.

To open results of verification when the corresponding project is not open in the **Project Browser** pane:

- Select File > Open.
- 2 In the Open File dialog box, navigate to the results folder. For example:
  - My\_project\Module\_1\Result\_1
- 3 Select the results file, for example, My project.rte.
- 4 Click Open.

## **Run Remote Verification**

Run remote verification when:

- You want to shut down your local machine but not interrupt the verification.
- You want to free execution time on your local machine.
- You want to transfer verification to a more powerful computer.

Before you run remote verification, you must do the following:

- Set up a server for this purpose. For more information, see "Polyspace Software Administration".
- Add your source files to a Polyspace project. For more information, see "Create Project".

## In this section...

"Start Verification" on page 6-4

"Monitor Progress" on page 6-5

"Stop Verification" on page 6-5

"Open Results" on page 6-5

#### **Start Verification**

To start a remote verification:

- 1 On the **Project Browser** pane, select the module you want to verify.
- 2 On the **Configuration** pane, select **Machine Configuration**. Select **Send to Polyspace Server**.
- **3** Optionally, select **Add to results repository**.

After verification, your results are uploaded to the Polyspace Metrics web dashboard.

On the toolbar, click the Run button.

The verification starts. For information on the verification process, see "Phases of Verification" on page 6-6.

**Note** If you see the message Verification process failed, click **OK** and go to "Troubleshooting in Polyspace Products for Ada".

## **Monitor Progress**

You can manage your verification through the Polyspace Job Monitor.

- 1 Select **Tools > Open Job Monitor**.
- **2** In the Polyspace Job Monitor, right-click your verification.
- From the context menu, select your management task:
  - **View Log File** Open the verification log.
  - **Download Results** Download verification results from remote computer if the verification is complete.

## **Stop Verification**

- 1 Select Tools > Open Job Monitor.
- 2 In the Polyspace Job Monitor, right-click your verification. From the context menu, select **Remove From Queue**.

## **Open Results**

Your results are downloaded automatically after verification. To open them:

- 1 On the **Project Browser** pane, navigate to the results set.
- 2 Double-click the results set, for example, **Result\_1**.

The software loads the verification results in the **Results List** pane.

**Note** If you choose to upload results to Polyspace Metrics, your results are not downloaded automatically after verification. Use the Polyspace Metrics web dashboard to view the results and download them to your desktop. For more information, see "Fix Defects" on page 10-29.

## **Phases of Verification**

The verification has three main phases:

- 1 Checking syntax and semantics (the compile phase). Because Polyspace software is independent of a particular Ada compiler, it ensures that your code is portable, maintainable, and complies with ANSI® standards.
- **2** Generating a main if the verification does not find a main and you selected the **Verify module** option. For more information, see "Generate a main".
- **3** Analyzing the code for run-time errors and generating color-coded diagnostics.

The compile phase of the verification runs on the client. When the compile phase is complete:

- You see the message queued on server at the bottom of the Polyspace user interface. This message indicates that the part of the verification that takes place on the client is complete. The rest of the verification runs on the server.
- A message in the **Output Summary** view gives you the identification number (Analysis ID) for the verification.

## **Run File-by-File Local Verification**

This example shows how to run a local verification on each file independently of other files in the module. You need a Polyspace Server for Ada license to perform a local file-by-file verification on your desktop.

#### In this section...

"Run Verification" on page 6-7

"Open Results" on page 6-7

#### **Run Verification**

- Select your project configuration. On the **Configuration** pane, specify that each file must be verified independently of other files.
  - a Select the **Verification Mode** node.
  - **b** Select **Verify module** and then **Verify files independently**.
  - **c** For **Common source files**, enter files that you want to include in the verification of each file. Enter the full path to a file. Enter one file path per row.
- 2 On the toolbar, click the button.

As you can see on the **Output Summary** pane, you can see that after the **Compile** phase, each file is verified independently. After the verification is complete for a file, you can view the results while other files are still being verified.

## **Open Results**

After verification, your results appear in the **Project Browser**. The results are grouped under a root node below the **Result** node of your module. The results for each source file has the same name as the source file.

After a source file is verified, to open the results, double-click the corresponding result file under the **Result** node. Alternatively, after all source files are verified, you can see a summary of results for all files and begin reviewing from files with more severe issues.

To open the results, click the root node below the **Result** node in your project module. For instance, click **Result\_1** if your project uses the default result naming scheme.

On the **Dashboard** pane, you can see a summary of results for all files. The files in the summary table are sorted by the severity of check colors. For instance, the files are sorted by the number of red checks. The files with the same number of red checks are sorted by the number of gray checks and so on.

2 To load the results for an individual file, double-click the file name on the table.

After you load the results for an individual file, the **Dashboard** pane shows graphs for the current file. The summary table for all files appears on a separate **Unit by unit results synthesis** tab on this pane. You can use this tab to load results for other files.

## See Also

Verify files independently

## **Run File-by-File Remote Verification**

This example shows how to run a remote verification on each file independently of other files in the module.

Before you run remote verification, you must do the following:

- Set up a server for this purpose. For more information, see "Polyspace Software Administration".
- Add your source files to a Polyspace project. For more information, see "Create Project".

#### In this section...

"Run Verification" on page 6-9

"Open Results" on page 6-10

#### **Run Verification**

- 1 On the **Project Browser** pane, select the module you want to verify.
- 2 On the **Configuration** pane, select **Machine Configuration**. Select **Send to Polyspace Server**.
- **3** Optionally, select **Add to results repository**.

After verification, your results are uploaded to the Polyspace Metrics web dashboard.

- 4 On the Configuration pane, specify that each file must be verified independently of other files.
  - a Select the **Verification Mode** node.
  - **b** Select **Verify module** and then **Verify files independently**.
  - For **Common source files**, enter files that you want to include with verification of each file. Enter the full path to a file. Enter one file path per row.
- 5 On the toolbar, click the button.

After the **Compile** phase, you can view the jobs in the Polyspace Job Monitor.

6 Select **Tools > Open Job Monitor**.

Your files appear as child nodes under the main verification node. After the verification is complete for a file, you can download and view the results while other files are still being verified. Right-click the row corresponding to the file and select **Download Results**.

## **Open Results**

Your results are automatically downloaded after verification.

To open result for each source file, double-click the corresponding result file under the **Result** node. The result file has the same name as the source file.

**Note** If you select the option **Add to results repository**, your results are not downloaded automatically after verification. Use the Polyspace Metrics web dashboard to view the results and download them to your desktop. For more information, see "Generate Code Quality Metrics".

#### See Also

Verify files independently

## Manage Job Monitor

#### In this section...

"Purge Server Queue" on page 6-11

"Change Job Monitor Password" on page 6-12

"Share Server Verifications Between Users" on page 6-12

## **Purge Server Queue**

You can purge the server queue of all jobs, or completed and aborted jobs using the using the Polyspace Job Monitor.

**Note** You must have the Job Monitor password to purge the server queue.

To purge the server queue:

1 Select **Tools > Open Job Monitor**.

The Polyspace Job Monitor opens.

- 2 Select **Operations** > **Purge queue**. The Purge queue dialog box opens.
- **3** Select one of the following options:
  - **Purge completed and aborted analysis** Removes completed and aborted jobs from the server queue.
  - **Purge the entire queue** Removes all jobs from the server queue.

**Note** For unit-by-unit verification jobs, the jobs are not removed until the entire group has been verified.

- 4 Enter the Job Monitor **Password**.
- 5 Click **OK**.

The server queue is purged.

## **Change Job Monitor Password**

The Job Monitor has an administrator password to control access to advanced operations such as purging the server queue. You can set this password through the Job Monitor.

**Note** The default password is admin.

To set the Job Monitor password:

1 Select Tools > Open Job Monitor.

The Polyspace Job Monitor opens.

**2** Select **Operations > Change Administrator Password**.

The Change Administrator Password dialog box opens.

**3** Enter your old and new passwords. Then click **OK**.

The password is changed.

**Note** Passwords are limited to 8 characters.

#### **Share Server Verifications Between Users**

#### **Security of Jobs in Server Queue**

For security reasons, verification jobs in the server queue are owned by the user who sent the verification from a specific account. Each verification has a unique encryption key, that is stored in a text file on the client system.

When you manage jobs in the server queue (for example, download, kill, and remove), the Job Monitor checks the public keys stored in this file to authenticate that the job belongs to you.

If the key does not exist, an error message appears: "key for verification <ID> not found".

#### analysis-keys.txt File

The public part of the security key is stored in a file named analysis-keys.txt which is associated to a user account. This file is located in %APPDATA%\Polyspace:

- UNIX® "/home/<username>/.Polyspace"
- **Windows** "C:\Users\<username>\AppData\Roaming\Polyspace"

The format of this ASCII file is as follows (tab-separated):

```
<id of launching> <server name of IP address> <public key>
where <public key> is a value in the range [0..F]
```

The fields in the file are tab-separated.

The file cannot contain blank lines.

#### **Example 6.1. Example:**

| 1 | m120 | 27CB36A9D656F0C3F84F959304ACF81BF229827C58BE1A15C8123786 |
|---|------|----------------------------------------------------------|
| 2 | m120 | 2860F820320CDD8317C51E4455E3D1A48DCE576F5C66BEEF391A9962 |
| 8 | m120 | 2D51FF34D7B319121D221272585C7E79501FBCC8973CF287F6C12FCA |

#### **Sharing Verifications Between Accounts**

To share a server verification with another user, you must provide the public key.

To share a verification with another user:

- 1 Find the line in your analysis-keys.txt file containing the <ID> for the job you want to share.
- Add this line to the analysis-keys.txt file of the person who wants to share the file.

The second user can then download or manage the verification.

#### Magic Key to Share Verifications

A magic key allows you to share verifications without copying individual keys. This allows you to use the same key for verifications launched from a single user account.

The format for a magic key is as follows:

When you add this key to your analysis-keys.txt file, verification jobs you submit to the server queue use this key instead of a random one. Users who have this key in their analysis-keys.txt file can then download or manage your verification jobs.

**Note** This only works for verification jobs launched after you place the magic key in the file. If the verification was launched before the key was added, the normal key associated to the ID is used.

#### If analysis-keys.txt File is Lost or Corrupted

If your analysis-keys.txt file is corrupted or lost (removed by mistake) you cannot download your verification results. To access your verification results you must use administrator mode.

**Note** You must have the Job Monitor password to use Administrator Mode.

To use administrator mode:

**1** Select **Tools > Open Job Monitor**.

The Polyspace Job Monitor opens.

- 2 Select Operations > Enter Administrator Mode.
- **3** Enter the Job Monitor **Password**.
- 4 Click OK.

You can now manage verification jobs in the server queue, including downloading results.

## **Run Local Verification at Command Line**

At the Windows or Linux or command-line, append sources and analysis options to the polyspace-ada command.

#### For instance:

• To specify the target processor, use the -target option. For instance, to specify the m68k processor for your source file file.adb, use the command:

```
polyspace-ada -sources "file.adb" -lang ada95 -target m68k
```

• To specify verification precision, use the -O option. For instance, to set precision level to 2 for your source file file.adb, use the command:

```
polyspace-ada -sources "file.adb" -lang ada95 -02
```

For the full list of analysis options, see "Analysis Options".

You can also enter the following at the command line:

```
polyspace-ada -help
```

## **Run Remote Verification at Command Line**

#### In this section...

"Start Verification" on page 6-16

"Manage Verification" on page 6-16

"Download Verification Results from Server" on page 6-18

#### Start Verification

A set of commands allow you to run remote verifications.

These commands begin with the following prefixes:

- Server verification Polyspace\_Install/polyspace/bin/polyspaceremote-ada
- Client verification Polyspace\_Install/polyspace/bin/polyspaceremote-ada -desktop

For example,polyspace-remote-ada -desktop -server [<hostname>:[<port>] auto] connects the client to the specified server. This connection allows you to run verifications remotely on the server.

These commands are equivalent to commands with the prefix *Polyspace\_Install/* polyspace/bin/polyspace.

## Manage Verification

A set of commands allow you to manage verification jobs in the server queue. These commands begin with the prefix <code>Polyspace\_Install/polyspace/bin/psqueue-:</code>

- psqueue-download <id> <results dir> download an identified verification into a results folder. When downloading a unit-by-unit verification group, the unit results are downloaded and a summary of the download status for each unit is displayed.
  - [-f] force download (without interactivity)
  - -admin -p -password> allows administrator to download results.

- [-server <name>[:port]] selects a specific Job Monitor.
- [-v|version] gives release number.
- psqueue-kill <id>— kill an identified verification. For unit-by-unit verification groups, you can stop the entire group, or individual jobs within the group. Stopping an individual job does not kill the entire group.
- psqueue-purge all|ended remove completed verifications from the queue. For unit-by-unit verification jobs, the jobs are not removed until the entire group has been verified.
- psqueue-dump gives the list of verifications in the queue associated with the default Job Monitor. Unit-by-unit verification groups are shown using a tree structure.
- psqueue-move-down <id>— move down an identified verification in the Queue. Individual jobs can be moved within a unit-by-unit verification group, but not outside of the group.
- psqueue-remove <id> remove an identified verification in the queue. You cannot remove a single job that is part of a unit-by-unit verification group, you can only remove the entire group.
- psqueue-get-qm-server give the name of the default Job Monitor.
- psqueue-progress <id>: give progression of the currently identified and running verification. This command does not apply to unit-by-unit verification groups, only the individual jobs within a group.
  - [-open-launcher] display the log in the Polyspace user interface.
  - [-full] give full log file.
  - psqueue-set-password <password> <new password> change administrator password.
- $\bullet \quad \mathsf{psqueue\text{-}check\text{-}config} \mathsf{check} \ \mathsf{the} \ \mathsf{configuration} \ \mathsf{of} \ \mathsf{Job} \ \mathsf{Monitor}.$ 
  - [-check-licenses] check for licenses only.
- psqueue-upgrade Allow to upgrade a client side. See "Software Installation".
  - [-list-versions] give the list of available release to upgrade.
  - [-install-version <version number> [-install-dir <folder>]] [-silent] allow to install an upgrade in a given folder and in silent.

**Note** *Polyspace\_Install/*polyspace/bin/psqueue- <*command>* -h provides information about available options for each command.

#### **Download Verification Results from Server**

You can download verification results at the command line using the psqueue-download command.

To download your results, enter the following command:

<PolyspaceCommonDir>/RemoteLauncher/bin/psqueue-download <id><results dir>

The verification <id> is downloaded into the results folder <results dir>.

**Note** If you download results before the verification is complete, you get partial results and the verification continues.

Once you download results, they remain on the client, and you can review them later in the Polyspace user interface.

The psqueue-download command has the following options:

- [-f] force download (without interactivity)
- -admin -p -password> allows administrator to download results.
- [-server <name>[:port]] selects a specific Queue Manager.
- [-v|version] gives the release number.

**Note** When downloading a unit-by-unit verification group, all the unit results are downloaded and a summary of the download status for each unit is displayed.

## **Create Command-Line Script from Project File**

#### In this section...

"Generate Scripting Files" on page 6-19

"Run an Analysis" on page 6-20

This example shows how to use a project file that you configured in the Polyspace interface to generate the necessary information to run from the command line. If you have already spent time configuring your project in the Polyspace interface, this command is useful to extract your setup work for scripting. For this example, you use the example shipped with Polyspace.

## **Generate Scripting Files**

In the Polyspace interface, open the example project by selecting Help > Examples
 Demo\_Ada.

This example has been set up and configured with analysis options.

- Open a command-line terminal and navigate to your Polyspace\_Workspace folder. By default it is:
  - Linux /home/USER/Polyspace Workspace
  - Windows Users\USER\Documents\Polyspace\_Workspace
  - Mac USER/Polyspace\_Workspace
- **3** Navigate down to the example project:

cd Examples/R2017b/Demo\_Ada

4 Run the script generation command. (matlabroot is your installed program folder, for example C:\Program Files\MATLAB\R2017b.)

matlabroot/polyspace/bin/polyspace -generate-launching-script-for Demo\_Ada.psprj

Polyspace generates the following folder structureDemo\_Ada\Demo\_Ada. The lowest level Demo\_Ada contains:

- source\_command.txt List of source files
- $\bullet \quad {\tt options\_command.txt} {\tt List~of~the~analysis~options} \\$

• launchingCommand.sh (UNIX) or launchingCommand.bat (DOS) — Shell script that calls the correct commands

For more details about what files are generated and how to use them, see -generate-launching-script-for.

## **Run an Analysis**

After you have completed, "Generate Scripting Files" on page 6-19, you can use the files to run an analysis from the command line. The launching script makes integrating into continuous integration tools such as Jenkins, easier. Here are a few examples of how to use the generated files to run an analysis.

Run the generated script locally by using the launchingCommand.bat file.

```
Demo_Ada\Demo_Ada\launchingCommand.bat
```

Run the generated script and change the results folder.

```
Demo Ada\Demo Ada\launchingCommand.bat -results-dir Results Demo Ada mine
```

The extra -results-dir option overrides the results folder specified in the options command.txt file.

Send the analysis to a remove server using the options files.

```
matlabroot/polyspace/bin/polyspace-remote-ada -server ...
    -options-file Demo_Ada\Demo_Ada\options_command.txt
```

Run the analysis from the command line with the -options-file option.

```
matlabroot/polyspace/bin/polyspace -options-file ...
Demo Ada\Demo Ada\options command.txt
```

## See Also

-generate-launching-script-for

#### **External Websites**

How do I use Polyspace with Jenkins?

## **Troubleshooting Verification**

- "Hardware Does Not Meet Requirements" on page 7-2
- "Location of Included Files Not Specified" on page 7-3
- "Polyspace Software Cannot Find the Server" on page 7-4
- "Limit on Assignments and Function Calls" on page 7-6
- "Examining the Compile Log" on page 7-7
- "Common Compile Errors" on page 7-8
- "Verification Time Considerations" on page 7-17
- "Displaying Verification Status Information" on page 7-18
- "Ideal Application Size" on page 7-19
- "Optimum Size" on page 7-20
- "Selecting a Subset of Code" on page 7-21
- "Benefits of Methods" on page 7-26
- "Obtaining Configuration Information" on page 7-28
- "Reasons for Unchecked Code" on page 7-29
- "Storage of Temporary Files" on page 7-33
- "Disk Defragmentation and Antivirus Software" on page 7-34
- "Out-of-Memory Errors During Report Generation" on page 7-35
- "Error from Special Characters" on page 7-36

## **Hardware Does Not Meet Requirements**

If your computer does not have the minimal hardware requirements, you see a warning during verification, but the verification continues. For information about hardware requirements for the Polyspace products, see:

www.mathworks.com/products/polyspaceclientada/requirements.html

To avoid this issue, upgrade your computer to meet the minimal requirements.

## **Location of Included Files Not Specified**

If you see the following message, either the included files are missing or you did not specify the location of included files:

```
example.adb, line 12 (column 14): Error: "runtime_error (spec)" depends
on "types (spec)"
```

For information on how to specify the location of include files, see "Create Project".

## **Polyspace Software Cannot Find the Server**

If the Polyspace software cannot find the server, you see the following message in the log:

Error: Unknown host:

To find the server information:

- 1 Select Tools > Preferences.
- 2 Select the **Server configuration** tab.

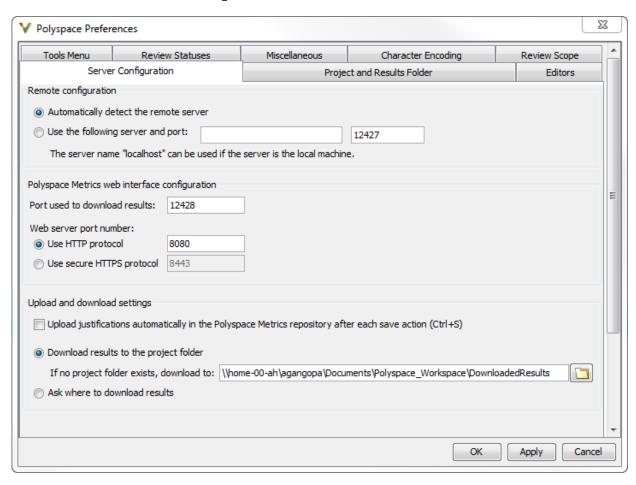

How you handle this error depends on the selected remote configuration option.

| Remote Configuration Option            | Solution                                                                                                    |
|----------------------------------------|----------------------------------------------------------------------------------------------------|
| Automatically detect the remote server | Specify the server by selecting <b>Use the following server and port</b> and providing the server name and port. |
| Use the following server and port      | Check the server name and port number.                                                                           |

For information about setting up a server, see the *Polyspace Installation Guide*.

## **Limit on Assignments and Function Calls**

If you start a client verification for a large file, the verification can stop with an error message stating that the number of assignments and function calls is too large. For example:

```
*** License error: number of assignments and function calls is too large

*** for the desktop mode (15462 v.s 2000).

*** Aborting.

---
---
---
---
Verifier has encountered an internal error.
---
---
---
Please contact your technical support.
---
---

Failure at: Dec 21, 2009 18:21:42
User time for polyspace-ada: 1773real, 1097.1u + 101s (6.1gc)
Exiting because of previous error

***

*** End of Polyspace Verifier analysis

***
```

The Polyspace Client for Ada software can verify only Ada code with up to 2,000 assignments and calls.

To verify code containing more than 2,000 assignments and calls, run a server verification using Polyspace Server for Ada.

## **Examining the Compile Log**

The compile log displays compile-phase messages and errors. You can search the log by entering search terms in the **Search** box.

To examine errors in the Compile log:

1 In the log area of the Polyspace user interface, click **Compile**.

A list of compile-phase messages appear in the log part of the window.

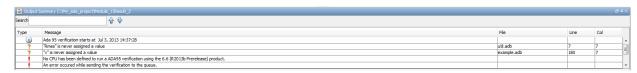

2 Click a message to see message details, as well as the full path of the file containing the error.

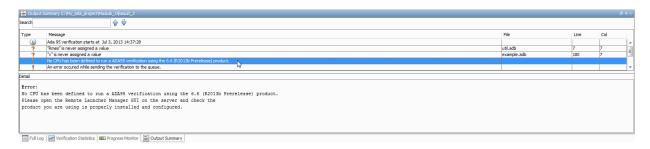

**3** To open the source file referenced by a message, right-click the row for the message. From the context menu, select **Open Source File**.

The file opens in your text editor.

**4** Fix the error and run the verification again.

## **Common Compile Errors**

```
In this section...

"Missing specification for unit" on page 7-8

"Calendar not found" on page 7-9

"Not a predefined library unit" on page 7-9

"representation clause appears too late" on page 7-10

"Package system and standard include" on page 7-10

"Unsigned type" on page 7-11

"Function not declared in package" on page 7-11

"pre-elaborated unit" on page 7-12

"actual must be a definite subtype" on page 7-12

"ref attribute" on page 7-13

"Cannot load s-dec.ads (unit not found)" on page 7-14

"Green Hills standard include" on page 7-15

"Ambiguous Bounds in Discrete Range" on page 7-15
```

## Missing specification for unit

#### **Problem**

You must supply complete specifications associated with a package body verification to the Polyspace software. If you do not, you might encounter the following error message:

```
Verifying _pst_main
Verifying my_package
-> Verifier found an error
in ./My_Package.adb, line 2 (column 14):
Missing specification for unit "My_Package"
```

#### Solution/Workaround

Include the specifications of the package body in the list of supplied sources.

#### **Explanation**

When you supply a package body as the source, and the package body specification as one of the specifications in one of the -ada-include-dir folders, the Polyspace software reports this error.

#### Calendar not found

#### **Problem**

The compiler did not find the package calendar.

#### Solution/Workaround

In the sources folder, create a file with:

```
With ada.calendar;
package calendar renames ada.calendar
```

#### **Explanation**

For some compilers, the package calendar is on the top level. For the GNAT compiler, the calendar is a child of Ada.

## Not a predefined library unit

#### **Problem**

You see the error message:

"machine code" is not a predefined library unit

#### Solution/Workaround

In the sources folder, create a file with the following lines:

```
with System.Machine_Code;
package Machine_Code renames System.Machine_Code;
```

#### **Explanation**

Depending on the compiler that you are using, the subpackage of the package system can have a different name.

## representation clause appears too late

#### **Problem**

The compilation phase stops and displays the warning:

representation clause appears too late

#### Solution/Workaround

#### Change:

```
type the_type is new Integer range 0 .. 10;
var : the_type;
for the_type'size use 16; -- Error : representation clause appears too late
to:
type the_type is new Integer range 0 .. 10;
for the type'size use 16;
```

#### **Explanation**

If you use a type between its declaration clause and the representation clause, the Polyspace software displays this warning.

## Package system and standard include

#### **Problem**

The standard include files are dependent on the compiler. You may see the following error message:

```
-> Verifier found an error in f1.ada, line 253 (column 29): "Offset" not declared(1) in "System"-> Verifier found an error in f2.ada, line 758 (column 43): expected type "System.OFFSET"
```

#### Solution/Workaround

Copy the system.ads file from ada\_include\_path into your sources folder and insert the line:

```
type OFFSET is range -2**31 .. 2**31-1;
```

If your project source language is Ada83, the ada\_include\_path is product\_root \polyspace\verifier\ada\ada83include.

If your project source language is Ada95, the ada\_include\_path is product\_root \polyspace\verifier\ada\ada95include\os-support.

product\_root is the folder where Polyspace Client for Ada is installed, for instance
C:\Program Files\Polyspace\PolyspaceForADA\_R2017b\

#### **Explanation**

This type definition is specific to the AONIX/Alsys Ada compiler.

## **Unsigned type**

#### **Problem**

Some code uses unsigned types. The Polyspace compiler does not support unsigned types.

#### Solution/Workaround

Define unsigned types as follows:

```
type unsigned_integer is mod 4294967296;
type unsigned_short_integer is mod 65536;
type unsigned tiny integer is mod 256;
```

## Function not declared in package

#### **Problem**

The package operations does not declare the function New\_ATCB. The package System.Tasking.Initialization declares that function.

#### Solution/Workaround

Copy the file s-taprop.ads from cproduct-dir/adainclude/ into the sources folder. Into the s-taprop.ads file, insert the following line:

```
function New_ATCB (Self_ID : integer) return Task_ID;
```

#### **Explanation**

Add missing specifications to the package.

#### pre-elaborated unit

#### **Problem**

This package has a pragma preelaborate construct.

#### Solution/Workaround

Comment out the pragma preelaborate construct.

#### actual must be a definite subtype

#### **Problem**

The compile error message is:

```
actual for "SOURCE" must be a definite subtype
```

If the formal subtype is definite, the actual subtype must also be definite. This error is a valid compilation error in Ada 95 but is not valid in Ada 83. For more information, see the Ada 95 standard (12.5.1-6) and Ada 95 annotated (12.5.1-28.a).

The following example can be extended to other generic declarations. This example is based on the unchecked\_conversion generic function.

The example code is:

```
TARGET => INTEGER);
procedure Main;
end Test;
```

#### Solution/Workaround

```
Change the lines:
```

```
type SOURCE is limited private;
    type TARGET is limited private;
to:
type SOURCE (<>) is limited private;
type TARGET (<>) is limited private;
```

to match the Polyspace definitions.

#### **Explanation**

The Polyspace provides its own version of Unchecked\_Conversion and its own definition of the SOURCE and the TARGET.

### 'ref attribute

#### **Problem**

The use of the 'ref attribute is not standard. The Polyspace software does not support that attribute.

Two examples that cause a compile error are:

```
system.address'ref (16#FFFF_FFFF#)
a_var'ref
```

#### Solution/Workaround

In the preceding examples, use the following code instead:

```
system.address (16#FFFF_FFFF#)
var'address
```

#### **Explanation**

This attribute is dependent on the compiler.

### Cannot load s-dec.ads (unit not found)

#### **Problem**

When compiling VMS Ada code, you may see the following error message:

cannot load s-dec.ads (unit not found)

#### Solution/Workaround

Comment out every line that uses the AST\_entry or Type\_class attribute.

#### **Explanation**

The AST entry and Type class attributes are specific to VMS Ada.

### **Green Hills standard include**

#### **Problem**

When analyzing a Green Hills® application, you may see compile errors due to:

- The compatibility between the Polyspace and Green Hills include files
- A limitation the Polyspace Verifier encounters when compiling a Green Hills include file

#### Solution/Workaround

The Polyspace software now provides a specific option for the Green Hills Ada compiler. For more information, see Target operating system.

### **Explanation**

The \$POLYSACE\_ADA/adainclude/greenhills folder contains the Green Hills compiler include files.

## **Package Analysis Limitation**

#### **Problem**

Suppose you have a types package that defines a task to a pointer type. Other packages include this type package using the with clause. When you use that pointer type in the package, you cannot analyze that package.

#### Solution/Workaround

- 1 Copy package specifications that have unsupported construction from the includes folder to the include-modified folder.
- 2 In these files, comment out every unsupported construction.
- **3** Use the -ada-include-dir option to incorporate the modified files in the analysis.

For example:

```
polyspace-ada -lang ada95 \
-ada-include-dir $HERE/includes \
-ada-include-dir $HERE/includes-modified \
-extensions-for-spec-files "*.a??"
```

**Note** If a package is defined in two different folders, the file compiled and analyzed by Polyspace is the last one specified.

## **Explanation**

By taking these steps, you do not have to modify the original files. You must maintain copies of the original files in the includes-modified folder. These types of include files do not change very often.

Use this workaround for an Ada compiler standard include file.

## **Ambiguous Bounds in Discrete Range**

#### **Problem**

The type System.address must be declared private in the package System (file system.ads). Otherwise, your verification might fail with the following error:

```
Verifying _pst_main
Verifying mypackage
```

mypackage.ada, line xx (column yy): Error: ambiguous bounds in discrete range Warning: Failed compilation of mypackage

### Solution/Workaround

Rerun the verification with the following options:

-OS-target gnat -D PST\_GNAT\_SYSTEM\_ADDRESS\_TYPE\_IS\_PRIVATE

## **Verification Time Considerations**

In relation to the verification time, consider the following factors:

- · Size of the code
- Number of global variables
- Nesting depth of the variables (the more nested the variables are, the longer the verification takes)
- Depth of the application call tree
- "Intrinsic complexity" of the code, particularly the arithmetic manipulation

Polyspace software provides graphical and textual output to indicate how the verification is progressing.

## **Displaying Verification Status Information**

For *client* verifications, monitor the progress of your verification using the **Output Summary** and **Dashboard** tabs in the user interface.

For *server* verifications, use the Polyspace Job Monitor to follow the progress of your verification.

The progress bar highlights each completed phase and displays the amount of time for that phase. You can estimate the remaining verification time by extrapolating from this data, and considering the number of files and passes remaining.

For more information, see:

- Client verification: "Monitor Progress" on page 6-2
- Server verification: "Monitor Progress" on page 6-5

## **Ideal Application Size**

There is a compromise between the time and resources required to verify an application, and the resulting selectivity. The larger the project size, the broader the approximations made by Polyspace. These approximations enable Polyspace to extend the range of project sizes that it can manage and to solve incomputable problems. You must balance the benefits from verifying the whole of a large application against the resulting loss of precision.

Begin with package by package verifications. The maximum recommended application size is 100,000 lines of code.

Subdividing an application prior to verification typically has a beneficial impact on selectivity—that is, more red, green, and gray checks, fewer orange warnings, and therefore more efficient bug detection.

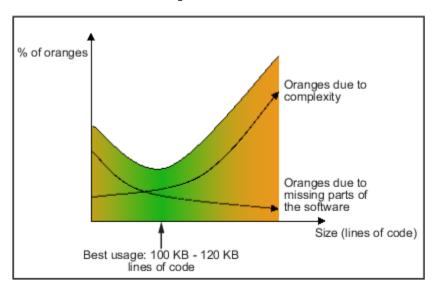

A compromise between selectivity and size

## **Optimum Size**

Polyspace software verifies numerous applications with greater than 100,000 lines of code. However, as project sizes become very large, the Polyspace Server:

- Makes broader approximations, producing more orange checks.
- Can take much more time to verify the application.

Before you use another form of testing, use the Polyspace software early on in the development process.

When a small module (file, piece of code, package) is verified using Polyspace, focus on the red and gray checks. **Orange** unproven checks at this stage are very useful, because most of them deal with robustness of the application. The checks change to red, gray, or green as the project progresses and more and more modules are integrated.

During the integration process, the code might become so large (100,000 lines of code or more) that the verification of the whole project is not achievable within a reasonable amount of time. You have several options:

- Keep using Polyspace only upstream in the process.
- · Verify subsets of the code.
- Use the -unit-by-unit option, as described in "Subdivide According to Files" on page 7-25.

## Selecting a Subset of Code

If a project is subdivided into logical sections by considering data flow, the total verification time is shorter than for the project considered in one pass. (See also "Volatile Variables" and "Automatic Stubbing" on page 5-6.)

In such an application, consider the following:

- Function entry points Refer to the Polyspace execution model because the function entry points are started concurrently, without assumptions regarding sequence or priority. They represent the beginning of your call tree.
- Data entry points Examine the lines in the code where data is acquired as "data entry points"

Consider the following examples.

#### Example 7.1. Example 1

```
Procedure complete_treatment_based_on_x(input : integer) is
begin
    thousand of line of computation...
end
```

### Example 7.2. Example 2

```
procedure main is
begin
    x:= read_sensor();
    y:= complete_treatment_based_on_x(x);
end
```

### Example 7.3. Example 3

```
REGISTER_1: integer;
for REGISTER_1 use at 16#1234abcd#;
procedure main is
begin
    x:= REGISTER_1;
    y:= complete_treatment_based_on_x(x);
end
```

In each example, the x variable is a data entry point, and y is the consequence of a data entry point. y may be formatted data, due to a very complex manipulation of x.

Because x is volatile, y contains all possible formatted data. You can completely remove the procedure complete\_treatment\_based\_on\_x and let automatic stubbing work. It then assigns a full range of data to y directly.

```
-- removed body of complete_treatment_based_on_x
procedure main is
begin
x:= ... -- what ever;
y:= complete_treatment_based_on_x(x); -- now stubbed!
end
```

#### **Results**

- (-) A slight loss of precision on y. Polyspace considers all possible values for y, including the formatted values present at the first verification.
- (+) A huge investigation of the code is not required to isolate a meaningful subset.
- (+) Functional modules are not lost.
- (+) The results are still valid, because you do not have to remove a thread that uses shared data.
- (+) The complexity of the code is considerably reduced.
- (+) A high precision level (for example, 02) can be maintained.

## **Examples of Removable Components**

- Error management modules. Contain a large array of structures that are accessed through an API, but return only a Boolean value. By removing the API code and retaining the prototype, the automatically generated stub is assumed to return a value in the range [-2^31, 2^31-1], which includes 1 and 0. The procedure is considered to return the full range of possible results
- Buffer management for mailboxes coming from missing code. Suppose an application reads a huge buffer of 1024 char, and then uses it to populate three small arrays of data, using a very complicated algorithm before passing it to the main module. If the buffer is excluded from the verification and the arrays are initialized with random values instead, the verification of the remaining code is unaffected.

## Subdivide According to Data Flow

Consider the following example.

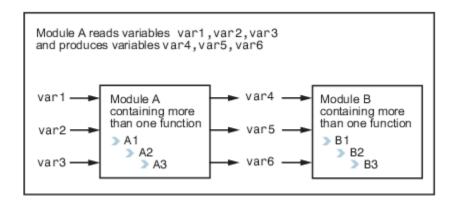

In this application, var1, var2, and var3 can vary between the following ranges.

| var1 | Between 0 and 10   |
|------|--------------------|
| var2 | Between 1 and 100  |
| var3 | Between -10 and 10 |

### **Specification of Module A:**

Module A consists of an algorithm that interpolates between var1 and var2. That algorithm uses var3 as an exponential factor. When var1 is equal to 0, the result in var4 is also equal to 0.

As a result, var4, var5, and var6 are produced with the following specifications.

| Ranges     | var4var5var6                             | Between -60 and 110Between 0 and 12Between 0 and 100                                                                                                    |
|------------|------------------------------------------|----------------------------------------------------------------------------------------------------|
| Properties | A set of properties<br>between variables | <ul> <li>For example:</li> <li>If var2 is equal to 0, then var4 &gt; var5 &gt; 5.</li> <li>If var3 is greater than 4, then var4 &lt; var5 &lt; 12</li> </ul> |

Subdivision in accordance with data flow allows modules  $\boldsymbol{A}$  and  $\boldsymbol{B}$  to be verified separately:

- A uses var1, var2, and var3, initialized respectively to [0;10], [1;100] and [-10;10].
- B uses var4, var5, and var6, initialized respectively to [-60;110], [0;12], and [-10;10].

#### **Results:**

- (-) A slight loss of precision on the B module verification, because now the combinations for var4, var5, and var6 are restricted by the A module verification.
- For instance, if the B module included the test:

```
If var2 is equal to 0, then var4 > var5 > 5
```

then the dead code on subsequent else clauses are undetected.

- (+) An in-depth investigation of the code is not required to isolate a meaningful subset.
- (+) The results remain valid, because you do not have to remove a thread that changes shared data.
- (+) The complexity of the code is reduced by a significant factor.
- (+) The maximum precision level can be retained.

### **Examples of removable components:**

- Error management modules. A function has\_an\_error\_already\_occurred might return TRUE or FALSE. Such a module may contain a big array of structures that are accessed through an API. The removal of the API code with the retention of the prototype results in the Polyspace verification producing a stub which returns [-2^31, 2^31-1], including 1 and 0. Therefore, the procedure has\_an\_error\_already\_occurred returns the full range of possible answers, as the code does at execution time.
- Buffer management for mailboxes coming from missing code. Suppose a large buffer
  of 1024 char is read, and the data is then collated into three small arrays of data using
  a complicated algorithm. This data is then given to a main module for processing. For
  the Polyspace Server verification, the buffer can be removed and the three arrays
  initialized with random values.
- · Display modules.

## **Subdivide According to Real-Time Characteristics**

Another way to split an application is to isolate files that contain only a subset of tasks and to verify each subset separately.

If a verification is initiated using only a few tasks, Polyspace Server loses information regarding the interaction between variables.

Suppose an application involves tasks T1 and T2, and a variable x.

If T1 modifies x, and T2 is scheduled to read x at a particular moment, subsequent operations in T2 are impacted by the values of x.

As an example, consider that T1 can write either 10 or 12 into x and that T2 can both write 15 into x and read the value of x. There are two ways to achieve a sound standalone verification of T2:

- x can be declared as volatile to take into account all possible executions. Otherwise, x takes only its initial value or x remains constant, and T2 verification is a subset of possible execution paths. You might have precise results, but for only one *scenario* among possible states for the variable x.
- x can be initialized to the whole possible range [10;15], and then the T2 entry point called.

## **Subdivide According to Files**

Extract a subset of files and perform a verification, in one of three ways:

- Use entry points.
- Create a main that calls randomly those functions that are not called by other functions within this subset of code.
- Relaunch your verification using the -unit-by-unit option. (For more information, see Verify files independently.)

When you want to find red errors and bugs in gray code, this method can produce good results.

## **Benefits of Methods**

You might want to split the code:

- To reduce the verification time for a particular precision mode.
- To reduce the number of oranges (for details, see the following sections).

The problems that subdivision may create are:

- Orange checks from a lack of information regarding the relationship between modules, tasks, or variables.
- Orange checks from using too wide a range of values for stubbed functions.

## When the Application is Incomplete

When the code consists of a small subset of a larger project, a lot of procedures are automatically stubbed. Automatic stubbing is done according to the specification or prototype of the missing functions. Therefore Polyspace assumes that all possible values for the parameter type can be returned.

Consider two 32-bit integers a and b, which are initialized with their full range due to missing functions. Here, a\*b causes an overflow, because a and b can be equal to 2^31. The number of incidences of these "data set issue" orange checks can be reduced by precise stubbing.

Now consider a procedure f that modifies its input parameters a and b, both of which are passed by reference. Suppose that a might be modified to a value between 0 and 10, and b might be modified to a value between -10 and 10. In an automatically stubbed function, the combination a=10 and b=10 is possible, even though it might not be possible with the real function. This approach can introduce orange checks in a code snippet such as 1/(a\*b-100), where the division would be orange.

- Even where precise stubbing is used, verifying a small part of an application might introduce extra orange checks. However, the net result from reducing the complexity is to reduce the total number of orange checks.
- When using the default stubbing, the increase in the number of orange checks is more pronounced.

## **Application Code Size**

Polyspace can make approximations when computing the possible values of variables in your code. Such an approximation uses a superset of the actual possible values.

For example, in a relatively small application, the Polyspace Server might retain detailed information about the data at a particular point in the code. For example, the variable VAR can take the values  $\{-2;1;2;10;15;16;17;25\}$ . If VAR is used to as a divisor, the division is green (because 0 is not a possible value).

If the program being verified is large, the Polyspace Server simplifies the internal data representation using a less precise approximation, such as  $[-2; 2] U \{10\} U [15; 17] U \{25\}$ . Here, the same division appears as an orange check.

If the complexity of the internal data becomes even greater later on in the verification, the Polyspace Server might further simplify the VAR range to [-2; 25].

When the size of the program becomes large, this phenomenon leads to the increase of the number of orange warnings.

**Note** The amount of simplification applied to the data representations also depends on the required precision level (00, 02). The Polyspace Server adjusts the level of simplification, for example:

- -00 Shorter computation time
- ullet -01 Fewer orange warnings
- -02 Default and high-precision results
- -03 Fewer orange warnings and longer computation time

## **Obtaining Configuration Information**

Use the polyspace-ada -ver command to quickly gather information about your system configuration. You require this information when entering support requests.

Configuration information includes:

- Hardware configuration
- Operating system
- Polyspace licenses
- · Specific version numbers for Polyspace products
- Installed Bug Report patches

To obtain configuration information, use the following command:

Polyspace\_Install/polyspace/bin/polyspace-ada -ver

**Note** You can obtain the same configuration information by selecting **Help > About** in the Polyspace verification environment.

## **Reasons for Unchecked Code**

#### Issue

After verification, you see in the **Code covered by verification** graphs that a significant portion of your code has not been checked for run-time errors.

For instance, in the following graph, the **Dashboard** pane shows that 2% of your procedures have not been checked for run-time errors. (In the procedures that were checked, 9% of operations have not been checked.)

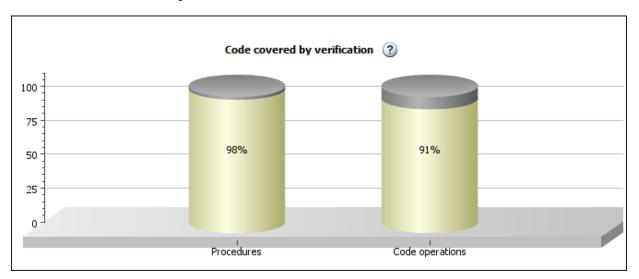

The unchecked code percentage in the **Code covered by verification** graph covers:

• Procedures and operations that are not checked because they are proven to be unreachable.

They appear gray on the **Source** pane.

```
function myabs (x : integer) return integer is
begin
  if (x >= 0) then
    return (X);
else
    return (-X);
end if;
end myabs;
```

 Functions and operations that are not proven unreachable but not checked for some other reason.

They appear black on the **Source** pane.

```
function Return_Code(Y : in Integer) return Integer is
begin
   return (2*Y);
end Return_Code;
```

## **Possible Cause: Early Red or Gray Check**

You have a red or gray check towards the beginning of the function call hierarchy. Red or grey checks can lead to subsequent unchecked code.

- Red check: The verification does not check subsequent operations in the block of code containing the red check.
- Gray check: Gray checks indicate unreachable code. The verification does not check operations in unreachable code for run-time errors.

If you call functions from the unchecked block of code, the verification does not check those functions either. If you have a red or gray check towards the beginning of the call hierarchy, functions further on in the hierarchy might not be checked. You end up with a significant amount of unchecked code.

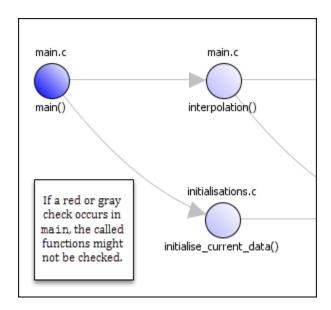

#### Solution

See if the main procedure or another entry point function has red or gray checks. See if you call most of your functions from the subsequent unchecked code.

To navigate from the main down the function call hierarchy and identify where the unchecked code begins, use the navigation features on the **Call Hierarchy** pane. If you do not see the pane by default, select **Window > Show/Hide View > Call Hierarchy**. For more information, see "Call Hierarchy" on page 8-18.

Alternatively, you can consider an arbitrary unchecked function and investigate why it is not checked. See if the same reasoning applies for many functions.

Review the red or gray checks and fix them. See "Review Red Checks" on page 8-24 and "Review Gray Checks" on page 8-28.

## **Possible Cause: Incorrect Options**

You did not specify the necessary analysis options. When incorrectly specified, the following options can cause unchecked code:

- Multitasking options: If you are verifying multitasking code, through these options, you specify your entry point functions. You might not have specified all your entry points.
- Inputs and stubbing options: Through these options, you constrain variable ranges from outside your code or force stubbing of functions.

Possible errors in specification include:

- You specified variable ranges that are too narrow causing otherwise reachable code to become unreachable.
- You stubbed some functions unintentionally.

#### **Solution**

Check your options in the preceding order. If your specifications are incorrect, fix them.

## **Storage of Temporary Files**

If you specify the option -tmp-dir-in-results-dir, Polyspace does not use the standard /tmp or C:\Temp folder to store temporary files. Instead, Polyspace uses a subfolder of the results folder. If the results folder is mounted on a network drive, this action can increase verification time. Use this option only when the temporary folder partition is not large enough and you need to troubleshoot.

You can specify -tmp-dir-in-results-dir through a line command or the **Configuration** > **Advanced Settings** > **Extra Settings** field.

## **Disk Defragmentation and Antivirus Software**

If a disk defragmentation tool or antivirus software runs on the machine on which your client or server verification is running, the verification might fail, generating an error message like the following:

```
Some stats on aliases use:

Number of alias writes: 22968

Number of must-alias writes: 3090

Number of alias reads: 0

Number of invisibles: 949

Stats about alias writes:
biggest sets of alias writes: fool:a (733), foo2:x (728), foo1:b (728)
procedures that write the biggest sets of aliases: foo1 (2679), foo2 (2266), foo3 (1:**** C to intermediate language translation - 17 (P_PT) took 44real, 44u + 0s (1.4gc) exception SysErr(0S.SysErr(name="Directory not empty", syserror=notempty)) raised.
unhandled exception: SysErr: No such file or directory [noent]
```

On your machine, you must do the following:

- Stop the disk defragmentation tool.
- Deactivate the antivirus software, or configure exception rules for the antivirus software that allow Polyspace to run without failure.

## **Out-of-Memory Errors During Report Generation**

During generation of very large reports, the software might produce errors that indicate insufficient memory. For example:

```
Exporting views...
Initializing...
Polyspace Report Generator
Generating Report
.....
Converting report
Opening log file: C:\Users\auser\AppData\Local\Temp\java.log.7512
Document conversion failed
.....
Java exception occurred:
java.lang.OutOfMemoryError: Java heap space
```

To increase the Java® heap size, modify the -Mx option in the *Polyspace\_Install* \polyspace\bin\architecture\java.opts file. By default, the heap size is set to 512 MB. For 32-bit machines, you can increase the size to 1 GB. For 64-bit machines, you can specify a higher value, for example, 2 GB.

## **Error from Special Characters**

#### Issue

Your file or folder names contain extended ASCII characters, such as accented letters or Kanji characters. You face file access errors during analysis. Error messages you might see include:

- No source files to analyze
- Control character not valid
- Cannot create directory Folder\_Name

### Cause

Polyspace does not fully support these characters. If you use extended ASCII in your file or folder names, your Polyspace analysis may fail due to file access errors.

### Workaround

Change the unsupported ASCII characters to standard US-ASCII characters.

# **Reviewing Verification Results**

- "Polyspace Check Colors" on page 8-2
- "Verification Following Red and Orange Checks" on page 8-3
- "Project and Results Folder Contents" on page 8-6
- "Result Views in Polyspace User Interface" on page 8-8
- "Why Review Dead Code Checks" on page 8-22
- "Review Red Checks" on page 8-24
- "Review Gray Checks" on page 8-28
- "Review Orange Checks" on page 8-29
- "Review Global Variable Usage" on page 8-34
- "CWE Coding Standard and Polyspace for Ada Results" on page 8-36
- "Add Review Comments to Results" on page 8-38
- "Justify Results Through Code Annotations" on page 8-42
- "Define Custom Annotation Format" on page 8-50
- "Annotation Description Full XML Template" on page 8-61
- "Add Review Comments to Code" on page 8-68
- "Filter and Group Results" on page 8-72
- "Prioritize Check Review" on page 8-75
- "Generate Report" on page 8-77
- "Export Results to Text File" on page 8-80
- "Export Global Variable List" on page 8-83
- "Customize Report Templates" on page 8-86
- "Set Character Encoding Preferences" on page 8-89

## **Polyspace Check Colors**

Polyspace software presents verification results as colored entries in the source code. There are four main colors in the results:

- Red Indicates code proven to contain an error
- Gray Indicates unreachable code (dead code).
- **Orange** Indicates unproven code (code might have a run-time error).
- Green Indicates code proven not to have a run-time error

When reviewing verification results, remember these rules:

- An instruction is verified only if no run-time error is proven to occur in the previous instruction.
- The verification assumes that each run-time error causes a "core dump". The
  corresponding instruction is considered to have stopped, even if the actual run-time
  execution of the code might not stop. With orange checks, only the green parts
  propagate through to subsequent checks.
- Focus on the message produced by the verification, and do not jump to false conclusions. You must understand the color of a check step by step, until you find the root cause of the issue.
- Determine the cause by examining the actual code. Do not focus on what the code is supposed to do.

## **Verification Following Red and Orange Checks**

Verification Following Red and Orange Checks

Polyspace considers that all execution paths that contain a run-time error terminate at the location of the error. Therefore:

- Following a red check, Polyspace does not analyze the remaining code in the same scope as the check.
- Following an orange check, Polyspace analyzes the remaining code. But it considers only the subset of execution paths that did not contain the run-time error.

Use these two rules to understand your checks. The following examples show how the two rules can result in checks that can be misleading when viewed out of context. Understand the examples below thoroughly to practice reviewing checks in context of the remaining code.

```
"Verification Following Red Check" on page 8-3

"Green Check Following Orange Check" on page 8-3

"Gray Check Following Orange Check" on page 8-4
```

## **Verification Following Red Check**

Consider each line of the procedure red, which shows what happens after a **red** check.

```
procedure red is
X: integer;
begin
X:= 1 / X;
X:= X + 1;
end;
```

When Polyspace divides by X, X is not initialized. Therefore, the software generates a **red** NIV check for the non-initialized variable X. Execution paths following this statement are stopped. Checks are not generated for the statement X:=X+1;

## **Green Check Following Orange Check**

Now consider the procedure propagate, which shows how **green** checks propagate out of **orange** checks.

```
function read_an_input return integer;
procedure propagate is
X: Integer;
Y: array (0..99) of Integer;;
begin
X:= read_an_input;
Y(X):= 0;
Y(X):= 0;
end main;
```

For the propagate procedure:

- X is assigned the value of read\_an\_input. After this assignment, X = [-2^31, 2^31-11.
- At the first array access, an "out of bounds" error is possible because X can be equal to, for example, -3 as well as 3.
- The conditions leading to a run-time error are truncated. They are not considered further in the verification. On the following line, the executions for which X = [-2^31, -1] and [100, 2^31-1] are stopped.
- At the next instruction, X = [0, 99].
- At the second array access, the check is green because X = [0, 99].

Therefore, green checks can propagate out of orange checks.

**Note** Through manual stubbing and by using assert, you can use value propagation to restrict input values for data.

See "Using Pragma Assert to Set Data Ranges" on page 4-23.

## **Gray Check Following Orange Check**

Consider the following example, paying particular attention to the dead (gray) code following the "if" statement:

```
function Read_An_Input return integer;
procedure Main is
X: Integer;
Y: array (0..99) of Integer;
begin
X := Read_An_input;
Y(X) := 0; -- [array index may be without its bounds] [x is initialized]
```

```
Y(X-1):=(1 \ / \ X) + X; [array index is within its bounds] if (X=0) then Y(X):=1; -- this line is unreachable end if; end Main;
```

#### You can see that:

- The line containing the access to the Y array is unreachable.
- The line is unreachable only if the test for x = 0 is always false.
- You can conclude that the test is false because the input data is not equal to 0.
   However, Read\_An\_Input can represent a value in the full integer range, so this is not the correct explanation.

Instead, consider the execution path leading to the gray code:

- The orange check on the array access (y[x]) truncates execution paths leading to a run-time error, meaning that subsequent lines deal with only x = [0, 99].
- The orange check on the division also truncates execution paths that lead to a runtime error, so instances where x = 0 are also stopped. Therefore, for the code execution path after the orange division sign, x = [1; 99].
- x is not equal to 0 at this line. The array access is green (y (x 1).

## **Project and Results Folder Contents**

When you run an analysis, Polyspace generates files that contain information about configuration options and analysis results.

The organization of Polyspace files in the physical folder location follows the hierarchy displayed in the Polyspace user interface. The project folder contains a subfolder for each module. In each module folder, there is one or more result subfolder, named Result\_#. The number of result folders depends on whether you overwrite or retain previous results for each new run. To use a different folder naming convention or different storage location for results, see "Specify Results Folder" on page 3-4.

The project folder has the project file with extension <code>.psprj</code>. If you open a project from a previous release in the user interface, the project is upgraded for the new release. A backup of the old project file is saved with the extension <code>.bak.psprj</code>.

### Files in the Results Folder

Some of the files and folders in the results folder are described below:

- Polyspace\_release\_project\_name\_date-time.log A log file associated with each analysis.
- ps\_results.rte— An encrypted file containing your Polyspace results. Open this file in the Polyspace environment to view your results.
- ps sources.db A non-encrypted database file listing source files and macros.
- ps\_comments.db An encrypted database file containing your comments and justifications.
- comments\_bak A subfolder used to import comments between results.
- .status and .settings Two folders that store files required to relaunch the analysis.
- Polyspace-Doc When you generate a report, by default, your report is saved in this folder with the name ProjectName\_ReportType. For example, a developer report in PDF format would be, myProject\_Developer.pdf.

## See Also

## **Related Examples**

• "Specify Results Folder" on page 3-4

## **Result Views in Polyspace User Interface**

#### In this section...

"Results List" on page 8-8

"Source" on page 8-11

"Result Details" on page 8-14

"Variable Access" on page 8-14

"Call Hierarchy" on page 8-18

"Concurrency Modeling" on page 8-20

#### **Results List**

The **Results List** pane lists all checks along with their attributes. To organize your check review, from the list on this pane, select one of the following options.

- **None**: Lists all checks without grouping them. The checks are sorted in the following order:
  - **Red**: Indicates code that is proven to contain an error. The check indicates that the code will fail every time it is executed.
  - **2 Gray** Indicates unreachable code.
  - **3 Orange** Indicates unproven code that might contain an error.
  - f Green Indicates code that is proven to not contain an error.
- **Family**: Lists checks grouped by color. Within each color, the checks are organized by group. For more information on the check groups, see "Run-Time Checks".
- **File**: Lists checks grouped by file. Within each file, the checks are grouped by procedure.
- Package: Lists checks grouped by package. Within each package, the checks are grouped by procedure.

For each check, the **Results List** pane contains the check attributes, listed in columns:

| Attribute   | Description                                                                                                    |
|-------------|----------------------------------------------------------------------------------------------------|
| Family      | Group to which the check belongs. For instance, if you choose the grouping <b>File</b> , this column contains the name of the file and function containing the check.                          |
| ID          | Unique identification number of the check. In the default view on the <b>Results List</b> pane, the checks appear sorted by this number.                                                       |
| Туре        | Check color                                                                                                    |
| Group       | Category of the check. For more information on the checks covered by a group, see the check reference pages.                                                                                   |
| Check       | Description of the error                                                                                                    |
| Information | For run-time errors, this attribute indicates whether the check is related to path or bounded input values. For coding rule violations, this attribute indicates whether the rule is Required. |
| File        | File containing the instruction where the check occurs                                                                                                    |
| Package     | Package containing the instruction where the check occurs                                                                                                    |
| Function    | Function containing the instruction where the check occurs.                                                                                                    |
| Line        | Line number of the instruction where the check occurs.                                                                                                    |
| Col         | Column number of the instruction where the check occurs. The column number is the number of characters from the beginning of the line.                                                         |

| Attribute | Description                                                                                                    |
|-----------|----------------------------------------------------------------------------------------------------|
| %         | Percentage of checks that are not orange. This column is most useful when you choose the grouping Checks by File/Function. The entry in this column against a file or function indicates the percentage of checks in the file or function that are not orange. |
| Severity  | Level of severity you have assigned to the check. The possible levels are:  • Unset  • High  • Medium  • Low                                                                                                    |
| Status    | Review status you have assigned to the check. The possible statuses are:  • Unreviewed  • To investigate  • To fix  • Justified  • No action planned  • Not a defect  • Other                                                                                  |
| Justified | Check boxes showing whether you have justified the checks                                                                                                    |
| Comments  | Comments you have entered about the check                                                                                                    |

To show or hide a column, right-click anywhere on the column title. From the context menu, select or clear the title of the column that you want to show or hide.

Using this pane, you can:

- Navigate through checks. For more information, see "Add Review Comments to Results" on page 8-38.
- Organize your check review using column filters. For more information, see "Filter and Group Results" on page 8-72.

### Source

The **Source** pane shows the source code with colored checks highlighted.

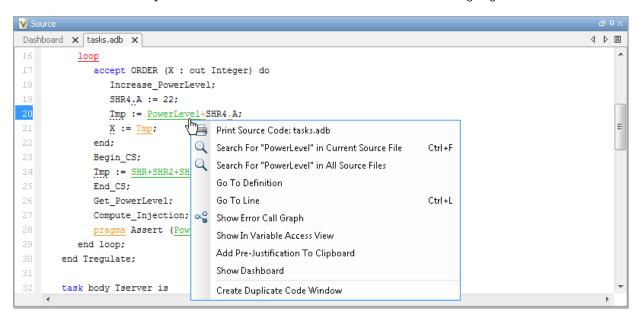

### **Tooltips**

Placing your cursor over a check displays a tooltip that provides range information for variables, operands, function parameters, and return values.

#### **Examine Source Code**

In the **Source** pane, if you right-click a text string, the context menu provides options to examine your code. For example, right-click the variable PowerLevel:

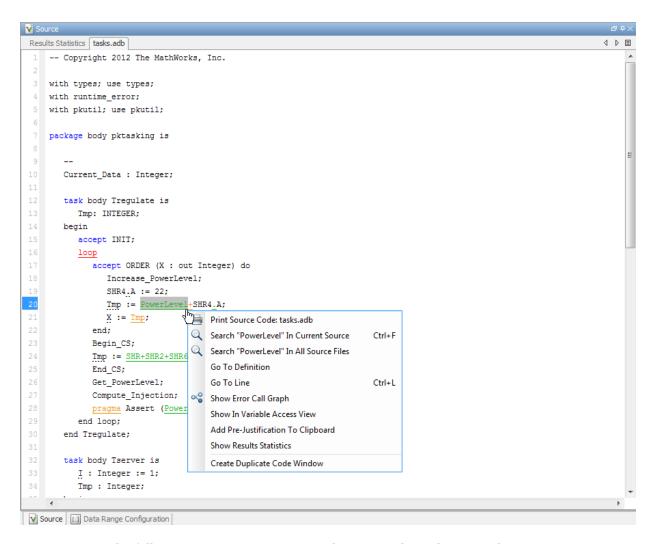

Use the following options to examine and navigate through your code:

- **Search "PowerLevel" in Current Source** List occurrences of the string within the current source file in the **Search** pane.
- **Search "PowerLevel" in All Source Files** List all occurrences of the string in source files. The results appear on the **Search** pane.

**Go To Definition** — Go to the line of code that contains the definition of PowerLevel. The software supports this feature for global and local variables, functions and types.

- **Go To Line** Open the Go To Line dialog box. If you specify a line number and click **Enter**, the software displays the specified line of code.
- Expand All Macros or Collapse All Macros Display or hide the content of macros in current source file.

### Manage Multiple Files in Source Pane

You can view multiple source files in the **Source** pane.

On the **Source** pane toolbar, right-click a tab title to manage source files.

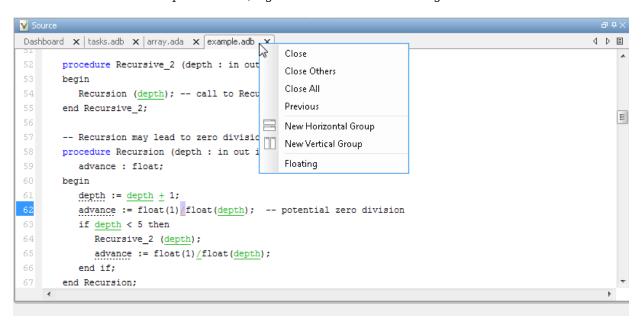

From the **Source** pane context menu, you can:

- Close Close the currently selected source file.
- Close Others Close all source files except the currently selected file.
- Close All Close all source files.
- **Next** Display the next view.

- Previous Display the previous view.
- New Horizontal Group Split the Source window horizontally to display the selected source file below another file.
- **New Vertical Group** Split the Source window vertically to display the selected source file side-by-side with another file.
- Floating Display the current source file in a new window, outside the Source pane.

## **Result Details**

On the **Results List** pane, if you click a check, you see additional information on the **Result Details** pane.

On this pane, you can also assign a **Severity** and **Status** to each check. You can also enter comments to describe the results of your review. This action helps you track the progress of your review and avoid reviewing the same check twice.

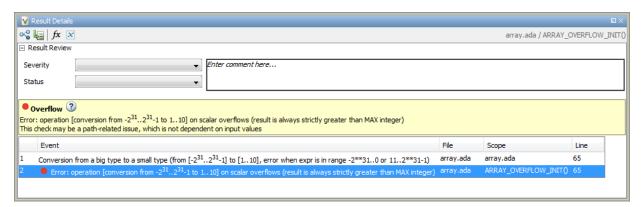

## **Variable Access**

The **Variable Access** pane displays global variables. For each global variable, the pane lists functions and tasks performing read/write operation on the variables, along with their attributes, such as values, read/write operations and shared usage.

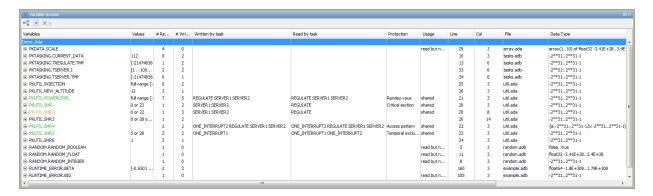

For each variable and each read/write access, the **Variable Access** pane contains the relevant attributes. For the variables, the various attributes are listed in this table.

| Attribute       | Description                                              |
|-----------------|----------------------------------------------------------|
| Variables       | Name of Variable, Package_Name. Variable_Name            |
|                 | Package_Name: Name of package where variable is declared |
| Values          | Value (or range of values) of variable                   |
| # Reads         | Number of times the variable is read                     |
| # Writes        | Number of times the variable is written                  |
| Written by task | Name of tasks writing on variable                        |
| Read by task    | Name of tasks reading variable                           |

| Attribute     | Description                                                                                                    |
|---------------|----------------------------------------------------------------------------------------------------|
| Protection    | Whether shared variable is protected from concurrent access                                                            |
|               | (Filled only when Usage column has entry, Shared)                                                                      |
|               | The possible entries in this column are:                                                                               |
|               | Critical Section: If variable is accessed in critical section of code                                                  |
|               | Temporal Exclusion: If variable is accessed in mutually exclusive tasks                                                |
|               | For more details on these entries, see "Verification Mode".                                                            |
| Usage         | Shared, if variable is shared between tasks; otherwise, blank                                                          |
| Line          | Line number of variable declaration                                                                                    |
| Col           | Column number (number of characters from beginning of line) of variable declaration                                    |
| File          | Source file containing variable declaration                                                                            |
| Data Type     | If the variable has a scalar data type, this column states the values allowed for the type.                            |
|               | • If the variable is an array or a record, this column states the values allowed for the data types of its components. |
| Detailed Type | Data type of variable, if the variable has a scalar data type.                                                         |

Double-click a variable name to view read/write access operations on the variable. The arrowhead symbols ▶ and ◀ in the **Variable Access** pane indicate functions performing read and write access respectively on the global variable. Likewise, tasks performing read and write access are indicated by the symbols | ▶ and ◀ | respectively.

For access operations on the variables, the various attributes described in the pane are listed in this table.

| Attribute       | Description                                                                                                    |
|-----------------|----------------------------------------------------------------------------------------------------|
| Variables       | Names of procedure (or task) performing read/<br>write access on the variable, Package_Name.<br>Procedure_Name |
|                 | Package_Name: Name of package containing procedure (or task) definition                                        |
| Values          | Value or range of values of variable in the procedure or task performing read/write access                     |
| Written by task | Only for tasks: Name of task performing write access on variable                                               |
| Read by task    | Only for tasks: Name of task performing read access on variable                                                |
| Line            | Line number where procedure or task accesses variable                                                          |
| Col             | Column number where procedure or task accesses variable                                                        |
| File            | Source file containing access operation on variable                                                            |

You can also perform the following actions from the Variable Access pane.

# View Access Graph

View the access operations on a global variable in graphical format using the  $\bf Variable$   $\bf Access$  pane. Select the global variable and click  $\bf Variable$ .

Here is an example of an access graph:

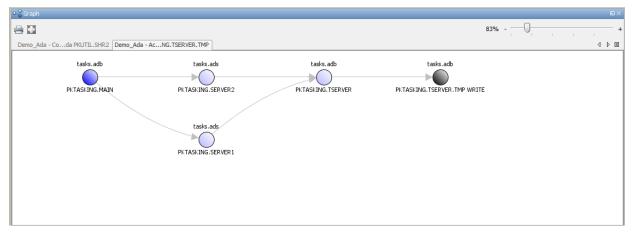

#### Show/Hide Non-Shared Variables

Customize the **Variable Access** pane to show only the shared variables. On the Variable Access pane toolbar, click the Non-Shared Variables button to show or hide non-shared variables.

#### Hide Access in Unreachable Code

Hide read/write access occurring in dead code by clicking the filter button Xx.

## **Call Hierarchy**

The **Call Hierarchy** pane displays the call tree of procedures in the source code.

For each procedure, foo, the **Call Hierarchy** pane lists the procedures and tasks that call foo (callers) and those called by foo (callees). The callers are indicated by (procedures), or (tasks). The callees are indicated by (procedures) or (tasks).

In the following example, the **Call Hierarchy** pane displays the procedure, SORT\_CALIBRATION, in the package, SENSITIVITY. It also displays the callers and the callees of SORT\_CALIBRATION.

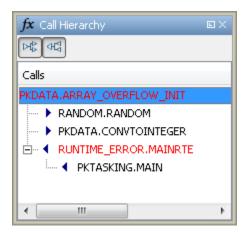

Depending on the name, the corresponding line number in the **Call Hierarchy** pane refers to a different line in the source code:

- For a procedure name, the line number refers to the beginning of the procedure definition. In the preceding example, the definition of SENSITIVITY.SORT CALIBRATION begins on line 97.
- For a callee name, the number refers to the line where the callee is called. In the preceding example, callee, SENSITIVITY.POLYNOMIA, is called by SENSITIVITY.SORT\_CALIBRATION on line 108.
- For a caller name, the number refers to the line where the caller calls the procedure.
   In the preceding example, caller, RUNTIME\_ERROR.MAINRTE, calls
   SENSITIVITY.SORT CALIBRATION on line 222.

**Tip** Select a caller or callee name to navigate to the procedure call in the source code.

You can perform the following actions from the Call Hierarchy pane:

### Show/Hide Callers and Callees

Customize the view to display callers only or callees only. Show or hide callers and callees by clicking this button

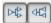

#### Go to Caller/Callee Definition

Go directly to the definition of a caller or callee in the source code. Right-click the name of the caller or callee and select **Go To Definition**.

## **Concurrency Modeling**

The **Concurrency Modeling** view displays all the tasks and interrupts that the analysis extracts from your code and your Polyspace multitasking configuration.

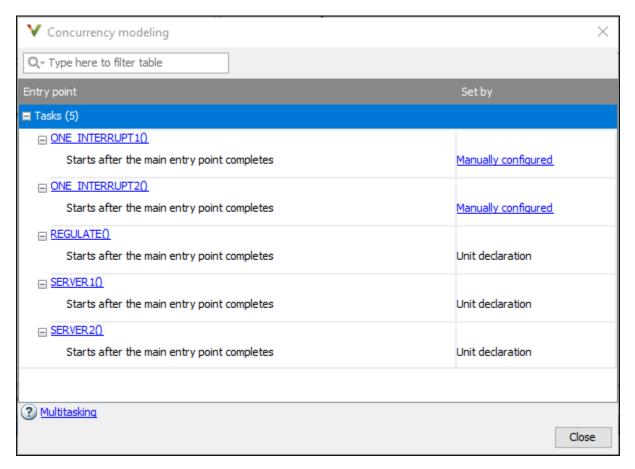

in the table, the functions are listed in the first column by order of decreasing priority. The second column shows how Polyspace detects each task or interrupt that you manually configured in your Polyspace project configuration.

From this view, you can:

- Click a function name to go to its definition in the source code.
- Click **Manually configured**, for functions that are manually configured, to go to the **Multitasking** node on the **Configuration** pane.

# Why Review Dead Code Checks

### In this section...

"Functional Bugs in Gray Code" on page 8-22

"Structural Coverage" on page 8-23

# **Functional Bugs in Gray Code**

Polyspace verification finds different types of dead code. Common examples include:

- Defensive code
- Dead code due to a particular configuration.
- Libraries which are not used to their full extent in a particular context.
- Dead code resulting from bugs in the source code.

The causes of dead code listed in the following examples are taken from critical applications of embedded software by Polyspace verification.

- A lack of parenthesis and operand priorities in the testing clause can change the meaning significantly.
- Consider a line of code such as

```
IF NOT a AND b OR c AND d
```

Now consider how misplaced parentheses might influence how that line behaves

```
IF NOT (a AND b OR c AND d)
IF ((NOT (a) AND b) OR (c AND d))
IF NOT (a AND (b OR c) AND d)
```

- The test of variable inside an unreachable branch of a conditional statement.
- An unreachable "else" clause where the wrong variable is tested in the "if" statement.
- A variable that is supposed to be local to the file but instead is local to the function.
- Wrong variable prototyping leading to a comparison which is always false.

The consequences of dead code and the effort to deal with it is unpredictable. From a one-week effort of functional testing on target, trying to build a scenario going into that

branch, and wondering why the functional behavior is altered to a three-minute code review discovering the bug.

Polyspace does not measure the impact of dead code.

The tool provides a list of dead code. A short code review enables you to place each entry from that list into one of the five categories. Doing so identifies known dead code and uncovers real bugs.

The Polyspace experience is that at least 30% of gray code reveals real bugs.

## **Structural Coverage**

Polyspace software performs upper approximations of possible executions. Therefore, even if a line of code is shown in green, there remains a possibility that it is a dead portion of code. Because Polyspace verification made an upper approximation, it could not conclude that the code was dead. Instead it concludes that a run-time error could not be found.

Polyspace verification finds around 80% of dead code that the developer would find by doing structural coverage.

Polyspace verification is intended to be a productivity aid in dead code detection. It detects dead code which might take days of effort to find by other means.

# **Review Red Checks**

During verification, Polyspace checks each operation in your code for certain run-time errors. After verification, the software displays the checks on the **Results List** pane.

A red check indicates that the operation fails the check on all execution paths. For instance, a red **Division by Zero** check on a division operation indicates that a division by zero occurs every time the operation takes place. Therefore, you must fix the code containing a red check.

#### In this section...

"Step 1: Interpret Check Information" on page 8-24

"Step 2: Determine Root Cause of Check" on page 8-25

## **Step 1: Interpret Check Information**

Select a check on the **Results List** pane.

- On the **Result Details** pane, view further information about the check.
- On the **Source** pane, the operation containing the check is highlighted.

If you place your cursor on the operation, the tooltip provides further information about the check.

Sometimes, this information is enough to understand the root cause of the check. If you can determine a fix for your code from this information, you do not have to proceed further with this procedure.

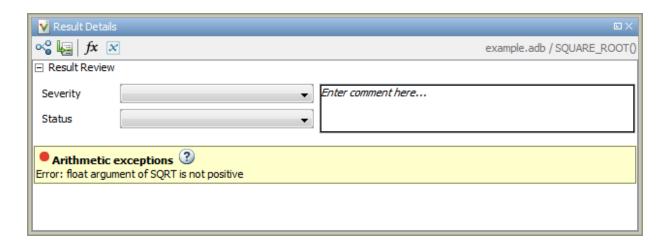

## **Step 2: Determine Root Cause of Check**

If you cannot determine the root cause based on the check information, using navigation shortcuts in the user interface, navigate to the root cause.

- Using the tooltips on variables or operations, identify the variable var that causes the check. For instance, for a **Division by Zero** error, var can be the denominator variable.
- **2** Trace the data flow for var.
  - Browse through the previous instances of var. On the **Source** pane, place your cursor on each instance of var to see its values.

| Variable | How to trace data flow                                                                                                    |  |
|----------|----------------------------------------------------------------------------------------------------|--|
|          | Right-click the variable. Select <b>Search For</b> varname in Current Source File or Search  For varname in All Source Files. |  |

| Variable                                                | How to trace data flow                                                                                                    |
|---------------------------------------------------------|----------------------------------------------------------------------------------------------------|
| Global Variable Right-click the                         | i Select the right-click menu option Show In Variable Access View.                                                                                 |
| variable. If the option <b>Show In Variable</b>         | The current instance of the variable is shown on the <b>Variable Access</b> pane.                                                                  |
| Access View appears, the variable is a global variable. | ii Select the previous instances of the variable on this pane.                                                                                     |
|                                                         | Write operations on the variable are                                                                                                    |
|                                                         | indicated with $\P$ and read operations with $\P$ .                                                                                                |
|                                                         | Tip On the Variable Access pane, drag the Line column to the left. You can then easily see the line numbers during navigation.                     |
| Procedure argument procedure func(,                     | On the <b>Result Details</b> pane, select the fx                                                                                                   |
|                                                         | On the <b>Call Hierarchy</b> pane, you see the                                                                                                    |
| end func;                                               | calling functions indicated with .                                                                                                    |
|                                                         | ii Select a calling function name. You go to the call to func in your source.                                                                      |
|                                                         | iii Identify the variable in the call to func that maps to arg. This variable is your new variable to trace back.                                  |
|                                                         | <b>Tip</b> On the <b>Call Hierarchy</b> pane, drag the <b>Line</b> column to the left. You can then easily see the line numbers during navigation. |

| Variable              | How to trace data flow                                                                                                    |
|-----------------------|----------------------------------------------------------------------------------------------------|
| Function return value | i Find the function definition.                                                                                                    |
| ret := func();        | Right-click func on the <b>Source</b> pane. Select <b>Go To Definition</b> , if the option exists.                                       |
|                       | ii In the definition of func, identify each return statement. The variable that the function returns is your new variable to trace back. |

- **b** Find the instance where var acquires the value that can cause the run-time error.
- **3** If var obtains values from another variable, trace the data flow for the second variable.

Continue this process until you identify the root cause of the check.

# **Review Gray Checks**

Gray checks indicate code that cannot be reached during run-time.

If the gray check indicates defensive code, ignore the check. For instance, you can have error handling tests in your code. If the errors do not occur, the test blocks appear gray. However, you might want to retain the error handling test.

In some cases, unreachable code results from coding errors. Therefore, you must review the gray checks. Also, if you do not want to retain unnecessary code, review and fix gray checks.

**Note** Following a red check, Polyspace does not verify the remaining code in the same scope as the check. However, this code does not appear gray on the **Source** pane.

Review and fix the red checks so that Polyspace can verify the remaining code. For more information, see "Review Red Checks" on page 8-24.

**1** After verification, see the code coverage metrics on the **Dashboard** pane.

The coverage metrics are displayed through the **Code covered by verification** graph. The graph displays:

- Percentage of code covered by verification.
- Percentage of procedures covered by verification.
- 2 If the percentage of procedures covered is less than 100, investigate why there are unreachable procedures. Select the column graph to see the full list of unreachable procedures.
- 3 Investigate the **Unreachable code** checks further.
- 4 If you determine that the check represents defensive code, ignore the check. Add a comment and justification in your result or code explaining the rationale.

# **Review Orange Checks**

During verification, Polyspace checks each operation in your code for certain run-time errors. After verification, the software displays the checks on the **Results List** pane.

An orange check indicates that the operation fails the check only on certain execution paths. Investigate whether the execution paths can occur during run time. If you determine that the execution paths can occur, you must fix the code containing the check.

#### In this section...

- "Step 1: Interpret Check Information" on page 8-29
- "Step 2: Determine Root Cause of Check" on page 8-30
- "Step 3: Trace Check to Polyspace Assumption" on page 8-32

## **Step 1: Interpret Check Information**

Select a check on the **Results List** pane.

- On the **Result Details** pane, view further information about the check.
- On the **Source** pane, the operation containing the check is highlighted.

If you place your cursor on the operation, the tooltip provides further information about the check.

Sometimes, this information is enough to understand the root cause of the check. If you can determine a fix for your code from this information, you do not have to proceed further with this procedure.

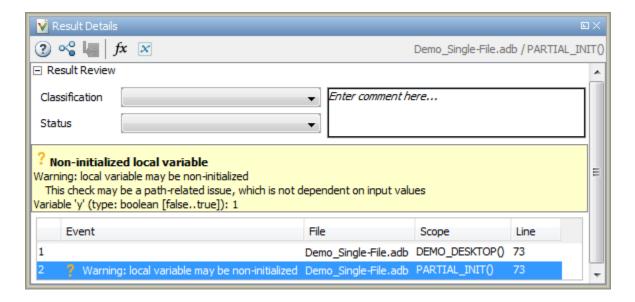

# **Step 2: Determine Root Cause of Check**

If you cannot determine the root cause based on the check information, using navigation shortcuts in the user interface, navigate to the root cause.

- Using the tooltips on variables or operations, identify the variable var that causes the check. For instance, for a **Division by Zero** error, var can be the denominator variable.
- **2** Trace the data flow for var.
  - a Browse through the previous instances of var. On the **Source** pane, place your cursor on each instance of var to see its values.

| Variable | How to trace data flow                                                                                                    |  |
|----------|----------------------------------------------------------------------------------------------------|--|
|          | Right-click the variable. Select <b>Search For</b> <pre>varname in Current Source File or Search For varname in All Source Files.</pre> |  |

| Variable                                                | How to trace data flow                                                                                                    |
|---------------------------------------------------------|----------------------------------------------------------------------------------------------------|
| Global Variable Right-click the                         | i Select the right-click menu option <b>Show In Variable Access View</b> .                                                                          |
| variable. If the option <b>Show In Variable</b>         | The current instance of the variable is shown on the <b>Variable Access</b> pane.                                                                   |
| Access View appears, the variable is a global variable. | ii Select the previous instances of the variable on this pane.                                                                                      |
|                                                         | Write operations on the variable are                                                                                                    |
|                                                         | indicated with $\blacktriangleleft$ and read operations with $\blacktriangleright$ .                                                                |
|                                                         | <b>Tip</b> On the <b>Variable Access</b> pane, drag the <b>Line</b> column to the left. You can then easily see the line numbers during navigation. |
| Procedure argument procedure func(,a                    | On the <b>Result Details</b> pane, select the fx rg: hutteroat,) is                                                                                 |
|                                                         | On the <b>Call Hierarchy</b> pane, you see the                                                                                                    |
| end func;                                               | calling functions indicated with $\blacktriangleleft$ .                                                                                             |
|                                                         | ii Select a calling function name. You go to the call to func in your source.                                                                       |
|                                                         | iii Identify the variable in the call to func that maps to arg. This variable is your new variable to trace back.                                   |
|                                                         | <b>Tip</b> On the <b>Call Hierarchy</b> pane, drag the <b>Line</b> column to the left. You can then easily see the line numbers during navigation.  |

| Variable              | How to trace data flow                                                                                                    |
|-----------------------|----------------------------------------------------------------------------------------------------|
| Function return value | i Find the function definition.                                                                                                    |
| ret := func();        | Right-click func on the <b>Source</b> pane. Select <b>Go To Definition</b> , if the option exists.                                       |
|                       | ii In the definition of func, identify each return statement. The variable that the function returns is your new variable to trace back. |

- b Find the instance where var acquires the value that can cause the run-time error.
- **3** If var obtains values from another variable, trace the data flow for the second variable.

Continue this process until you identify the root cause of the check.

4 For orange checks, you have an additional option that helps with root cause investigation. If a function is called several times and an error occurs only on certain calls, you can identify which function call caused the check. For more information, see Sensitivity context.

# **Step 3: Trace Check to Polyspace Assumption**

If you cannot determine a coding error, try to trace the check to a Polyspace assumption earlier in the code. If the assumption is broader than what you expect, do one of the following:

- If you can use an analysis option to relax the assumption, rerun verification using that option.
  - In particular, determine if you must specify constraints outside your code or provide other contextual information. See "Inputs & Stubbing".
- See if you can improve your coding design to avoid the assumption.

For instance, goto statements interrupt the flow and can cause orange checks during verification. Avoid goto statements in your code.

To improve your coding design:

- Enforce limits on code complexity metrics.
- Observe coding rules.
- Ignore the orange check. Add a comment and justification in your result or code describing why you ignored the check.

# **Review Global Variable Usage**

After verification, Polyspace displays a list of global variables in your source code. Using this list:

• You can remove variables that you define but do not use.

Such variables appear gray on the **Results List** and **Source** pane.

- For code intended for multitasking, you can see which variables are not protected from concurrent access by multiple tasks.
  - If Polyspace proves that a variable is protected, it appears green on the Results List and Source pane.
  - Otherwise, it appears orange.

For more information, see "Global Variables".

To review global variable usage:

1 On the **Results List** pane, from the □ v list, select **Family**.

The global variables appear together under one node.

- 2 Expand the **Global Variable** node. Review each result under the nodes:
  - Shared > Potentially unprotected variable.
  - Not shared > Unused non-shared variable.
- **3** For each potentially unprotected variable, select the variable name.
  - a On the **Result Details** pane, view which tasks can access the variable.
  - **b** Read and write operations on the variable appear in this pane. Select each operation to navigate to it in your source code.

This action also displays more details of the operation on the **Variable Access** pane.

To review your multitasking options, select Window > Show/Hide View > Configuration.

Identify whether you can leverage some of the existing protection mechanisms to protect your variable. For more information on multitasking verification, see Critical section details or Temporally exclusive tasks.

# **CWE Coding Standard and Polyspace for Ada Results**

Common Weakness Enumeration (CWE) is a dictionary of common software weakness types that can occur in software architecture, design, code, or implementation. These weaknesses can lead to security vulnerabilities.

# **CWE and Polyspace for Ada**

The CWE dictionary assigns a unique identifier to each software weakness type. These identifiers serve as a common language for describing software security weaknesses and a standard for software security tools targeting these weaknesses. For more information, see Common Weakness Enumeration.

Polyspace for Ada results are mapped to CWE identifiers (IDs). Using the results, you can evaluate your code against the CWE standard. For instance, CWE ID 456 (Missing Initialization of a Variable) maps to the run-time check, **Non-initialized variable** and **Non-initialized local variable**.

For more information on the CWE Compatibility and Effectiveness Program, see CWE Compatibility.

# **Find CWE IDs from Polyspace Results**

The following table lists the CWE IDs (version 2.8) addressed by Polyspace for Ada with its corresponding run-time checks.

| CWE ID | CWE ID Description                         | Polyspace for Ada Check      |
|--------|--------------------------------------------|------------------------------|
| 120    | Buffer copy without checking size of input | Scalar and Float<br>Overflow |
| 125    | Out-of-bounds read                         | Correctness Condition        |
| 131    | Incorrect calculation of buffer size       | Scalar and Float<br>Overflow |
| 134    | Use of externally-controlled format string | Correctness Condition        |
| 136    | Type errors                                | Correctness Condition        |
| 137    | Representation errors                      | Correctness Condition        |

| CWE ID | CWE ID Description                                                                          | Polyspace for Ada Check                                          |
|--------|---------------------------------------------------------------------------------------------|------------------------------------------------------------------|
| 189    | Numeric errors                                                                              | Power Arithmetic                                                 |
| 190    | Integer overflow or wraparound                                                              | Scalar and Float<br>Overflow                                     |
| 191    | Integer underflow (wrap or wraparound)                                                      | Scalar and Float<br>Overflow                                     |
| 362    | Concurrent execution using shared resource with improper synchronization ('race condition') | Shared unprotected global variable                               |
| 366    | Race condition within a thread                                                              | Shared unprotected global variable                               |
| 369    | Divide by zero                                                                              | Division by Zero                                                 |
| 456    | Missing initialization of a variable                                                        | Non-Initialized Local<br>Variable<br>Non-Initialized<br>Variable |
| 457    | Use of uninitialized variable                                                               | Non-Initialized Local<br>Variable<br>Non-Initialized<br>Variable |
| 476    | NULL pointer dereference                                                                    | Correctness Condition                                            |
| 561    | Dead code                                                                                   | Unreachable Code                                                 |
| 570    | Expression is always false                                                                  | Unreachable Code                                                 |
| 571    | Expression is always true                                                                   | Unreachable Code                                                 |
| 682    | Incorrect calculation                                                                       | Arithmetic Exceptions Scalar and Float Overflow                  |
| 835    | Loop with unreachable exit condition                                                        | Non Terminating Loop                                             |

## **Add Review Comments to Results**

This example shows how to comment on results in the Polyspace user interface. When reviewing results, you can assign a status to them, and enter comments to describe the results of your review. These actions help you to track the progress of your review and avoid reviewing the same result twice.

#### In this section...

"Assign and Save Comments" on page 8-38

"Import Review Comments from Previous Verifications" on page 8-39

# **Assign and Save Comments**

- 1 On the **Results List** pane, select the result that you want to review.
- **2** Investigate the result further.

For more information, see:

- "Review Red Checks" on page 8-24
- "Review Gray Checks" on page 8-28
- "Review Orange Checks" on page 8-29
- "Review Global Variable Usage" on page 8-34
- 3 On the **Results List** or **Result Details** pane, provide the following review information for the result:
  - Severity to describe how critical you consider the issue.
  - **Status** to describe how you intend to address the issue.

To justify the check, select one of the **Status** options, Justified, No action planned or Not a defect. You can view the percentage of results justified per file and function. On the **Results List** pane, from the list, select **File**. View the entries on the **Justified** column.

You can also create your own status or associate justification with an existing status. Select **Tools > Preferences** and create or modify statuses on the **Review Statuses** tab.

- **Comment** to describe any other information about the result.
- 4 To provide review information for a group of results, select the results in the group together. Then provide review information for a single result.

To select the results:

- If the results are contiguous, left-click the first result. Then Shift click the last result.
- If the results are not contiguous, **Ctrl** click each result.
- If the results belong to the same group and have the same color, right-click one result. From the context menu, select **Select All Color Type Results**.

For instance, select **Select All Orange "Overflow" Results**.

5 To save your review comments, select **File > Save**. Your comments are saved with the verification results.

## **Import Review Comments from Previous Verifications**

- "Import Comments" on page 8-39
- "Specify Automatic Comment Import from Last Verification" on page 8-40
- "View Imported Comments That Do Not Apply" on page 8-40

After you have reviewed verification results, you can reuse your review comments for subsequent verifications.

After you import checks and comments, clicking the icon skips justified checks. Therefore, you do not have to review checks twice.

## **Import Comments**

- 1 Open your verification results.
- 2 Select Tools > Import Comments.
- **3** Navigate to the folder containing your previous results.
- ${f 4}$  Select the results file with extension .rte and then click  ${f Open}.$

The review comments from the previous results are imported into the current results, and the Import checks and comments report opens. For information on this report, see "View Imported Comments That Do Not Apply" on page 8-40.

### **Specify Automatic Comment Import from Last Verification**

- 1 Select **Tools** > **Preferences**, which opens the Polyspace Preferences dialog box.
- 2 Select the **Project and Results Folder** tab.
- 3 Under Import Comments, select Automatically import comments from last verification.
- 4 Click OK.

After you set this preference, for every run, the software imports review comments from the last run.

### **View Imported Comments That Do Not Apply**

You can directly import review comments from another set of results into the current results. However, it is possible that your review comments do not apply to a subsequent verification because:

- You have changed your source code so that the check is no longer present.
- You have changed your source code so that the check color has changed.
- You have already entered different review comments for the same check.

The Import Checks and Comments Report highlights differences between two verification results. When you import comments from a previous verification, you can see this report. If you have closed the report after an import, to review the report again:

1 Select Window > Show/Hide View > Import Comments Report.

The Import Checks and Comments Report opens, highlighting differences in the two results.

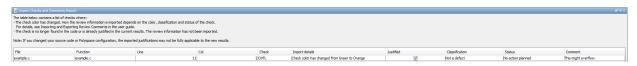

- **2** Review the differences between the two results.
  - If the check color changes, Polyspace populates the Comment field but not the fields Severity, Status or Justified.
  - If a check no longer appears in the code, Polyspace highlights only the change in the Import Checks and Comments Report. It does not import review comments from the previous result.

• If you have already entered different review comments for the same check, Polyspace highlights only the change in the Import Checks and Comments Report. It does not import review comments from the previous result.

# **Justify Results Through Code Annotations**

If Polyspace finds a known or acceptable result in your code, you can suppress it in subsequent analyses. Add code annotations indicating that you have reviewed the issue and you do not intend to fix it. Polyspace hides results justified through annotations in **Results List** pane.

To make hidden results visible again, in the **Results List** pane header, click **Showing** and clear the appropriate box.

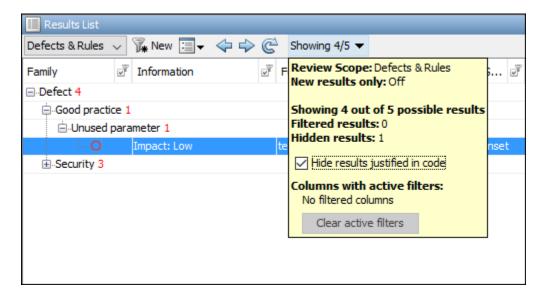

You can add annotations from the Polyspace user interface, or by typing them directly in your code.

**Note** Results suppressed through annotations still appear in generated reports.

# Add Annotations from the User Interface

When you review an analysis result, you can assign a **Status** and **Severity**, and add a **Comment** from either the **Results List** or **Results Details** panes.

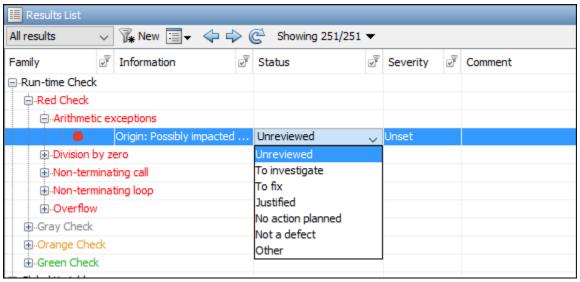

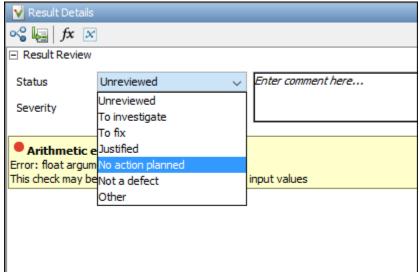

To convert the assigned **Status**, **Severity**, and **Comment** to a code annotation

Right-click the result in the Results List pane, and select Add Pre-Justification to Clipboard.

- 2 Right-click the result again and select **Open Editor**. The software opens the source file to the location of the defect.
- Paste the contents of the clipboard on the line containing the defect or coding rule violation. The result **Status**, **Severity**, and **Comment** are converted to an annotation with a Polyspace syntax format.

```
Beta : Long_Float;
  procedure Square_Root is
    Alpha : Float := Random.random;
    Gamma : long_float;
begin
    Square_Root_conv (Alpha, Beta);
    Beta := Beta - 0.75;
    Gamma := sqrt(Beta); -- polyspace RTE:EXCP [No action planned:Low] "Addiend Square_Root;
}
```

If you save your source file and rerun the analysis, annotated results with status Justified, No action planned, or Not a defect are hidden in the **Results List** pane.

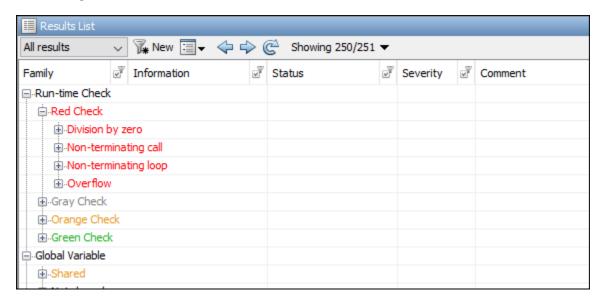

# **Type Annotations Directly in Your Code**

To add comments directly to your code, use the Polyspace annotation syntax. The syntax is not case-sensitive, and has the following format:

• Annotation for current line of code:

```
line of code; -- polyspace Family:Type
```

• Annotation for current line of code and n following lines:

```
code; -- polyspace +n Family:Type
```

Annotation for block of code:

```
-- polyspace-begin Family:Type
code;
-- polyspace-end Family:Type
```

Annotations begin with the keyword polyspace, and must include Family and Type field values. You can optionally specify Status, Severity, and Comment field values.

```
polyspace Family:Type [Status:Severity] "Comment"
```

If you do not specify a status, Polyspace considers the result justified, and assigns the status No action planned to the result.

Use this table to replace the different annotation fields with their allowed values, or see the examples on page 8-47.

| Field  | Allowed Value                                                   |
|--------|-----------------------------------------------------------------|
| Family | Type of analysis result:                                        |
|        | • RTE • VARIABLE                                                |
|        | Use the asterisk character to specify all analysis results *:*. |

| Field  | Allowed Value                                                                                                    |
|--------|----------------------------------------------------------------------------------------------------|
| Туре   | For RTE, use the acronyms for run-time checks. see "Run-Time Checks".                                                                                                    |
|        | For VARIABLE, the only allowed value is the asterisk character " * ".                                                                                                    |
|        | Use the asterisk character " * " to specify all types in a family [RTE:*].                                                                                                    |
| Status | Text to indicate how you intend to address the error in your code. This value populates the <b>Status</b> column in the <b>Results List</b> pane:                                                                      |
|        | • Unreviewed                                                                                                    |
|        | • To investigate                                                                                                    |
|        | • To fix                                                                                                    |
|        | • Justified                                                                                                    |
|        | No action planned                                                                                                    |
|        | Not a defect                                                                                                    |
|        | • Other                                                                                                    |
|        | Polyspace suppresses results annotated with status Justified, No action planned, or Not a defect in subsequent analyses. If you specify a status that is not an allowed value, Polyspace stores it as a custom status. |

| Field    | Allowed Value                                                                                                    |
|----------|----------------------------------------------------------------------------------------------------|
| Severity | Text to indicate how critical you consider the error in your code. This value populates the <b>Severity</b> column in the <b>Results List</b> pane:                                                                                                    |
|          | • Unset                                                                                                    |
|          | • High                                                                                                    |
|          | • Medium                                                                                                    |
|          | • Low                                                                                                    |
|          | If you specify a severity that is not an allowed value, Polyspace appends it to the status field and stores it as a custom status. For example, [To investigate:sporadic] is displayed in the <b>Status</b> column of the <b>Results List</b> pane as To investigate sporadic. |
| Comment  | Additional text, such as a keyword or an explanation for the status and severity. This value populates the <b>Comment</b> column in the <b>Results List</b> pane.                                                                                                    |

## **Syntax Examples**

## **Suppress a Single Result**

Enter an annotation on the same line as the result and specify the *Family* (RTE) and *Type* (ZDV). When you do not specify a status, Polyspace assigns the status No action planned, and suppresses the result in subsequent analyses.

code; -- polyspace RTE:EXCP

## **Suppress All Run-Time Errors Over Multiple Lines**

Enter an annotation with +n between polyspace and the Family:Type entries.

The following annotation applies to lines 4-7. The line count includes code, comments, and blank lines.

```
4. code ; -- polyspace +3 RTE:*
5. -- comment
6.
7. code;
8. code;
```

## **Specify Multiple Families in the Same Annotation**

Enter each family separated by a space. The following annotation applies to all run-time errors and to all global variable results.

```
some code; -- polyspace RTE:* VARIABLE:*
```

## **Specify Multiple Types in the Same Annotation**

After you specify the *Family* (RTE), enter each *Type* separated by a comma.

```
code; -- polyspace RTE:NIVL, ZDV
```

### **Add Explanatory Comments to Annotation**

After you specify a *Family* and *Type*, you can add a *Comment* with additional information for your justification. You can provide a comment for all families and types, or a comment for each family or type.

```
//Single comment
code; -- polyspace RTE:EXCP VARIABLE:* "Comment applies to RTE and global variables re
//Multiple comments incorrect syntax:
code; -- polyspace RTE:* "Comment applies to RTE results" VARIABLE:* "Comment applies
//Multiple comments correct syntax:
code; -- polyspace RTE:* "Comment applies to RTE results" polyspace VARIABLE:* "Comment
```

In annotations, Polyspace ignores all text following a *Comment*. To specify additional *Family:Type*, [*Status:Severity*], or *Comment* entries, you must reenter the keyword polyspace after a comment.

## **Set Status and Severity**

You can specify allowed values on page 8-45, or enter custom values for status and severity. A custom severity entry is appended to the status and stored as a custom **Status** in the user interface.

```
//Set Status only
code; -- polyspace RTE:* [To fix] "some comment"

//Set Status 'To fix' and Severity 'High'
code; -- polyspace RTE:EXCP [To fix: High] "some comment"

//Set custom status 'Assigned' and Severity 'Medium'
code; -- polyspace VARIABLE:* [Assigned: Medium]
```

## **See Also**

-xml-annotations-description

#### **More About**

• "Define Custom Annotation Format" on page 8-50

## **Define Custom Annotation Format**

This example shows how to create and edit an XML file to define an annotation format, and map it to the Polyspace annotation syntax.

To get started, copy the following code to a text editor and save it on your machine as  $annotations\_description.xml$ .

```
<?xml version="1.0" encoding="UTF-8"?>
<Annotations xmlns:xsi="http://www.w3.org/2001/XMLSchema-instance"</pre>
             xsi:noNamespaceSchemaLocation="annotations xml schema.xsd"
             Family="example XML">
<Expressions Search For Keywords="myKeyword"</pre>
              Separator Acronyms="," >
    <!-- Define annotation format in this
    section by adding <Expression/> elements -->
   <Expression Kind="SAME LINE"</pre>
               Regex="myKeyword\s+(\w+(\s*,\s*\w+)*)"
               Rules Position="1"
               />
   <Expression Kind="GOTO INCREMENT"</pre>
               Regex="myKeyword\s+(\+\d+\s)(\w+(\s*,\s*\w+)*)"
               Increment Position="1"
          Rules Position="2"
               />
 <Expression Kind="BEGIN"
               Regex="myKeyword\s*(\w+(\s*,\s*\w+)*)\s*Block_on"
               Rules Position="1"
          Case Insensitive="true"
               />
   <Expression Kind="END"
               Regex="myKeyword\s^*(\w+(\s^*,\s^*\w+)^*)\s^*Block\_off"
               Rules Position="1"
               />
   <Expression Kind="END ALL"
               Regex="myKeyword\sBlock off all"
               />
   <Expression Kind="SAME LINE"
               Regex="myKeywords\s+(\w+(\s^*,\s^*\w+)^*)(\s^*[(\w+\s^*)^*([:]\s^*(\w+\s^*)+)^*
               Rules Position="1"
          Status Position="4"
         Severity Position="6"
         Comment Position="8"
```

```
/>
   <!-- SAME LINE example with more complex Regex.
       Matches the following annotations:
        -- myKeywords 50 [my status:my severity] -Additional comment-
        -- myKeywords 50 [my_status]
        -- myKeywords 50 [:my severity]
        -- myKeywords 50 -Additional comment-
            -->
</Expressions>
<Mapping>
   <!-- Map your annotation syntax to the Polyspace annotation
   syntax by adding <Acronym Mapping /> elements in this section -->
   <Acronym Mapping Rule="100" Type="RTE" Acronym="ZDV"/>
   <Acronym Mapping Rule="101" Type="RTE" Acronym="NIVL"/>
   <Acronym Mapping Rule="50" Type="VARIABLE" Acronym="*"/>
</Mapping>
</Annotations>
```

The XML file consists of two parts:

- <Expressions>...</Expressions> where you define the format of your annotation syntax.
- <Mapping>...</Mapping> where you map your syntax to the Polyspace annotation syntax.

After you are done editing this file, Polyspace can interpret your custom code annotation when you invoke the option -xml-annotations-description.

### **Define Annotation Syntax Format**

To define an annotation syntax in Polyspace, your syntax must follow a pattern that you can represent with a regular expression. See "Regular Expressions" (MATLAB). It is recommended that you include a keyword in the pattern of your annotation syntax to help identify it. In this example, the keyword is myKeyword. Set the attribute Search For Keywords equal to this keyword.

Once you know the pattern of your annotation, you can define it in the XML by adding an <Expression/> element and specifying at least the attributes Kind, Regex, and Rules\_position. For instance the first <Expression /> element in annotations\_description.xml defines an annotation with the following attributes:

- Kind="SAME LINE". The annotation applies to code on the same line.
- Regex="myKeyword\s+(\w+(\s\*,\s\*\w+)\*)". Polyspace uses the regular expression (regex) to search for a string that begins with myKeyword, followed by a space \s+. Polyspace then searches for a capturing group (\w+(\s\*,\s\*\w+)\*) that includes an alphanumeric rule identifier \w+ and, optionally, additional commaseparated rule identifiers (\s\*,\s\*\w+)\*.
- Rules\_Position="1". The integer value of this attribute corresponds to the number of opening parentheses preceding the relevant capturing group in the regex. In myKeyword\s+(\w+(\s\*,\s\*\w+)\*), one opening parenthesis precedes the capturing group of the rule identifier (\w+(\s\*,\s\*\w+)\*). If you wanted to match rule identifiers captured by (\s\*,\s\*\w+), then you would set Rules\_Position="2", since two opening parentheses precede this capturing group.

The list of attributes and their values are listed in this table. The example column refers to the format defined in annotations\_description.xml.

| Attribute | Use      | Value          | Example                                                                                                    |
|-----------|----------|----------------|----------------------------------------------------------------------------------------------------|
| Kind      | Required | SAME_LINE      | Applies only on the same as the annotation.                                                                               |
|           |          |                | code; myKeyword                                                                                                    |
|           |          | GOTO_INCREMENT | Applies on the same line as the annotation, and the following n lines.  3. code; myKeywo 4 commments 5. 6. code; 7. code; |
|           |          |                | The preceding annotation applies to lines 3-6 only.                                                                       |

| Attribute | Use | Value | Example                                                                                                    |      |
|-----------|-----|-------|----------------------------------------------------------------------------------------------------|------|
|           |     | BEGIN | Applies to same line and all following lines until a corresponding expression with attribute Kind="END" or "END_ALL", or until the end of the file.  myKeyword 100, Code block 1; | ock_ |
|           |     | END   | Stops the application of a rule declared by a corresponding expression with attribute  Kind="BEGIN".                                                                              |      |
|           |     |       | myKeyword 100, Code block 1;                                                                                                    | ock_ |
|           |     |       | More code;<br>myKeyword 100 Block_of                                                                                                    | f    |
|           |     |       | Only rule 100 is<br>turned off. Rule 101<br>still applies.                                                                                                    |      |

| Attribute | Use      | Value                            | Example                                                                                                    |            |
|-----------|----------|----------------------------------|----------------------------------------------------------------------------------------------------|------------|
|           |          | END_ALL                          | Stops all rules<br>declared by an<br>expression with<br>attribute<br>Kind="BEGIN".                                        |            |
|           |          |                                  | myKeyword 100,<br>Code block 1;                                                                                           | 101 Block_ |
|           |          |                                  | More code;<br>myKeyword Block                                                                                             | _off_all   |
|           |          |                                  | Both rules 50 and 51 are turned off.                                                                                      |            |
| Regex     | Required | Regular expression search string | See "Regular<br>Expressions"<br>(MATLAB).<br>Regex="myKeyword<br>\s+(\w+(\s*,\s*<br>\w+)*)" matches<br>these expressions: |            |
|           |          |                                  | myKeyword 100, 1<br>myKeyword 50                                                                                          | 01         |

| Attribute      | Use                                                | Value   | Example                                                                                           |                        |
|----------------|----------------------------------------------------|---------|---------------------------------------------------------------------------------------------------|------------------------|
| Rules_Position | Required, except<br>when you set<br>Kind="END_ALL" | Integer |                                                                                                   | nyKeyword<br>nt_Positi |
|                |                                                    |         | expression for the rule, \w+(\s*,\s* \w+)*, is after the second opening parenthesis of the regex. |                        |

| Attribute              | Use                                                        | Value   | Example                                                                                                    |
|------------------------|------------------------------------------------------------|---------|----------------------------------------------------------------------------------------------------|
| Increment_Positi<br>on | Required only when<br>you set<br>Kind="GOTO_INCRE<br>MENT" | Integer | The integer value of this attribute corresponds to the number of opening parentheses in the regex before the relevant search expression. |
|                        |                                                            |         |                                                                                                    |

| Attribute         | Use      | Value   | Example                                                                                                    |
|-------------------|----------|---------|----------------------------------------------------------------------------------------------------|
| Severity_Position | Optional | Integer | See Increment_Positi on example. When you use this attribute, the entry in your annotation is displayed in the Severity column of the Results List pane of the user interface.                                                                          |
| Comment_Position  | Optional | Integer | See Increment_Positi on example. When you use this attribute, the entry in your annotation is displayed in the Comment column of the Results List pane of the user interface. Your comment is appended to the string Justified by annotation in source: |

| Attribute        | Use      | Value      | Example                                                                                                    |
|------------------|----------|------------|----------------------------------------------------------------------------------------------------|
| Case_Insensitive | Optional | true/false | When you set this attribute to "true", the regular expression is case insensitive, otherwise it is casesensitive. If you do not declare this attribute in your expression, the regular expression is case-sensitive. For Case_Insensitive = "true", these annotations are equivalent: |
|                  |          |            | MYKEYWORD ALL_MIS                                                                                                    |
|                  |          |            | mykeyword all_mis                                                                                                    |

## Map Your Annotation to the Polyspace Annotation Syntax

After you define your annotation format, you can map the rule identifiers you are using to their corresponding Polyspace annotation syntax. You can do this mapping by adding an <a href="Acronym\_Mapping">Acronym\_Mapping</a> /> element and specifying attributes Rule, Type, and Acronym. For instance if rule identifier 100 corresponds to a division by zero run-time error, map it to the Polyspace syntax RTE: ZDV using the following element:

```
<Acronym_Mapping Rule="100" Type="RTE" Acronym="ZDV"/>
```

The list of attributes and their values are listed in this table. The example column refers to the format defined in annotations\_description.xml.

| Attribute | Dependency | Value                                                                                                    | Example                                                |
|-----------|------------|----------------------------------------------------------------------------------------------------|--------------------------------------------------------|
| Rule      | Required   | User defined                                                                                                    | See the mapping section of annotations_description.xml |
| Туре      | Required   | Corresponds to<br>Polyspace results<br>family. For a list of<br>allowed values, see<br>allowed values on<br>page 8-52. | See the mapping section of annotations_description.xml |
| Acronym   | Required   | Corresponds to<br>Polyspace results<br>rule. For a list of<br>allowed values, see<br>allowed values on<br>page 8-52.   | See the mapping section of annotations_description.xml |

# **See Also**

"Annotation Description Full XML Template" on page 8-61

# **Annotation Description Full XML Template**

This table lists all the elements, attributes, and values of the XML you can use to define an annotation format and map it to the Polyspace annotation syntax. For an example of how to edit an XML to define annotation syntax, see "Define Custom Annotation Format" on page 8-50.

| Element     | Attribute                            | Use      | Value                                                                                  |
|-------------|--------------------------------------|----------|----------------------------------------------------------------------------------------|
| Annotations | Family                               | Required | User defined string.<br>For example,<br>"Custom<br>Annotations"                        |
| Expressions | Search_For_Keywords                  | Required | User defined string.<br>For example,<br>"myKeyword"                                    |
|             | Separator_Acrony ms                  | Required | User defined string.<br>For example, ","                                               |
|             | Separator_Type_W<br>ith_Acronym      | Optional | User defined string.<br>For example, " "                                               |
|             | Separator_Types_<br>And_Acronym_List | Optional | User defined string.<br>For example, ":"                                               |
| Expression  | Kind                                 | Required | SAME_LINE                                                                              |
|             |                                      |          | GOTO_INCREMENT                                                                         |
|             |                                      |          | BEGIN                                                                                  |
|             |                                      |          | END                                                                                    |
|             |                                      |          | END_ALL                                                                                |
|             |                                      |          | NEXT_CODE_LINE                                                                         |
|             |                                      |          | The annotation applies to the next line of code. Comments and blank lines are ignored. |
|             |                                      |          | GOTO_LABEL                                                                             |

| Element | Attribute        | Use                                                              | Value                                                                                                    |
|---------|------------------|------------------------------------------------------------------|----------------------------------------------------------------------------------------------------|
|         |                  |                                                                  | LABEL                                                                                                    |
|         |                  |                                                                  | XML_START                                                                                                    |
|         |                  |                                                                  | XML_CONTENT                                                                                                    |
|         |                  |                                                                  | The annotation for this expression must be on a single line.                                                                                      |
|         |                  |                                                                  | XML_END                                                                                                    |
|         | Regex            | Required                                                         | Regular expression<br>search string that<br>matches the pattern<br>of your annotation.                                                            |
|         | Rules_Position   | Required, except<br>when you set<br>Kind="END_ALL"<br>or "LABEL" | Integer. The integer value of this attribute corresponds to the number of opening parentheses in the regex before the relevant search expression. |
|         | Increment_Positi | Required only when<br>you set<br>Kind="GOTO_INCRE<br>MENT"       | Integer. The integer value of this attribute corresponds to the number of opening parentheses in the regex before the relevant search expression. |

| Element | Attribute         | Use                                                               | Value                                                                                                    |
|---------|-------------------|-------------------------------------------------------------------|----------------------------------------------------------------------------------------------------|
|         | Status_Position   | Optional                                                          | Integer. The integer value of this attribute corresponds to the number of opening parentheses in the regex before the relevant search expression. |
|         | Severity_Position | Optional                                                          | Integer. The integer value of this attribute corresponds to the number of opening parentheses in the regex before the relevant search expression. |
|         | Comment_Position  | Optional                                                          | Integer. The integer value of this attribute corresponds to the number of opening parentheses in the regex before the relevant search expression. |
|         | Label_Position    | Required only when<br>you set<br>Kind="GOTO_LABEL<br>" or "LABEL" | Integer. The integer value of this attribute corresponds to the number of opening parentheses in the regex before the relevant search expression. |
|         | Case_Insensitive  | Optional                                                          | true/false. When you do not declare this attribute, the default value is false.                                                                   |

| Element         | Attribute                     | Use      | Value                                                                                                    |
|-----------------|-------------------------------|----------|----------------------------------------------------------------------------------------------------|
|                 | Is_Pragma                     | Optional | true/false. When you do not declare this attribute, the default value is false.  Set this attribute to true if you want to declare your annotation using a pragma instead of a              |
|                 | Applies_Also_On_<br>Same_Line | Optional | comment.  true/false. When you do not declare this attribute, the default value is true.  Use this attribute to enable annotations with the old Polyspace syntax to apply on the same line. |
| Mapping         | None                          | None     | None                                                                                                    |
| Acronym_Mapping | Rule                          | Required | User defined                                                                                                    |
|                 | Туре                          | Required | Corresponds to Polyspace results rule. For a list of allowed values, see allowed values on page 8-52.                                                                                       |
|                 | Acronym                       | Required | Corresponds to Polyspace results family. For a list of allowed values, see allowed values on page 8-52.                                                                                     |

# **Example**

The following example code covers some of the less commonly used attributes for defining annotations in  $\mathsf{XML}$ .

```
<?xml version="1.0" encoding="UTF-8"?>
<Annotations xmlns:xsi="http://www.w3.org/2001/XMLSchema-instance"</pre>
             xsi:noNamespaceSchemaLocation="annotations_xml schema.xsd"
             Family="XML Template">
 <Expressions Separator_Acronyms=","</pre>
               Search For Keywords="myKeyword">
    <Expression Kind="GOTO LABEL"
                Regex="(\A|\W)myKeyword\s+S\s+(\d+(\s^*,\s^*\d+)^*)\s+([a-zA-Z_]-]\w+)"
                Rules Position="2"
                Label Position="4"
                />
     <Expression Kind="LABEL"
                Regex="(\A|\W)myKeyword\s+L:(\w+)"
                Label_Position="2"
     <!-- Annotation applies starting current line until
        next declaration of label word "myLabel"
         Example:
         code; -- myKeyword S 100 myLabel
         more code;
         -- myKeyword L myLabel
    -->
    <Expression Kind="BEGIN"</pre>
                Regex="#\s*pragma\s+myKeyword MESSAGES ON\s+(\w+)"
                Rules Position="1"
                Is Pragma="true"
                />
    <!-- Annotation declared with pragma instead of comment
        Example: #pragma myKeyword MESSAGES ON 100 -->
    <!-- Comment declaration with XML format-->
    <!-- XML START must be declared before XML CONTENT -->
```

```
<Expression Kind="XML START"</pre>
                Regex="<\s*myKeyword COMMENT\s*>"
                />
    <!-- Example: <myKeyword_COMMENT> -->
    <Expression Kind="XML CONTENT"</pre>
                Regex="<\s*(\d*)\s*>(((?![*]/)(?!<).)*)</\s*(\d*)\s*>"
                Rules Position="1"
                Comment_Position="2"
                />
    <!-- Example: <100>This is my comment</100>
       XML CONTENT must be declare on a single line.
       <100>This is my comment
       </100>
       is incorrect.
       -->
    <Expression Kind="XML END"
                Regex="</\sqrt{s*myKeyword} COMMENT\s*>"
                />
    <!--
            Example: </myKeyword_COMMENT> -->
 </Expressions>
 <Mapping>
    <Acronym_Mapping Rule="100" Type="RTE" Acronym="ZDV"/>
      </Mapping>
</Annotations>
```

## **Add Review Comments to Code**

**Note** Starting R2017b, Polyspace uses a simpler annotation format. See "Justify Results Through Code Annotations" on page 8-42.

This example shows how to place review comments in your code for a particular result. If your code comments follow a particular syntax, in a later verification on the same code, Polyspace can read the comments. Using the comments, Polyspace automatically populates the **Severity**, **Status** and **Comment** fields on the **Results List** pane. After you have placed your comments in your code, you or another reviewer can avoid reviewing the same result twice.

#### In this section...

"Enter Code Comments in Specific Syntax" on page 8-68

"Copy Comment Syntax from Polyspace User Interface" on page 8-70

## **Enter Code Comments in Specific Syntax**

You can manually enter comments in a specific syntax just before the line containing the result.

#### To comment:

• An individual line of code, use the following syntax:

```
-- polyspace<Type: RunTimeError1[,RunTimeError2[,...]] : [Severity] : [Status] > [Additional text]
```

• A section of code, use the following syntax:

```
-- polyspace:begin<Defect:Kind1[,Kind2] : [Severity] : [Status] >
[Additional text]
... Code section ...
-- polyspace:end<Type:Kind1[,Kind2] : [Severity] : [Status] >
```

The square brackets [] indicate optional information.

| Replace      | Replace with                                                                                                    |  |
|--------------|----------------------------------------------------------------------------------------------------|--|
| Туре         | Runtime errors:                                                                                                    |  |
|              | Global variables:<br>VARIABLE                                                                                                 |  |
| Kind1,Kind2, | Runtime errors:                                                                                                    |  |
|              | Acronyms for checks such as ZDV, OVFL, etc                                                                                    |  |
|              | If you want the comment to apply to all checks on the following line, specify ALL.                                            |  |
|              | Global variables: ALL. For global variables, the same comment syntax applies irrespective of whether they are shared or used. |  |
| Severity     | Text that indicates the severity of the defect. Enter one of the following:                                                   |  |
|              | • Unset                                                                                                    |  |
|              | • High                                                                                                    |  |
|              | • Medium                                                                                                    |  |
|              | • Low                                                                                                    |  |
|              | This text populates the <b>Severity</b> column on the <b>Results List</b> pane.                                               |  |

| Replace         | Replace with                                                                                                    |
|-----------------|----------------------------------------------------------------------------------------------------|
| Status          | Text that indicates how you intend to correct the error in your code. Enter one of the following or any other text: |
|                 | • Unreviewed                                                                                                    |
|                 | • To investigate                                                                                                    |
|                 | • To fix                                                                                                    |
|                 | • Justified                                                                                                    |
|                 | No action planned                                                                                                   |
|                 | Not a defect                                                                                                    |
|                 | • Other                                                                                                    |
|                 | This text populates the <b>Status</b> column on the <b>Results List</b> pane.                                       |
| Additional text | Any text. This text populates the <b>Comment</b> column on the <b>Results List</b> pane.                            |

- "Syntax Example: Run-time Checks" on page 8-70
- "Syntax Example: Global Variables" on page 8-70

### **Syntax Example: Run-time Checks**

• Non-terminating call:

```
-- polyspace<RTE: NTC : Low : No Action Planned > Known issue
```

• Division by zero:

```
-- polyspace<RTE: ZDV : High : Fix > Denominator cannot be zero
```

### **Syntax Example: Global Variables**

```
-- polyspace<VARIABLE: ALL : Low : Justify with annotations> Known issue
```

## **Copy Comment Syntax from Polyspace User Interface**

Instead of manually entering the comment in a specific syntax, you can copy the comment syntax from the Polyspace user interface and paste in your code.

- On the Results List or Result Details pane, assign a Severity, Status and Comment to a result.
  - a Select the result.
  - **b** Select options from the **Severity** and **Status** dropdown lists.
  - c In the **Comment** field, enter a comment that helps you recognize the result easily.
- 2 Copy the **Severity**, **Status** and **Comment**.
  - a On the **Results List** pane, right-click the result.
  - **b** Select **Add Pre-Justification to Clipboard**. The software copies the justification string to the clipboard.
- **3** Paste the **Severity**, **Status** and **Comment** in your source code.
  - **a** On the **Results List** pane, right-click the result and select **Open Editor**.
    - Your source file opens on the **Code Editor** pane or an external text editor depending on your **Preferences**. The current line is the line containing the result.
  - **b** Using the paste option in the text editor, paste the justification template string on the line immediately before the line containing the result.
    - You can see your **Severity**, **Status** and **Comment** as a code comment in a format that Polyspace can read later.
  - **c** Save your source file.
- 4 Run the verification again. Open your results.

On the **Results List** pane, the software populates the **Severity**, **Status** and **Comment** fields for the result. You can either ignore these findings, or filter them from the **Results List** pane.

## **Filter and Group Results**

This example shows how to filter and group results on the **Results List** pane. To organize your result review, use filters and groups when you want to:

- Review certain types of checks in preference to others. For instance, you first want to address only the Non-terminating loop checks.
- Review only new results found since the last verification.
- Not review checks you have already justified.
  - Typically, in your second or later rounds of review, you would have some checks already justified.
- Review only those checks that you have already assigned a certain status. For
  instance, you want to review only those checks to which you have assigned the status,
  Investigate.
- Review all checks in the body of a particular file or function. Because of continuity of code, reviewing these checks together can help you organize your review process.

You can also review the checks in one file alone if you have written the code for that file only and not the entire set of source files used for verification.

### **Filter Results**

You can filter results using graphs on the **Dashboard** pane or filters on the **Results List** pane.

### Filter Using Dashboard

The **Check Distribution** graph on the **Dashboard** pane provides a graphical overview of the results, divided by result color. You can select a color in the graph to view only checks of that color.

To clear filters from the **Dashboard** pane, select the link **View all results in this scope**. This action clears all filters and displays the available results in the scope that you choose in the upper left menu of the **Results List** toolbar.

#### **Filter Using Results List**

For all other filtering mechanisms, use filters on the **Results List** pane itself. To clear filters from the **Results List** pane, use the button **Clear active filters** in the **Showing** dropdown.

• To filter results, on the **Results List** pane, select the  $\overline{\mathscr{E}}$  icon on the desired column. Clear **All**. Select the boxes for the results that you want displayed.

| Item to Filter                                                                                                    | Column             |
|----------------------------------------------------------------------------------------------------|--------------------|
| Results in a certain file or function                                                                                          | File or Function   |
| Results with a certain severity or status                                                                                      | Severity or Status |
| Results that you have justified. If you assign the status Justified, No action planned or Not a defect, a result is justified. | Justified          |
| Checks only                                                                                                    | Family             |
| Checks of a certain color                                                                                                    | Family             |
| Global variables of a certain type                                                                                             | Family             |
| Code metrics                                                                                                    | Family             |

To review only new results found since the last verification, on the Results List pane, select New.

**Note** You can also apply multiple filters. Once you apply a set of filters to your verification results, they are preserved for subsequent verifications on the same project module. The **Results List** pane shows the number of results filtered from display. If you place your cursor on the number, you can see which filters have been applied.

## **Group Results**

On the **Results List** pane, from the list, select an appropriate option.

- To view ungrouped results , select **None**.
- To view results grouped by result type, select **Family**.

The results are organized by type: checks, global variables, coding rule violations, code metrics. Within each type, they are grouped further.

- The checks are grouped by color. Within each color, the checks are organized by check group. For more information on the groups, see "Run-Time Checks".
- The global variables are grouped by their usage. For more information, see "Global Variables".
- To show results grouped by file, select File.

Within each file, the results are grouped by procedures in the file.

To show results grouped by package, select Package.

Within each class, the results are grouped by method. The global variables are grouped under \_init\_globals().

## **Prioritize Check Review**

This example shows how to organize your review of orange checks.

- **1** Before beginning your check review, do the following:
  - See the Code covered by verification graph on the Dashboard pane. See if the Procedure and Code operation columns display a value closer to 100%.
     Otherwise, identify why Polyspace could not cover the code.
    - For more information, see "Review Gray Checks" on page 8-28. If a substantial number of functions or code operations were not covered, after identifying and fixing the cause, run verification again.
  - See if you have used the right configuration. With the results open, select **Window > Show/Hide View > Configuration**.
    - Sometimes, especially if you are switching between multiple configurations, you can accidentally use the wrong configuration for the verification.
- From the drop-down list in the left of the **Results List** pane toolbar, select **Critical** checks.
  - This action retains only red, gray and critical orange checks.
- Click the forward arrow to go to the first unreviewed check. Review this check.
  - For more information, see "Results Review Process".
  - Continue to click the forward arrow until you have reviewed through all of the checks.
- 4 Before reviewing orange checks, review red and gray checks.
- 5 To check that you have addressed the red and critical orange checks, rerun the verification and view your results.
- If you do not have red or unjustified critical orange checks, from the drop-down list in the left of the **Results List** pane toolbar, select **All results**.
  - Depending on the quality level you want, you can choose whether to review the noncritical orange checks or not. For more information, see "Do I Have Too Many Orange Checks?" on page 9-9.
- **7** To see what percentage of checks you have justified:

- a If you want the percentage broken down by color and type, on the **Results List** pane, from the ☐▼ list, select **Family**. If you want the percentage broken down by file and function, select **File**.
- **b** View the entries in the **Justified** column.

## **Generate Report**

This example shows how to generate a report from your verification results. Using a customizable template, the report presents your results in a concise manner for managerial review or other purposes. To generate a verification report, do one of the following:

- Specify certain options before verification so that the software automatically generates a report.
- Generate a report from your verification results.

You can also export your results to a text file and generate graphs and statistics. See "Export Results to Text File" on page 8-80.

## **Specify Report Generation Before Verification**

| Us | er Interface                                                                                                    | Command Line                                                                                         |
|----|----------------------------------------------------------------------------------------------------|----------------------------------------------------------------------------------------------------|
| 1  | Select your project configuration. On<br>the <b>Configuration</b> pane, select<br><b>Reporting</b> . Specify report generation<br>options. For more information, see | Use the appropriate option with the polyspace-ada command.  For more information on the options, see |
|    | "Reporting".                                                                                                    | the section <b>Command-Line Information</b> in "Reporting".                                          |
| 2  | Run verification and open your results.                                                                                                    | in Reporting.                                                                                        |
| 3  | Select Reporting > Open Report                                                                                                    | Additionally, you can also specify a report                                                          |
| 4  | Navigate to the Polyspace-Doc subfolder in your results folder.                                                                                                    | name using the option -report-output-name.                                                           |
|    | You can see the generated report in this subfolder. Click <b>OK</b> to open the report.                                                                              |                                                                                                    |

# **Generate Report After Verification**

| Us     | er Interface                                                                                                    | Command Line                                                                                                    |
|--------|----------------------------------------------------------------------------------------------------|----------------------------------------------------------------------------------------------------|
| 1<br>2 | Open your verification results.  Select <b>Reporting &gt; Run Report</b> .                                                                                                    | Use the appropriate option with the polyspace-report-generator command.                                                        |
|        | <ul> <li>Select Reporting &gt; Run Report.</li> <li>The Run Report dialog box opens.</li> <li>Select the following options:</li> <li>In the Select Reports section, select the report templates you want to use. For example, you can select Developer and Quality.</li> <li>For more information, see Report template.</li> <li>Select an Output folder in which to save the reports.</li> <li>Select the Output format for the reports.</li> <li>If the display language (Windows) or locale (Linux) of your operating system is set to another language, you see an option to generate English reports. Select this option if you want an English report, otherwise the report is in another language.</li> <li>If you want to filter results from your report, use filters on the Results List pane to display only</li> </ul> | polyspace-report-generator                                                                                                    |
|        | the results that you want to report. Then, when generating reports, select <b>Only include currently displayed results</b> .                                                                                                    | "folder1, folder2,, folderN"  where folder1, folder2, are paths to the folders that contain verification results. For example, |

| Use | er Interface                                                                                                    | Command Line                                                                                                    |
|-----|----------------------------------------------------------------------------------------------------|----------------------------------------------------------------------------------------------------|
|     | For more information on filtering, see "Filter and Group Results" on page 8-72.                                                                                                    | <pre>"C:\My_project \Module_1\results, C:\My_project\Module_2\Results"</pre>                                                                                                    |
|     | • If you perform a file by file verification, you can generate a report of the verification results for each file or for all the files together. To generate a single report, select the option Generate a single report including all unit results. | If you do not specify a folder path, the software uses verification results from the current folder.  • -set-language-english: Use this option to generate English reports if the default report is in another language.  The display language (Windows) or leads (Linux) of rown energing customs. |
|     | You can generate a single filtered report for all units. The report uses the filters applied to each unit and the review scope (All results, Critical checks, etc.) applied to the currently displayed unit.                                         | locale (Linux) of your operating system determines the default language in the report.                                                                                                    |
| 4   | Click <b>Run Report</b> .                                                                                                    |                                                                                                    |
|     | The software creates the specified reports and opens them.                                                                                                    |                                                                                                    |

# **See Also**

## **Related Examples**

• "Customize Report Templates" on page 8-86

## **Export Results to Text File**

You can export your verification results to a tab delimited text file. Using the text file, you can:

- Generate graphs or statistics about your results that you cannot readily obtain from the user interface by using MATLAB or Microsoft® Excel®. For instance, for each check type (**Division by zero**, **Overflow**), you can calculate how many checks are red, orange, or green.
- Integrate the verification results with other checks you perform on your code.

## **Export Results**

You can export results from the user interface or command line.

| Us     | er Interface                                                                                                    | Command Line                                                                                                    |
|--------|----------------------------------------------------------------------------------------------------|----------------------------------------------------------------------------------------------------|
| 1<br>2 | Open your verification results.  Export all results or only a subset of                                                                                                    | Use appropriate options with the polyspace-report-generator                                                                                                    |
| 3      | <ul> <li>To export all results, select Reporting &gt; Export &gt; Export All Results.</li> <li>If you want to filter results from your report, use filters on the Results List pane to display only the results that you want to report. Then, when exporting results, select Reporting &gt; Export &gt; Export Currently Displayed Results.</li> <li>For more information on filtering, see "Filter and Group Results" on page 8-72.</li> <li>Select a location to save the text file and click OK.</li> </ul> | <ul> <li>command.</li> <li>fle available options are:</li> <li>generate-results-list-file:     Specifies that a text file must be     generated.</li> <li>results-dir folder_paths: Path     to folder containing your verification     results. If you do not specify a folder     path, the software uses verification     results from the current folder.</li> <li>To generate text files for multiple     verifications, specify folder_paths as     follows:     "folder1, folder2,, folderN"     folder1, folder2, are paths to     the folders that contain verification     results. For example:     "C:\My_project     \Module_1\results,     C:\My_project\Module_2\Results"  To merge the text files, use the join     function.</li> </ul> |

The exported text file uses the character encoding on your operating system. If special characters from your comments are not exported correctly in the text file, change the character encoding on your operating system before exporting.

## **View Exported Results**

The text file contains the result information available on the **Results List** pane in the user interface (except for line and column information). See "Results List" on page 8-8. Though you cannot identify the location of a result in your source code using the text file, you can parse the file and generate graphs or statistics about your results.

The text file also contains a **Key** column. If the same file has the same result across multiple verifications, it has the same entry in this column. When you merge multiple verification results that might contain common files, use this entry to eliminate copies of a result. For instance, if you run coding-rule checking on multiple modules and merge the results, header files and coding rule violations in them appear in multiple module verification results. To eliminate copies of a coding rule violation, use the entry in the **Key** column.

### **Generate Graphs from Results**

This example shows how to generate a pie chart from the generated text file showing the distribution of red, gray and orange run-time checks by check type. The text file has the name Result List.txt.

```
% Read contents of text file into a table
resultsList = readtable('Result_List.txt', 'Delimiter', '\t');
% Eliminate results that are not run-time checks, also eliminate green checks
matches = ismember(resultsList.Family, {'Run-time Check'}) & ...
    ~ismember(resultsList.Color, {'Green'});
checkList = resultsList(matches, :);
% Create a pie chart showing distribution of checks
pie(categorical(checkList.Check))
```

The key functions used in the example are:

- readtable: Create table (MATLAB) from file.
- pie: Create pie chart from a categorical array (MATLAB).

When you execute the script, you see a distribution of checks by check type.

## **Export Global Variable List**

You can export the list of global variables in your code to a tab delimited text file. The text file or the table contains the same information as the **Variable Access** pane in the Polyspace user interface.

Using the text file, you can:

- Generate graphs or statistics about global variables. For instance, you can see the
  percentage of shared global variables that are not protected against concurrent
  access.
- Use the range information to create external constraints for global variables. For instance, you can report that your code is free of certain run-time errors only for the extracted range of global variables.

You can also use the range to specify external constraints on subsequent verifications or verification of other modules. See "Specifying Constraints Using Text Files" on page 4-10.

## **Export Variable List to Text File**

You can export results from the user interface or command line.

| nmand Line                                                                                                    |
|----------------------------------------------------------------------------------------------------|
| e appropriate options with the<br>Lyspace-report-generator<br>nmand.                                                                                                    |
| -generate-variable-access-file: Specifies that a text file must be generatedresults-dir folder_paths: Path to folder containing your verification results. If you do not specify a folder path, the software uses verification results from the current folder.  To generate text files for multiple verifications, specify folder_paths as follows:  "folder1, folder2,, folderN"  folder1, folder2, are paths to the folders that contain verification results. For example:  "C:\My_project \Module 1\results,                                                                                                    |
| e constant of the constant of the constant of |

## **View Exported Variable List**

The text file or the table contains the result information available on the **Variable Access** pane in the user interface. See also "Variable Access" on page 8-14.

Some differences in presentation between the **Variable Access** pane and the text file are listed below.

- The Access column in the text file indicates whether the row shows information about the variable (Aggregate) or information about operations on the variable (Write or Read).
- The Function column in the text file shows the functions where the variable is read or written ( > and < on the Variable Access pane).</li>
- There are no rows corresponding to read and write operations from tasks (|| and || on the Variable Access pane). This information is available in the Written by task and Read by task columns.
- The colors on the Variable Access pane are represented through the columns Unreachable and Protected:
  - If a shared variable is accessed in multiple tasks without a common protection, it is
    colored orange on the Variable Access pane. In the text file, the Protected
    column shows Unprotected.
  - If a shared variable is accessed in multiple tasks but with a common protection, it
    is colored green on the Variable Access pane. In the text file, the Protected
    column shows Protected.
  - If a shared variable is not accessed at all, it is colored gray on the **Variable Access** pane. In the text file, the **Unreachable** column shows **Is unreachable**.

# See Also

# **Related Examples**

- "Variable Access" on page 8-14
- "Export Results to Text File" on page 8-80

# **Customize Report Templates**

This example shows how to customize the templates that you use for report generation. To customize the templates, you must have MATLAB Report Generator<sup>TM</sup> software installed on your system.

#### In this section...

"Create Custom Template" on page 8-86

"Apply Global Filters in Template" on page 8-86

"Override Global Filters" on page 8-87

"Use Custom Template" on page 8-88

# **Create Custom Template**

If you have Simulink® Report Generator software on your system:

1 Open the Report Explorer from the MATLAB command prompt:

report

- 2 Select **File** > **Open** to open the template that you want to customize.
- 3 Navigate to Matlab\_Install/toolbox/polyspace/psrptgen/templates where Matlab\_Install is the MATLAB installation folder. Use the matlabroot command to find the folder location.
- 4 Modify the template using the options on the **Report Options** pane.
- **5** Save the modified template as a .rpt file.

# **Apply Global Filters in Template**

- In the Report Explorer, open the template that you want to customize. For instance, **Developer.rpt**.
- 2 On the Name pane, under the Polyspace node, select Report Customization (Filtering).
- 3 Drag this component above the **Title Page** component that is located under the **Report-Developer.rpt** node.

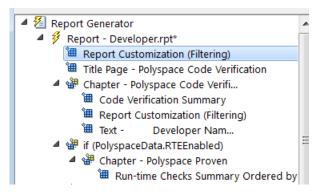

- 4 On the **Report Customization (Filtering)** pane in the right side of the Report Explorer, specify your filters. For example:
  - To include Unreachable code checks, under Advanced filters, in the Check types to include field, enter Unreachable code.
  - To exclude Unreachable code checks, under Advanced filters, in the Check types to include field, enter the regular expression ^(?!Unreachable code).\*.
  - To include the file main.c, under Advanced filters, in the Files to include field, enter main.c.
  - To exclude the file main.c, under Advanced filters, in the Files to include field, enter the regular expression ^(?!main.c).\*.

In each text box, specify one filter per line.

For more information, see "Regular Expressions" (MATLAB).

#### **Override Global Filters**

You can override some of the global filters using the **Run-time Check Details Ordered by Color/File** component. For example, you can have a report chapter that contains NIV checks even though NIV checks are excluded by the global filters.

1 Select the Run-time Check Details Ordered by Color/File component.

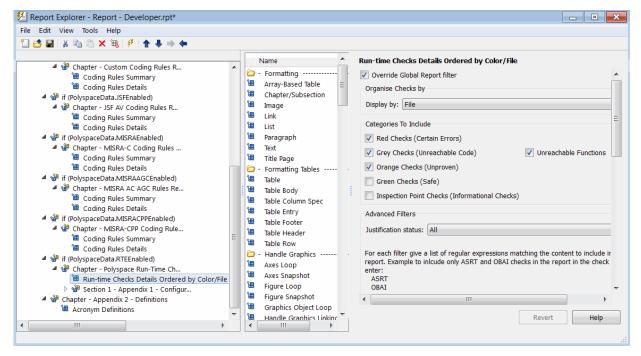

- 2 On the right of the dialog box, select the **Override Global Report filter** check box.
- 3 Specify your filters for this component. For example, in the **Check types to include** field, enter NIV.
- 4 Save the template.

For more information on the components available for customizing a report template, see "Generate Report".

### **Use Custom Template**

- 1 Open your results in the Polyspace interface.
- 2 Select **Reporting > Run Report**.
- 3 Click Browse.
- 4 Navigate to the location where you saved your template .rpt file.
- 5 Select the file and click **OK**. Under **Select Reports**, you see your template.
- 6 Select the template and click **Run Report**.

# **Set Character Encoding Preferences**

If the source files that you want to verify are created on an operating system that uses different character encoding than your current system (for example, when viewing files containing Japanese characters), you receive an error message when you view the source file or run certain macros.

The **Character encoding** option allows you to view source files created on an operating system that uses different character encoding than your current system.

To set the character encoding for a source file:

- 1 Select **Tools** > **Preferences**.
- 2 In the Polyspace Preferences dialog box, select the **Character encoding** tab.

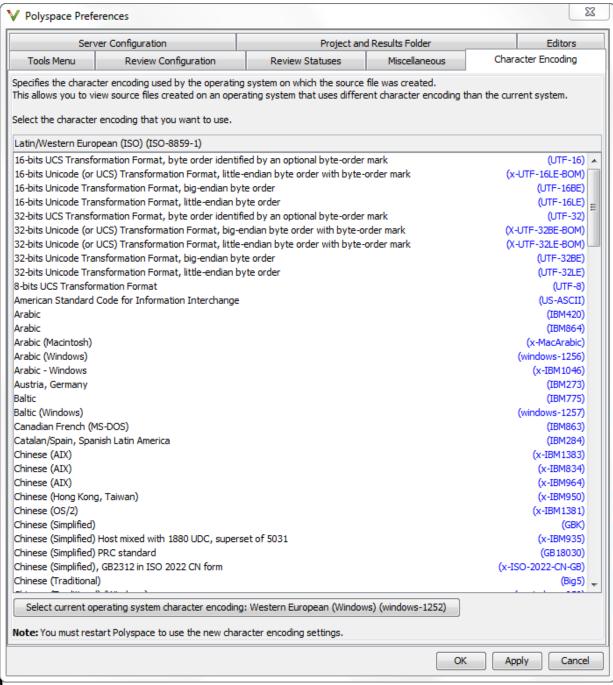

- **3** Select the character encoding used by the operating system on which the source file was created.
- 4 Click **OK**.
- **5** Close and restart the Polyspace verification environment to use the new character encoding settings.

# **Managing Orange Checks**

- "What Is an Orange Check?" on page 9-2
- "Sources of Orange Checks" on page 9-6
- "Do I Have Too Many Orange Checks?" on page 9-9
- "Limit Display of Orange Checks" on page 9-10
- "Reduce Orange Checks" on page 9-13

# What Is an Orange Check?

Orange checks indicate unproven code, which means the software cannot prove that the code:

- · Produces a run-time error
- Does not produce a run-time error

Polyspace verification attempts to prove the absence or existence of run-time errors. Therefore, the software considers all code unproven before a verification. During a verification, the software attempts to prove that the code is:

- Without run-time errors (green)
- Certain to fail (red)
- Unreachable (gray)

Code that is not assigned one of these categories (colors) stays unproven (orange).

Code often remains unproven in situations where some paths fail while others succeed. For example, consider the following instruction:

```
X = 1 / (X - Y);
```

Does a division-by-zero error occur?

The answer depends on the values of X and Y. However, there are an almost infinite number of possible values. Creating test cases for all possible values is not practical.

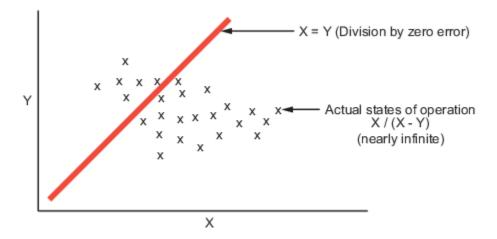

Because it is not possible to test every value for each variable, the target computer and programming language provide limits on the possible values of the variables. Polyspace verification uses these limits to compute a cloud of points (upper-bounded convex polyhedron) that contains all possible states for the variables.

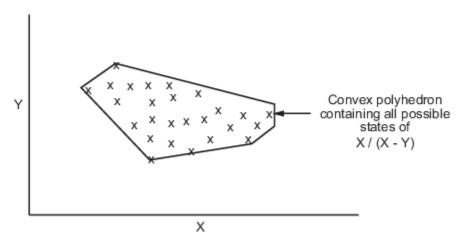

Polyspace verification then compares the data set represented by this polyhedron to the error zone. If the two data sets intersect, the check is orange.

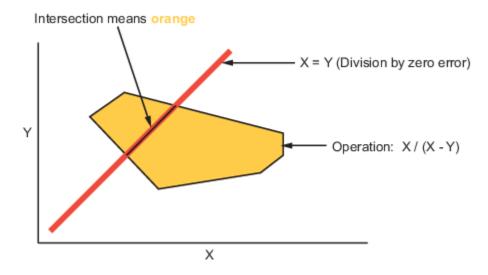

#### **Graphical Representation of an Orange Check**

A true orange check represents a situation where some paths fail while others succeed. However, because the data set in the verification is an approximation of actual values, an orange check may actually represent a check of another color.

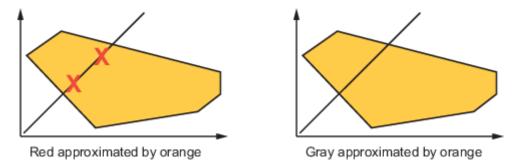

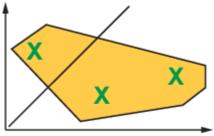

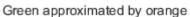

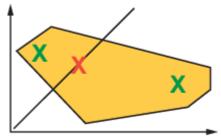

Any other situation (true orange)

Polyspace reports an orange check when the two data sets intersect, regardless of the actual values. Therefore, you may find orange checks that represent bugs, while other orange checks represent code that does not have run-time errors.

You can resolve some of these orange checks by increasing the precision of your verification, or by adding execution context, but often you must review the results to determine the source of an orange check.

# **Sources of Orange Checks**

Orange checks can be separated into two categories:

#### In this section...

"Orange Checks from Code" on page 9-6

"Orange Checks from Verification Limitations" on page 9-7

# **Orange Checks from Code**

#### **Potential Bug**

An orange check can reveal code which will fail under some circumstances. These types of orange checks often represent real bugs.

For example, consider a function Recursion():

- Recursion() takes a parameter, increments it, then divides by it.
- This sequence of actions loops through an indirect recursive call to Recursion recurse().

If the initial value passed to Recursion() is negative, then the recursive loop will at some point attempt a division by zero. Therefore, the division operation causes an orange Division by Zero.

#### **Data Set Issue**

An orange check can result from a theoretical set of data that cannot actually occur.

Polyspace verification uses an upper approximation of the data set, meaning that it considers many combinations of input data rather than a particular combination. Therefore, an orange check may result from a combination of input values that is not possible at execution time.

For example, consider three variables X, Y, and Z:

- Each of these variables is defined as being between 1 and 1,000.
- The code computes X\*Y\*Z on a 16-bit data type.
- The result can potentially overflow, so it causes an orange OVFL.

When developing the code, you might know that the three variables cannot take the value 1,000 at the same time, but this information is not available to the verification. Therefore, the multiplication is orange.

When an orange check is caused by a data set issue, you can usually identify the cause quickly. After identifying a data set issue, you might want to comment the code to flag the warning, or modify the code to take the constraints into account.

# **Orange Checks from Verification Limitations**

#### **Inconclusive Verification**

An orange check can be caused by situations in which the verification is unable to conclude whether a problem exists.

In some code, it is impossible to conclude whether an error exists without additional information.

For example, consider a variable *X*, and two concurrent tasks T1 and T2.

- *X* is initialized to 0.
- T1 assigns the value 12 to *X*.
- T2 divides a local variable by *X*.
- A division by zero error is possible because T1 can be started before or after T2, so the division causes an orange ZDV.

Unless you define the call sequence, the verification cannot determine if an error will occur.

Most inconclusive orange checks take some time to investigate. An inconclusive orange check often results from complex code structure. Sometimes, such situations take an hour or more to understand. Depending on the criticality of the function and the required speed of execution, you may might want to rewrite the code to remove risk of failure.

## **Basic Imprecision**

An orange check can be caused by imprecise approximation of the data set used for verification.

For example, consider a variable *X*:

- Before the function call, X is defined as having the following values: -5, -3, 8, or a value in the range [10...20]. 0 has been excluded from the set of possible values for X.
- However, due to optimization at low precision levels (-00), the verification approximates X in the range [-5...20], instead of the previous set of values.
- Therefore, calling the function x = 1/x causes an orange ZDV.

Polyspace verification is unable to prove the absence of a run-time error in this case.

In cases of basic imprecision, you might be able to resolve orange checks by increasing the precision level. If increasing the precision level does not resolve the orange check, verification cannot help directly. You must review the code to determine the problem.

For more information, see "Polyspace Software Assumptions".

# **Do I Have Too Many Orange Checks?**

If the goal of code verification is to prove the absence of run-time errors, you might be concerned by the number of orange checks in your results.

However, the presence of multiple orange checks need not be a cause for concern. The minimum number that you want depends on several factors:

- Development Stage When verifying the first version of a software component, focus
  exclusively on resolving red checks. As development progresses, start considering the
  orange checks more and more.
- Application Requirements Sometimes, to write provable code, you can
  compromise with properties such as code size, speed, and portability. Depending on
  the requirements of your application, you might optimize one or more of these
  properties at the expense of more orange checks.
- Quality Goals Using Polyspace software, you can meet your quality goals.
   Therefore, before you verify code, you must define quality goals for your application.
   These goals should be based on the criticality of the application, as well as time and cost constraints. Based on your quality goals, you can choose to retain a specific minimum number of orange checks in your application.

It is these factors that ultimately determine how many orange checks are acceptable in your results, and what you must do with the orange checks that remain.

# **Limit Display of Orange Checks**

This example shows how to control the number and type of orange checks displayed on the **Results List** pane using the dropdown menu on the upper left. To reduce your review effort, you can do one of the following:

Display only the critical orange checks.

Use the option **Show** > **Critical checks** on the **Results List** pane.

• Limit the number or suppress orange checks for certain check types, using additional options on the **Show** menu.

You can create your own options. You can share the option files to help developers in your organization review at least a certain number or percentage of orange checks.

- 1 Select **Tools** > **Preferences**.
- 2 On the **Review Scope** tab, select **New**. Save your option file.
- 3 On the left pane, select **Run-time Check**. On the right pane, to suppress a check completely from display, clear the box next to the check. To suppress a check partly, specify a percentage less than 100 to display.

To select all checks belonging to a category such as **Numerical**, select the box next to the category name. For more information on the categories, see "Run-Time Checks". If only a fraction of checks in a category are selected, the check box next to the category name displays a symbol.

Instead of a percentage, you can specify a number or the string ALL. To specify a number, clear the box **Specify percentage of checks**.

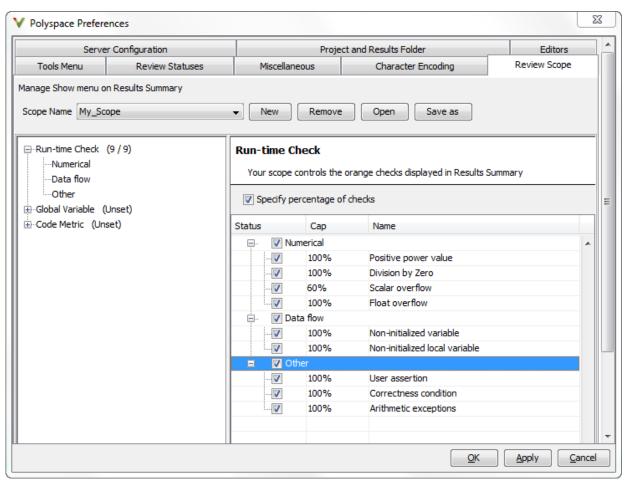

4 Select **Apply** or **OK**.

On the **Results List** pane, the menu in the left of the toolbar displays the additional options.

- 5 Select the option corresponding to the limits that you want. Only the number or percentage of orange checks that you specify remain on the **Results List** pane.
  - If you specify an absolute number, Polyspace displays that number of orange checks.

• If you specify a percentage, Polyspace displays green and justified orange checks until they make up the percentage. If they do not make up the percentage, the software then displays unjustified orange checks.

You can use a review scope with percentage specifications to ensure that you justify at least a certain percentage of checks.

# **Reduce Orange Checks**

An orange check indicates that Polyspace detects a possible run-time error but cannot prove it. To help Polyspace produce more proven results, you can:

- Follow good coding practices.
- Specify the necessary verification options.

You can also limit the number and family of orange checks displayed on **Results List**. For more information, see "Limit Display of Orange Checks" on page 9-10.

#### In this section...

"Improve Verification Precision" on page 9-13

"Apply Coding Guidelines" on page 9-14

"Stub Parts of the Code Manually" on page 9-14

"Specify Multitasking Behavior" on page 9-19

# **Improve Verification Precision**

Improving the precision of a verification can reduce the number of orange checks in your results.

There are a number of Polyspace options that can improve the precision of the verification. The compromise for this improved precision is increased verification time.

The following sections describe how to improve the precision of your verification:

- "Set the Analysis Precision Level" on page 9-13
- "Set Software Safety Analysis Level" on page 9-14

#### **Set the Analysis Precision Level**

The precision level specifies the mathematical algorithm used to compute the cloud of points (polyhedron) containing many possible states for the variables. Changing the precision level does not improve the quality of your code. However, orange checks caused by low precision can become green when verified with higher precision. The default precision level is 2. To set the precision level:

- 1 In the Polyspace user interface, on the **Configuration** pane, select **Precision**.
- **2** From the **Precision Level** drop-down list, select 0, 1, 2, or 3.

For more information, see Precision level.

#### **Set Software Safety Analysis Level**

The verification level specifies how many times the abstract interpretation algorithm passes through your code. Each pass results in a deeper level of propagation of calling and called context. The deeper the verification goes, the more precise it is. By default, verification proceeds to Software Safety Analysis Level 4. To set the verification level:

- 1 In the Polyspace user interface, on the **Configuration** pane, select **Precision**.
- **2** From the **Verification level** drop-down list, select the level that you want.

For more information, see Verification level.

# **Apply Coding Guidelines**

The number of orange checks per file depends on the coding style used in the project.

The following coding guidelines improve Polyspace precision and selectivity in Ada code verification:

- Use constrained types. Use subtype and not standard type.
- Do not use "use at" clause.
- Minimize the use of big and complex types (record of record, array of record, etc.).
- Minimize the use of volatile variables.
- Minimize the use of assembler code.
- Do not mix assembly code and Ada. Gather assembly code in a procedure or function which can be automatically stubbed.

# **Stub Parts of the Code Manually**

Manually stubbing parts of your code can reduce the number of orange checks in your results. Manual stubbing does not improve the quality of your code, but only changes the results.

Stubs do not need to model the details of the functions or procedures involved. They only need to represent how the code interacts with the remainder of the system.

If a function is supposed to return an integer, the default automatic stubbing will stub it on the assumption that it can take a value from the full range of an integer.

The following sections describe how to reduce orange checks using manual stubbing:

- "Manual vs. Automatic Stubbing" on page 9-15
- "Emulating Function Behavior with Manual Stubs" on page 9-16
- "Reducing Orange Checks with Empty Stubs" on page 9-17
- "Applying Constraints to Variables Using Stubs" on page 9-18

#### **Manual vs. Automatic Stubbing**

There are two types of stubs in Polyspace verification:

- Automatic stubs The software automatically creates stubs for unknown functions
  based on the function prototype (the function declaration). Automatic stubs do not
  provide insight into the behavior of the function, but are very conservative, ensuring
  that the function does not cause a run-time error.
- Manual stubs You create these stub functions to emulate the behavior of the
  missing functions, and manually include them in the verification with the rest of the
  source code. Manual stubs can better emulate missing functions, or they can be empty.

By default, Polyspace software automatically stubs functions. However, because automatic stubs are conservative, they can lead to more orange checks in your results.

#### **Example 9.1. Stubbing Example**

```
procedure a_missing_function
(dest: in out integer,
src : in integer);
procedure test is
a: integer;
b: integer;
begin
a: = 1;
b: = 0;
a_missing_function(a,b);
b:= 1/a;
end;
```

Due to automatic stubbing, the verification assumes that a can be have take a value from the full range of integers, including 0. This assumption produces an orange check on the division.

If you provide an empty manual stub for the function, the division is green. This action reduces the number of orange checks in the result, but does not improve the quality of the code itself. The function could still potentially cause an error.

You can also provide a detailed manual stub that emulates the behavior of the function.

#### **Emulating Function Behavior with Manual Stubs**

You can improve both the speed and selectivity of your verification by providing manual stubs that emulate the behavior of missing functions. The trade-off is time spent writing the stubs.

Manual stubs do not need to model the details of the functions or procedures involved. They only need to represent how the code interacts with the remainder of the system.

#### **Example 9.2. Example**

This example shows a header for a missing function (which may occur when the verified code is an incomplete subset of a project).

Applying fine-level modeling of constraints in primitives and outside functions at the application periphery propagates more precision throughout the application, which results in a higher selectivity rate (more proven colors, i.e. more red+ green + gray). For this function, you could add a simple body:

In this case, instead of considering the full range for the dest parameter, Polyspace considers the relation between input parameter src and the output parameter, propagating more precision throughout the application.

#### **Reducing Orange Checks with Empty Stubs**

Providing empty manual stubs can reduce the number of orange checks in your results.

For example, consider the following code:

```
package automatic_vs_manual_stub is
     procedure write_or_not1(x : in out Integer);
     procedure write or not2(x : in out Integer);
     procedure green;
     procedure orange;
end;
package body automatic vs manual stub is
     procedure write or not2(x : in out Integer) is
     begin
           null;
     end;
     procedure orange is
           x : Integer;
           y : Integer;
     begin
           x := 12;
           y := 1;
           write_or_not1(x);
           y := y/x;
                      -- Orange ZDV due to automatic stub
     end:
     procedure green is
           x : Integer;
           y : Integer;
     begin
           x := 12;
           y := 1;
           write_or_not2(x);
           y := y/x; -- Green due to empty stub
     end:
end;
```

The code for the two functions is identical, but the automatic stub produces an orange check, while the empty stub produces a green.

While the empty stub reduces the number of orange checks in your results, you must take additional steps to ensure that the actual function does not result in a run-time error.

#### **Applying Constraints to Variables Using Stubs**

Another way to increase the selectivity is to indicate to the Polyspace software that some variables may lie within smaller functional ranges instead of the full range of the considered type.

This smaller function range primarily concerns two items from the language:

- Parameters passed to functions.
- Variables' content, mostly globals, which might change from one execution to another.
   Typically, these might include things like calibration data or mission specific data.
   These variables might be read directly within the code, or read through an API of functions.

#### Reduce the cloud of points

If a function is supposed to return an integer, the default automatic stubbing stubs it on the assumption that it can potentially take a value from the full range of an integer.

Polyspace models data ranges throughout the code it verifies. It produces more precise, informative results provided that the data it considers from the "outside world" is representative of the data that can be expected when the code is implemented. There is a certain number of mechanisms available to model such a data range within the code itself, and there are three possible approaches.

| with volatile and assert | with assert and without | without assert, without |  |
|--------------------------|-------------------------|-------------------------|--|
|                          | volatile                | volatile, without "if"  |  |

```
function stub return INTEGER is
                                      function random return INTEGER:
                                                                            function random return INTEGER:
tmp: INTEGER;
                                      pragma Interface (C, random);
                                                                           pragma Interface (C, random);
random: INTEGER:
                                      function stub return INTEGER is
                                                                           function stub return INTEGER is
pragma volatile (random);
                                      tmp: INTEGER;
                                                                           tmp: INTEGER;
beain
                                      beain
                                                                           beain
tmp:= random;
                                      tmp:= random;
                                                                           tmp:= random;
pragma assert (tmp>=1):
                                      pragma assert (tmp>=1):
                                                                           while (tmp<1 or tmp>10)
pragma assert (tmp<=10);</pre>
                                     pragma assert (tmp<=10);</pre>
                                                                           loop
return tmp;
                                      return tmp;
                                                                           tmp:=random:
                                                                           end loop:
end:
                                     end:
                                                                           return tmp;
                                                                           end:
```

The three approaches are equivalent (except, perhaps, that the assertions in the first two usually generate orange checks).

# **Specify Multitasking Behavior**

The asynchronous characteristics of your application can have a direct impact on the number of orange checks. Properly describing characteristics such as implicit task declarations, mutual exclusion, and critical sections can reduce the number of orange checks in your results.

For example, consider a variable X, and two concurrent tasks T1 and T2.

- X is initialized to 0.
- T1 assigns the value T2 to X.
- T2 divides a local variable by X.
- A division by zero error is possible because T1 can be started before or after T2, so the division causes an orange Division by Zero error.

The verification cannot determine if an error will occur without knowing the call sequence. Modeling the task differently could turn this orange check green or red.

For more information, see "Modelling Synchronous Tasks" on page 5-9.

# Software Quality with Polyspace Metrics

- "Software Quality with Polyspace Metrics" on page 10-2
- "Setting Up Verification to Generate Metrics" on page 10-3
- "View Polyspace Metrics Project Index" on page 10-9
- "Organize Polyspace Metrics Projects" on page 10-11
- "Protect Access to Project Metrics" on page 10-13
- "Monitor Verification Progress" on page 10-15
- "Web Browser Support" on page 10-16
- "Review Overall Progress" on page 10-17
- "Displaying Metrics for Single Project Version" on page 10-21
- "Creating File Module and Specifying Quality Level" on page 10-22
- "Compare Project Versions" on page 10-24
- "Review New Findings" on page 10-25
- "Review Run-Time Checks" on page 10-26
- "Fix Defects" on page 10-29
- "Review Code Metrics" on page 10-30
- "Customizing Software Quality Objectives" on page 10-31
- "Tips for Administering Results Repository" on page 10-37

# **Software Quality with Polyspace Metrics**

Polyspace Metrics is a Web-based tool for software development managers, quality assurance engineers, and software developers, to do the following in software projects:

- Evaluate software quality metrics
- Monitor the variation of code metrics and run-time checks through the lifecycle of a project
- View defect numbers, run-time reliability of the software, review progress, and the status of the code with respect to software quality objectives.

If you are a development manager or a quality assurance engineer, through a Web browser, you can:

- View software quality information about your project. See "View Polyspace Metrics Project Index" on page 10-9.
- Observe trends over time, by project or module. See "Review Overall Progress" on page 10-17.
- Compare metrics of one project version with those of another. See "Compare Project Versions" on page 10-24.

If you have the Polyspace product installed on your computer, you can drill down to runtime checks in the Polyspace verification environment. This feature allows you to review run-time checks and, if required, classify these checks as defects. In addition, if you think that run-time checks can be justified, you can mark them as justified and enter relevant comments. See "Review Run-Time Checks" on page 10-26.

If you are a software developer, Polyspace Metrics allows you to focus on the latest version of the project that you are working on. You can use the view filters and drill-down functionality to go to code defects, which you can then fix. See "Fix Defects" on page 10-29.

Polyspace calculates metrics that are used to determine whether your code fulfills predefined software quality objectives. You can redefine these software quality objectives. See "Customizing Software Quality Objectives" on page 10-31.

# **Setting Up Verification to Generate Metrics**

You can run, either manually or automatically, verifications that generate metrics. In each case, the Polyspace product uses a metrics computation engine to evaluate metrics for your code, and stores these metrics in a results repository.

Before you run a verification manually, in the Polyspace user interface:

- 1 On the **Configuration** pane, select **Machine Configuration**.
- 2 Select the **Send to Polyspace Server** check box.
- 3 Select the **Add to results repository** check box.

To set up scheduled, automatic verification runs, see "Specifying Automatic Verification" on page 10-3.

The software saves generated metrics in the following XML file:

Results\_Folder/Polyspace-Doc/Code\_Metrics.xml

# **Specifying Automatic Verification**

You can configure verifications to start automatically and periodically, for example, at a specific time every night. At the end of each verification, the software stores results in the repository and updates the project metrics. You can also configure the software to send you an email at the end of the verification. This email will contain:

- · Links to results
- An attached log file if the verification produces compilation errors
- · A summary of new findings, for example, new potential and actual run-time errors

To configure automatic verification, you must create an XML file Projects.psproj that has the following elements:

```
<Commands>
    </Commands>
    </Users>
         </User>
         </User>
         </Users>
         </Project>
         <SmtpConfiguration>
         </Configuration>
</Configuration><//configuration><//configuration></configuration></configuration>
```

Configure the verification by providing data for the elements (and their attributes) within Configuration. See "Element and Attribute Data for Projects.psproj" on page 10-4.

After creating Projects.psproj, place the file in the following folder on the Polyspace Queue Manager server:

/var/Polyspace/results-repository

**Note** If the flag process\_automation in your configuration file polyspace.conf is set to yes, then, when you start your Polyspace Queue Manager server, Polyspace generates two template files in the results repository folder:

- ProcessAutomationWindowsTemplate.psproj for Windows
- ProcessAutomationLinuxTemplate.psproj for Linux

Use the relevant template to create your Projects.psproj file.

For more information about the configuration file polyspace.conf, see "Manual Configuration of the Polyspace Server".

#### **Element and Attribute Data for Projects.psproj**

#### **Project**

Specify three attributes:

- name Your project name.
- language ADA or ADA95.
- verificationKind Mode, which is either INTEGRATION or UNIT-BY-UNIT.

For example,

```
<Project name="Demo_Ada" language="Ada" verificationKind="INTEGRATION">
```

The Project element also contains the following elements:

- "Options" on page 10-5
- "LaunchingPeriod" on page 10-5
- "Commands" on page 10-6
- "Users" on page 10-6

#### **Options**

Specify a list of Polyspace options required for your verification, with the exception of — unit-by-unit, —results-dir, —prog and —verif-version. If these four options are present, they are ignored.

The following is an example.

```
<Options>
   -02
   -to pass2
   -target sparc
   -temporal-exclusions-file sources/temporal_exclusions.txt
   -entry-points tregulate,proc1,proc2,server1,server2
   -critical-section-begin Begin_CS:CS1
   -critical-section-end End_CS:CS1
</Options>
```

#### LaunchingPeriod

For the starting time of the verification, specify five attributes:

- hour. Integer in the range 0-23.
- minute. Integer in the range 0-59.
- month. Integer in the range 1-12.
- day. Integer in the range 1-31.
- weekDay. Integer in the range 1-7, where 1 specifies Monday.

Use \* to specify all values in range, for example, month="\*" specifies a verification every month.

Use - to specify a range, for example, weekDay="1-5" specifies Monday to Friday.

You can also specify a list for each attribute. For example, day="1,15" specifies the first and the fifteenth day of the month.

**Default:** If you do not specify attribute data for LaunchingPeriod, then a verification is started each week day at midnight.

The following is an example.

```
<LaunchingPeriod hour="12" minute="20" month="*" weekDay="1-5">
```

#### Commands

You can provide a list of optional commands. There must be only one command per line, and these commands must be executable on the computer that starts the verification.

• GetSource. A command to retrieve source files from the configuration management system, or the file system of the user. Executed in a temporary folder on the client computer, which is also used to store results from the compilation phase of the verification. This temporary folder is removed after the verification is spooled to the Polyspace server.

#### For example:

```
<GetSource>
  cvs co -r 1.4.6.4 myProject
  mkdir sources
  cp -fvr myProject/*.adb sources
</GetSource>
```

You can also use:

```
<GetSource>
  find /...../myProject -name "*.adb" | tee sources_list.txt
</GetSource>
```

and add -sources-list-file sources\_list.txt to the options list.

• GetVersion. A command to retrieve the version identifier of your project. Polyspace uses the version identifier as a parameter for -verif-version.

#### For example:

```
<GetVersion>
cd /..../myProject ; cvs status Makefile 2>/dev/null | grep 'Sticky Tag:'
| sed 's/Sticky Tag://' | awk '{print $1"-"$3}'| sed 's/).*$//'
</GetVersion>
```

#### Users

A list of users, where each user is defined using the element "User" on page 10-7.

#### User

Define a user using three elements:

- FirstName. First name of user.
- LastName. Last name of user.
- Mail. Use the attributes resultsMail and compilationFailureMail to specify conditions for sending an email at the end of verification. Specify the email address in the element.
  - resultsMail. You can use one of the following values:
    - ALWAYS. Default. Email sent at the end of each automatic verification (even if the verification does not produce new run-time checks).
    - NEW-CERTAIN-FINDINGS. Email sent only if verification produces new red, gray, NTC, or NTL checks.
    - NEW-POTENTIAL-FINDINGS. Email sent only if verification produces new orange check.
    - ALL-NEW-FINDINGS. Email sent if verification produces a new run-time check.
  - compilationFailureMail. Either Yes (default) or No. If Yes, email sent when automatic verification fails because of a compilation failure.

The following is an example of Mail.

```
<Mail resultsMail="NEW-POTENTIAL-FINDINGS"
compilationFailureMail="yes">
    user_id@yourcompany.com
</Mail>
```

#### **SmtpConfiguration**

This element is mandatory for sending email, and you must specify the following attributes:

- server. Your Simple Mail Transport Protocol (SMTP) server.
- port. SMTP server port. Optional, default is 25.

#### For example:

```
<SmtpConfiguration server="smtp.yourcompany.com" port="25">
```

#### **Example of Projects.psproj**

The following is an example of Projects.psproj:

```
<?xml version="1.0" encoding="UTF-8" ?>
<!-- Polyspace Metrics Automatic Verification Project File -->
<Configuration>
<Project name="Demo Ada" language="ADA" verificationKind="INTEGRATION">
  <0ptions>
    -02
    -to pass2
    -target sparc
    -temporal-exclusions-file sources/temporal exclusions.txt
    -entry-points tregulate,proc1,proc2,server1,server2
    -critical-section-begin Begin_CS:CS1
    -critical-section-end End CS:CS1
  </Options>
  <LaunchingPeriod hour="12" minute="20" month="*" weekDay="1-5">
  </LaunchingPeriod>
  <Commands>
    <GetSource>
      /bin/cp -vr /yourcompany/home/auser/tempfolder/Demo Ada Studio/sources/ .
    </GetSource>
    <GetVersion>
    </GetVersion>
  </Commands>
  <Users>
    <User>
      <FirstName>Polyspace/FirstName>
      <LastName>User</LastName>
      <Mail resultsMail="ALWAYS"
            compilationFailureMail="yes">userid@yourcompany.com
      </Mail>
    </User>
  </Users>
</Project>
<SmtpConfiguration server="smtp.yourcompany.com" port="25">
</SmtpConfiguration>
</Configuration>
```

# **View Polyspace Metrics Project Index**

1 In the address bar of your Web browser, enter the following URL:

protocol:// ServerName: PortNumber

- *protocol* is either http (default) or https.
- ServerName is the name or IP address of the server that is your Polyspace Queue Manager.
- *PortNumber* is the Web server port number (default 8080)

To use HTTPS, you must set up the configuration file and the **Metrics configuration** preferences. For more information, see "Configure Web Server for HTTPS".

2 Select the **Projects** tab.

You can save the project index page as a bookmark for future use. You can also save as bookmarks Polyspace Metrics pages that you subsequently navigate to.

To refresh the page, click Retesh

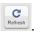

At the top of each column, use the filters to shorten the list of displayed projects. For example:

- In the **Project** filter, if you enter demo\_, the browser displays a list of projects with names that begin with demo .
- From the drop-down list for the Language filter, if you select Ada, the browser displays only Ada projects.

If a new verification has been carried out for a project since your last visit to the project index page, then the icon frame appears before the name of the project.

If you place your cursor anywhere on a project row, in a box on the left of the window, you see the following project information:

- Language For example, Ada, C, C++.
- Mode Either Integration or Unit by Unit.
- **Last Run Name** Identifier for last verification performed.

• Number of Runs — Number of verifications performed in project.

In a project row, click anywhere to go to the **Summary** view for that project.

# **Organize Polyspace Metrics Projects**

The Polyspace Metrics project index allows you to display projects as categories, a useful feature when you have a large number of projects to manage. You can:

- Create multiple-level project categories.
- Move projects between categories by dragging and dropping projects.
- Rename and remove categories. When you remove a category, the software does not
  delete the projects within the category but moves the projects back to the parent or
  root level.

To create a root-level project category:

- 1 On the Polyspace Metrics project index, right-click a project.
- **2** From the context menu, select **Create Project Category**. The Add To Category dialog box opens.
- In **Enter the name of the project category** field, enter the required name, for example, MyNewCategory. Then click **OK**.
- **4** To add projects to this new category, drag and drop the required projects into this category.

To create a subroot-level category:

- 1 Right-click a project category.
- **2** From the context menu, select **Create Project Category**. The Add To Category dialog box opens.
- 3 In Enter the name of the project category field, enter the required name, for example, SubCategory1. If you decide that you do not want a subroot category, but want a new root category instead, select the Create a root project category check box. Then click OK.
- To add projects to this new category, drag and drop the required projects into this category.

To rename a project category:

- 1 Right-click the project category.
- **2** From the context menu, select **Rename Project Category**. The category name becomes editable.

- **3** Enter the new name for your category. Press **Return**.
- 4 A message dialog box opens requesting confirmation. Click **OK**. The software updates the category name.

To remove a project category:

- 1 Right-click the project category.
- 2 From the context menu, select **Delete Project Category**. If the project category is a:
  - Root-level project category, the software moves all projects in the category to the root level and removes the project category and associated subroot categories.
  - Subroot-level category, the software moves all projects within the subroot category to the parent level and removes the subroot category.

**Note** The software does not delete projects when removing project categories.

You can move projects back to the root level from project categories without removing the project categories:

- 1 From within project categories, select the projects that you want to move to the root level.
- 2 Right-click the selected projects. From the context menu, select **Move to Root**. The software moves the projects back to the root level.

# **Protect Access to Project Metrics**

You can restrict access to the metrics for a project by specifying a password:

- When you run a verification with Polyspace Metrics enabled or upload results to Polyspace Metrics:
  - **1** The Authentication Required dialog box opens.

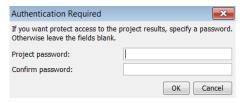

- 2 In the **Project password** and **Confirm password** fields, enter your password.
- 3 Click OK.
- After the creation of a project:
  - **1** From the Polyspace Metrics project index, right-click the project.
  - **2** From the context menu, select **Change/Set Password**. The Change Project Password dialog box opens.

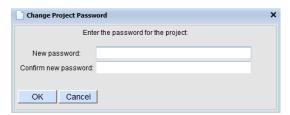

- In the **New password** and **Confirm new password** fields, enter your password.
- 4 Click  $\mathbf{OK}$ . The software displays the password-restricted icon  $\overset{\square}{=}$  next to the project.

From the command line, you can use the -password option. For example:

polyspace-results-repository.exe -prog psdemo\_model\_link\_sl -password my\_passwd

**Note** The password for a Polyspace Metrics project is encrypted. The Web data transfer is not encrypted. The password feature minimizes unintentional data corruption, but it

does not provide data security. However, data transfers between the Polyspace Client and Polyspace Server are encrypted. To use a secure Web data transfer with HTTPS, see "Configure Web Server for HTTPS".

After you enter your password, the project pages are accessible for a session that lasts 30 minutes. Access is available for this period of time, even if you close your Web browser. If

you return to the Polyspace Metrics project index, the session ends. If you click during a session, the project pages are accessful. during a session, the project pages are accessible for another 30 minutes.

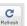

# **Monitor Verification Progress**

In the **Summary > Verification Status** column, Polyspace Metrics provides status information for each verification in the project. The status can be queued, running, or completed.

If the verification mode is Unit By Unit, the software provides status information in each unit row. If the verification mode is Integration, the software provides status information in the parent row only.

If the verification status is running (and you have installed the Polyspace product on your computer), you can monitor progress of the verification with the Polyspace Job Monitor.

To open the Progress Monitor of the Polyspace Job Monitor:

In the **Summary > Verification Status** column, right-click the parent or unit cell with the status running.

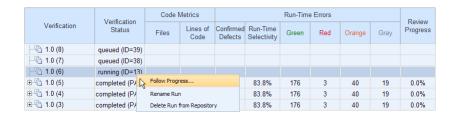

**2** From the context menu, select **Follow Progress**.

The **Output Summary** tab opens in the Polyspace verification environment.

# **Web Browser Support**

Polyspace Metrics supports the following Web browsers:

- Internet Explorer® 7.0, or later
- Firefox® version 3.6, or later
- Google® Chrome version 12.0, or later

To use Polyspace Metrics, you must install on your computer Java, version 1.4 or later.

For the Firefox Web browser, you must manually install the required Java plug-in. For example, if your computer uses the Linux operating system:

1 Create a Firefox folder for plug-ins:

```
mkdir ~/.mozilla/plugins
```

2 Go to this folder:

```
cd ~/.mozilla/plugins
```

Create a symbolic link to the Java plug-in, which is available in the Java Runtime Environment folder of your Polyspace installation:

```
ln -s Polyspace Install/jre/lib/amd64/libnpjp2.so
```

## **Review Overall Progress**

For a development manager or quality assurance engineer, the Polyspace Metrics **Summary** view provides useful high-level information, including quality trends, over the course of a project.

To obtain the **Summary** view for a project:

- Open the Polyspace Metrics project index. See "View Polyspace Metrics Project Index" on page 10-9.
- 2 Click anywhere in the row that contains your project. You see the **Summary** view.

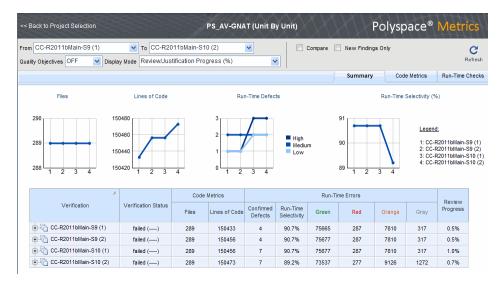

At the top of the **Summary** view, use the **From** and **To** filters to specify the project versions that you want to examine. By default, the **From** and **To** fields specify the earliest and latest project versions respectively.

In addition, by default, the **Quality Objectives** filter is OFF, and the **Display Mode** is Review/Justification Progress (%).

Below the filters, you see:

• Plots that reveal how the number of verified files, lines of code, defects, and run-time selectivity vary over the different versions of your project

A table containing summary information about your project versions

If you have projects with two or more file modules in the Polyspace verification environment, by default, Polyspace Metrics displays verification results using the same module structure. However, Polyspace Metrics also allows you to create or delete file modules. See "Creating File Module and Specifying Quality Level" on page 10-22.

With the default filter settings, you can monitor progress in terms of run-time checks that quality assurance engineers or developers have reviewed.

You can also monitor progress in terms of software quality objectives. You may, for example, want to find out whether the latest version fulfills quality objectives.

To display software quality information, from the  ${\bf Quality\ Objectives\ }$  drop-down list, select  ${\bf ON}$  .

Under **Software Quality Objectives**, look at **Review Progress** for the latest version (CC-R2011bMain-S10 (2)), which, in this example, indicates that the review of verification results is incomplete (3.4 % reviewed). You also see that the Overall Status is FAIL. This status indicates that, although the review is incomplete, the project code fails to meet software quality objectives for the quality level MW-Q0-3. With this information, you may conclude that you cannot release version CC-R2011bMain-S10 (2) to your customers.

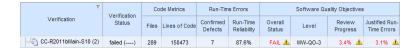

When Polyspace Metrics adds the results for a new project version to the repository, Polyspace Metrics also imports comments from the previous version. For this reason, you rarely see the review progress metric at 0% after verification of the first project version.

**Note** You may want to find out whether your code fulfills software quality objectives at another quality level, for example, MW-Q0-1. **Under Software Quality Objectives**, in the **Level** cell, select MW-Q0-1 from the drop-down list.

There are seven quality levels, which are based on predefined software quality objectives. You can customize these software quality objectives and modify the way quality is evaluated. See "Customizing Software Quality Objectives" on page 10-31.

To investigate further, under **Run-Time Errors**, in the **Run-Time Reliability** cell, you click the link 87.6%. This action takes you to the **Run-Time Checks** view, where you see an expanded view of check information for each file in the project.

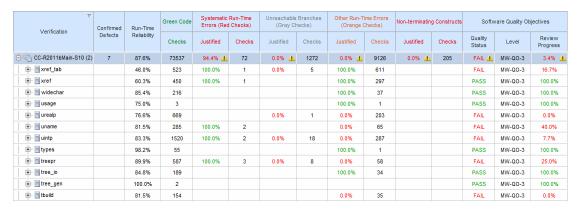

To view a check in the Polyspace verification environment, in the relevant cell, click the numeric value for the check. The Polyspace verification environment opens in the Polyspace user interface displaying verification information for this check.

**Note** If you update a check information through the Polyspace verification environment (see "Review Run-Time Checks" on page 10-26), when you return to Polyspace Metrics, click **Refresh** to incorporate this updated information.

If you want to view check information with reference to check type, from the  ${f Group\ by}$  drop-down list, select Run-Time Categories .

|                                   | Confirmed<br>Defects |       | Green Code  | Systematic Run-Time<br>Errors (Red Checks) |           | Unreachable Branches<br>(Gray Checks) |           | Other Run-Time Errors<br>(Orange Checks) |           | Non-terminating Constructs |           | Software Quality Objectives |                   |          |
|-----------------------------------|----------------------|-------|-------------|--------------------------------------------|-----------|---------------------------------------|-----------|------------------------------------------|-----------|----------------------------|-----------|-----------------------------|-------------------|----------|
|                                   |                      |       | Reliability | Checks                                     | Justified | Checks                                | Justified | Checks                                   | Justified | Checks                     | Justified | Checks                      | Quality<br>Status | Level    |
|                                   | 7                    | 87.6% | 73537       | 94.4% 🚹                                    | 72        | 0.0% 🚣                                | 1272      | 0.0% 🚣                                   | 9126      | 0.0% 🚣                     | 205       | FAIL                        | MW-QO-3           | 3.4% 🚣   |
| ZDV (Scalar) - Division by Zero   |                      | 96.7% | 260         | <u> </u>                                   |           |                                       |           | 0.0% 🚣                                   | 9         |                            |           | FAIL                        |                   | 0.0% 🚣   |
| ZDV (Float) - Division by Zero    |                      |       |             | <u> </u>                                   |           |                                       |           | <u> </u>                                 |           |                            |           | 4                           |                   | <u> </u> |
| UOVFL (Scalar)                    |                      |       |             | <u> </u>                                   |           |                                       |           |                                          |           |                            |           | 4                           |                   | <u> </u> |
| + UOVFL (Float)                   |                      |       |             | <u> </u>                                   |           |                                       |           |                                          |           |                            |           | 4                           |                   | 4        |
| UNR - Unreachable Code            |                      | 0.0%  |             |                                            |           | 0.0% 🗘                                | 1272      |                                          |           |                            |           | FAIL                        |                   | 0.0% 🚣   |
| ● UNFL (Scalar)                   |                      |       |             | <u> </u>                                   |           |                                       |           |                                          |           |                            |           | <u> </u>                    |                   | 4        |
| ● UNFL (Float)                    |                      |       |             | <u> </u>                                   |           |                                       |           |                                          |           |                            |           | 4                           |                   | 4        |
| STD_LIB - Argument of standard    |                      |       |             | <u> </u>                                   |           |                                       |           | 4                                        |           |                            |           | 4                           |                   | 4        |
| SHF - Shift amount is outside its |                      |       |             | <u> </u>                                   |           |                                       |           | 4                                        |           |                            |           | 4                           |                   | <u> </u> |
| POW - Power must be positive      |                      |       |             | À                                          |           |                                       |           |                                          |           |                            |           | <u> </u>                    |                   | <u> </u> |
| OVFL (Scalar) - Overflow          | 1                    | 61.2% | 3709        | À                                          |           |                                       |           |                                          | 2348      |                            |           | <u> </u>                    |                   | <u> </u> |
| + OVFL (Float) - Overflow         |                      | 50.0% | 1           | À                                          |           |                                       |           |                                          | 1         |                            |           | <u> </u>                    |                   | <u> </u> |

# **Displaying Metrics for Single Project Version**

To display metrics for a single project version:

- 1 In the **From** field, from the drop-down list, select the required project version.
- 2 In the **To** field, from the drop-down list, select the same project version.
- 3 In **# items** field, enter the maximum number of files for which you want information displayed.

The software displays:

- Bar charts with file defect information, ordering the files according to the number of defects in each file
- A table with information about the selected project version

# **Creating File Module and Specifying Quality Level**

You can group files into a module and specify a quality level for the module. The quality level applies to all files within the module. By grouping your files in different modules, you can specify different quality levels for your files.

To create a module of files:

- **1** Select a tab, for example, **Summary**.
- In the **Verification** column, expand the node corresponding to the verification that you are interested. You see the verified files.
- **3** Select the files that you want to place in a module.
- 4 Right-click the selected files, and, from the context menu, select **Add To Module**. The Add to Module dialog box opens.
- In the text field, enter the name for your new module, for example, Example module. Click **OK**. You see a new node.

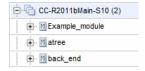

To specify a quality level for the module:

- **1** Select the row containing the module.
- 2 Under Software Quality Objectives, click the Level cell.
- **3** From the drop-down list, select the quality level for your module.

To remove files from a module:

- **1** Expand the node corresponding to the module.
- 2 Select the files that you want to remove from the module.
- 3 Right-click your selection, and from the context menu, select **Remove From**Module. The software removes the files from the module. If you remove all files from the module, the software also removes the module from the tree.

**Note** You can drag and drop files into and out of folders. For example, you can select back\_end and drag it to Example\_module.

# **Compare Project Versions**

You can compare metrics of two versions of a project.

- 1 In the **From** drop-down list, select one version of your project.
- 2 In the **To** drop-down list, select a newer version of your project.
- 3 Select the **Compare** check box.

In each view, for example, Summary and Run-Time Checks, you see metric differences and tooltip messages that indicate whether the newer version is an improvement over the older version.

# **Review New Findings**

You can specify a project version and focus on the differences between the verification results of your specified version and the previous verification. For example, consider a project with versions 1.0, 1.1, 1.2, 2.0, and 2.1.

- 1 In the **To** field, specify a version of your project, for example, 2.0.
- 2 Select the **New Findings Only** check box. In the **From** field, you see 1.2 in dimmed lettering, which is the previous verification. The charts and tables now show the changes in results with respect to the previous verification.

To manage the content of the bar charts, in the **# items** field, enter the maximum number of files for which you want information displayed. The software displays file defect information, ordering the files according to the number of defects in each file.

#### **Review Run-Time Checks**

If you have installed Polyspace on your computer, you can use Polyspace Metrics to review and add information about run-time checks produced by a verification.

You may use the **Review Progress** metric in the **Summary** view to decide when your team of developers should start work on the next version of the software. For example, you may wait until the review is complete (**Review Progress** cell displays 100%), before informing your development team.

Consider an example, where you see the following in the **Summary** view.

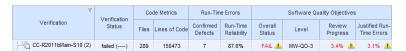

Under **Run-Time Errors**, click a cell value. This action takes you to the **Run-Time Checks** view.

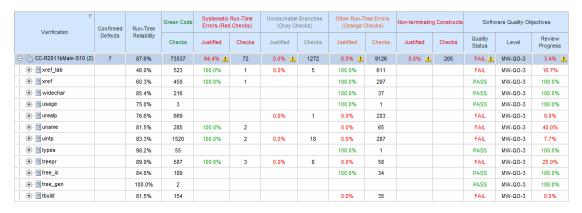

The **Review Progress** column reveals the progress level for each file. Expandsem ch12.

| ∇<br>Verification                          |   |        | Green Code | Systematic Run-Time<br>Errors (Red Checks) |        | Unreachable Branches<br>(Gray Checks) |        | Other Run-Time Errors<br>(Orange Checks) |        | Non-terminating Constructs |        | Software Quality Objectives |         |                    |
|--------------------------------------------|---|--------|------------|--------------------------------------------|--------|---------------------------------------|--------|------------------------------------------|--------|----------------------------|--------|-----------------------------|---------|--------------------|
| Vernication                                |   |        | Checks     | Justified                                  | Checks | Justified                             | Checks | Justified                                | Checks | Justified                  | Checks | Quality<br>Status           | Level   | Review<br>Progress |
| . Msem_ch12                                | 1 | 94.0%  | 2843       | 80.0%                                      | 5      | 0.0%                                  | 107    | 0.0%                                     | 73     |                            | 47     | FAIL                        | MW-QO-3 | 4.4%               |
| g-htable.adb                               |   | 88.2%  | 15         |                                            |        |                                       |        |                                          | 2      |                            |        |                             |         |                    |
| ⊨ A sem_ch12.adb                           | 1 | 94.3%  | 2699       |                                            | 5      |                                       | 104    |                                          | 58     |                            | 47     |                             |         |                    |
| ASRT - User Assertion                      |   | 80.0%  |            |                                            | 4      |                                       |        |                                          | 1      |                            |        |                             |         |                    |
| K_NTC - Known Non-Termination of C         |   |        |            |                                            |        |                                       |        |                                          |        |                            | 47     |                             |         |                    |
| ···· NIV - Non-Initialized Variable        |   | 94.4%  | 611        |                                            |        |                                       |        |                                          | 36     |                            |        |                             |         |                    |
| ···· NIVL - Non-Initialized Local Variable | 1 | 99.7%  | 2065       |                                            | 1      |                                       |        |                                          | 6      |                            |        |                             |         |                    |
| OVFL (Scalar) - Overflow                   |   | 59.5%  | 22         |                                            |        |                                       |        |                                          | 15     |                            |        |                             |         |                    |
| UNR - Unreachable Code                     |   | 0.0%   |            |                                            |        |                                       | 104    |                                          |        |                            |        |                             |         |                    |
| ZDV (Scalar) - Division by Zero            |   | 100.0% | 1          |                                            |        |                                       |        |                                          |        |                            |        |                             |         |                    |

In the row containing the NIVL (Non-Initialized Local Variable) check, click the value in the red **Checks** cell. This action downloads the results and opens the Polyspace user interface. You see the NIVL check on the **Results List** tab.

**Note** If you download results using Internet Explorer 11, it may take a minute or two to open the Java plug-in and load the Polyspace interface.

To view details in the **Result Details** pane, double-click the NIVL check.

On the **Result Details** pane, using the drop-down list for the **Severity** field, you can classify the check as a defect (**High**, **Medium**, or **Low**) or leave the check **Unset** if you do not consider it a defect.

Using the drop-down list for the **Status** field, you can assign a status for the check, for example, Fix or Investigate. When you assign a status, the software considers the check to be *reviewed*.

If you think that the presence of the check in your code can be justified, select the check box **Justified**. In the **Comment** field, enter remarks that justify this check.

Save the review. See "Saving Review Comments and Justifications" on page 10-28.

**Note** Classifying a run-time check as a defect or assigning a status for an unreviewed check in the Polyspace verification environment increases the corresponding metric values (**Confirmed Defects** and **Review Progress**) in the **Summary** and **Run-Time Checks** views of Polyspace Metrics.

#### **Specifying Download Folder for Polyspace Metrics**

When you click a coding rule violation or run-time check, Polyspace downloads result files from the Polyspace Metrics web interface to a local folder. You can specify this folder as follows:

- 1 Select **Options** > **Preferences** > **Server configuration**.
- If you want to download result files to the folder from which the verification is launched, select the check box **Download results automatically**.
- 3 If this launch folder does not exist, specify another path in the **Folder** field.

If you do not specify a folder using step 2 or 3, when you click a violation or check, the software opens a file browser. Use this browser to specify the download location.

#### **Saving Review Comments and Justifications**

By default, when you save your project (**Ctrl+S**), the software saves your comments and justifications to a local folder. See "Specifying Download Folder for Polyspace Metrics" on page 10-28.

If you want to save your comments and justifications to a local folder *and* the Polyspace Metrics repository, select **Metrics** > **Upload to Metrics**.

This default behavior allows you to upload your review comments and justifications only when you are satisfied that your review is, for example, correct and complete.

If you want the software to save your comments and justifications to the local folder *and* the Polyspace Metrics repository whenever you save your project (**Ctrl+S**):

- 1 Select Tools > Preferences > Server configuration.
- 2 Select the check box **Save justifications in the Polyspace Metrics repository**.

**Note** In Polyspace Metrics, click Refeash to view updated information.

## **Fix Defects**

If you are a software developer, you can begin to fix defects in code when, for example:

- In the **Summary** view, **Review Progress** shows 100%
- Your quality assurance engineer informs you

You can use Polyspace Metrics to access defects that you must fix.

Within the **Summary** view, under **Run-Time Errors**, click a cell value. This action takes you to the **Run-Time Checks** view.

You want to fix defects that are classified as defects. In the **Confirmed Defects** column, click a non-zero cell value. Polyspace Code Prover<sup> $\mathsf{TM}$ </sup> opens with the checks visible in **Results List** tab.

Double-click the row containing a check. In the **Result Details** pane, you see information about this check. You can now go to the source code and fix the defect.

## **Review Code Metrics**

Polyspace Metrics generates metrics about your Ada code. These metrics provide the number of:

- Files
- Lines of code
- Packages
- Packages that appear in with statements
- Subprograms that appear in with statements
- Protected shared variables
- Unprotected shared variables

To review code metrics for your project, in the **Summary** view, click a value in a **Code** Metrics cell. The Code Metrics view opens.

|                         | Project Metrics |               |          |                                   |                                      |                                  |                                      |  |  |  |
|-------------------------|-----------------|---------------|----------|-----------------------------------|--------------------------------------|----------------------------------|--------------------------------------|--|--|--|
| Verification            | Files           | Lines of Code | Packages | Packages in<br>With<br>Statements | Subprograms<br>in With<br>Statements | Protected<br>Shared<br>Variables | Non-Protected<br>Shared<br>Variables |  |  |  |
| + CC-R2011bMain-S10 (2) | 289             | 150473        |          |                                   |                                      |                                  |                                      |  |  |  |
| ⊕ CC-R2011bMain-S10 (1) | 289             | 150456        |          |                                   |                                      |                                  |                                      |  |  |  |
| ⊕ CC-R2011bMain-S9 (2)  | 289             | 150456        |          |                                   |                                      |                                  |                                      |  |  |  |
| ± CC-R2011bMain-S9 (1)  | 289             | 150433        |          |                                   |                                      |                                  |                                      |  |  |  |

# **Customizing Software Quality Objectives**

```
In this section...

"About Customizing Software Quality Objectives" on page 10-31

"SQO Level 2" on page 10-32

"SQO Level 3" on page 10-32

"SQO Level 4" on page 10-32

"SQO Level 5" on page 10-33

"SQO Level 6" on page 10-33

"SQO Exhaustive" on page 10-33

"Run-Time Checks Set 1" on page 10-34

"Run-Time Checks Set 2" on page 10-35

"Run-Time Checks Set 3" on page 10-35

"Status Acronyms" on page 10-36
```

# **About Customizing Software Quality Objectives**

When you run your first verification to produce metrics, Polyspace software uses *predefined* software quality objectives (SQO) to evaluate quality. In addition, when you use Polyspace Metrics for the first time, Polyspace creates the following XML file that contains definitions of these software quality objectives:

RemoteDataFolder/Custom-SQO-Definitions.xml

RemoteDataFolder is the folder where Polyspace stores data generated by remote verifications. See "Modify Polyspace Server Configuration" in the Polyspace Installation Guide.

If you want to customize SQOs and modify the way quality is evaluated, you must change Custom-SQO-Definitions.xml. This XML file has the following form:

```
Run-Time Checks Set 1
Run-Time Checks Set 2
Run-Time Checks Set 3
Status Acronym 1
Status Acronym 2
</MetricsDefinitions>
```

The following topics provide information about MetricsDefinitions elements and how SQO levels are calculated. Use this information when you modify or create elements.

#### **SQO Level 2**

The default S00 Level 2 element is:

To fulfill requirements of SQO Level 2, the code must meet the requirements of SQO Level 1 **and** the following:

- Number of unjustified red checks Num\_Unjustified\_Red must not be greater than the threshold (default is zero)
- Number of unjustified NTC and NTL checks Num\_Unjustified\_NT\_Constructs must not be greater than the threshold (default is zero)

#### **SQO Level 3**

The default S00 Level 3 element is:

To fulfill requirements of SQO Level 3, the code must meet the requirements of SQO Level 2 **and** the number of unjustified UNR checks must not exceed the threshold (default is zero).

#### **SQO Level 4**

The default S00 Level 4 element is:

To fulfill requirements of SQO Level 4, the code must meet the requirements of SQO Level 3 **and** the following ratio as a percentage

```
(green checks + justified orange checks) / (green checks + all orange checks)
```

must not be less than the thresholds specified by "Run-Time Checks Set 1" on page 10-34.

#### **SQO Level 5**

The default S00 Level 5 element is:

To fulfill requirements of SQO Level 5, the code must meet the requirements of SQO Level 4 **and** the percentage of green and justified checks must not be less than the thresholds specified by "Run-Time Checks Set 2" on page 10-35.

#### **SQO Level 6**

The default S00 Level 6 element is:

To fulfill requirements of SQO Level 6, the code must meet the requirements of SQO Level 5 **and** the percentage of green and justified checks must not be less than the thresholds specified by "Run-Time Checks Set 3" on page 10-35.

#### **SQO Exhaustive**

The default Exhaustive element is:

#### **Run-Time Checks Set 1**

The Run-Time Checks Set 1 is composed of Check elements with data that specify thresholds. The Name and Type attribute in each Check element defines a run-time check, while the element data specifies a threshold in percentage. The default structure of Run-Time Checks Set 1 is:

```
<RuntimeChecksSet ID="Runtime Checks Set 1">
      <Check Name="OBAI">80</Check>
      <Check Name="ZDV" Type="Scalar">80</Check>
      <Check Name="ZDV" Type="Float">80</Check>
      <Check Name="NIVL">80</Check>
      <Check Name="NIV">60</Check>
      <Check Name="IRV">80</Check>
      <Check Name="FRIV">80</Check>
      <Check Name="FRV">80</Check>
      <Check Name="OVFL" Type="Scalar">60</Check>
      <Check Name="0VFL" Type="Float">60</Check>
      <Check Name="IDP">60</Check>
      <Check Name="NIP">60</Check>
      <Check Name="POW">80</Check>
      <Check Name="SHF">80</Check>
      <Check Name="COR">60</Check>
      <Check Name="NNR">50</Check>
      <Check Name="EXCP">50</Check>
      <Check Name="EXC">50</Check>
      <Check Name="NNT">50</Check>
      <Check Name="CPP">50</Check>
      <Check Name="00P">50</Check>
      <Check Name="ASRT">60</Check>
</RuntimeChecksSet>
```

When you use Run-Time Checks Set 1 in evaluating code quality, the software calculates the following ratio as a percentage for each run-time check in the set:

```
(green checks + justified orange checks)/(green checks + all orange checks)
```

If the percentage values do not exceed the thresholds in the set, the code meets the quality level.

To modify the default set, you can change the check threshold values.

#### **Run-Time Checks Set 2**

This set is similar to "Run-Time Checks Set 1" on page 10-34, but has more stringent threshold values.

```
<RuntimeChecksSet ID="Runtime Checks Set 2">
      <Check Name="OBAI">90</Check>
      <Check Name="ZDV" Type="Scalar">90</Check>
      <Check Name="ZDV" Type="Float">90</Check>
      <Check Name="NIVL">90</Check>
      <Check Name="NIV">70</Check>
      <Check Name="IRV">90</Check>
      <Check Name="FRIV">90</Check>
      <Check Name="FRV">90</Check>
      <Check Name="OVFL" Type="Scalar">80</Check>
      <Check Name="OVFL" Type="Float">80</Check>
      <Check Name="IDP">70</Check>
      <Check Name="NIP">70</Check>
      <Check Name="POW">90</Check>
      <Check Name="SHF">90</Check>
      <Check Name="COR">80</Check>
      <Check Name="NNR">70</Check>
      <Check Name="EXCP">70</Check>
      <Check Name="EXC">70</Check>
      <Check Name="NNT">70</Check>
      <Check Name="CPP">70</Check>
      <Check Name="00P">70</Check>
      <Check Name="ASRT">80</Check>
</RuntimeChecksSet>
```

#### **Run-Time Checks Set 3**

This set is similar to "Run-Time Checks Set 1" on page 10-34, but has more stringent threshold values.

```
<RuntimeChecksSet ID="Runtime_Checks_Set_3">
      <Check Name="0BAI">100</Check>
      <Check Name="ZDV" Type="Scalar">100</Check>
      <Check Name="ZDV" Type="Float">100</Check>
      <Check Name="NIVL">100</Check>
      <Check Name="NIV">80</Check>
      <Check Name="IRV">100</Check>
      <Check Name="FRIV">100</Check>
      <Check Name="FRV">100</Check>
      <Check Name="OVFL" Type="Scalar">100</Check>
      <Check Name="OVFL" Type="Float">100</Check>
      <Check Name="IDP">80</Check>
      <Check Name="NIP">80</Check>
      <Check Name="POW">100</Check>
      <Check Name="SHF">100</Check>
      <Check Name="COR">100</Check>
      <Check Name="NNR">90</Check>
```

```
<Check Name="EXCP">90</Check>
  <Check Name="EXC">90</Check>
  <Check Name="NNT">90</Check>
  <Check Name="0P">90</Check>
  <Check Name="0P">90</Check>
  <Check Name="10P">90</Check>
  <Check Name="10P">90</Check>
  <Check Name="10P">90</Check>
  </Check Name="10P">90</Check>
  </Check Name="10P">90</Check>
  </Check Name="10P">90</Check>
  </Check Name="10P">90</Check>
  </Check Name="10P">90</Check>
  </Check Name="10P">90</Check>
  </Check Name="10P">90</Check>
  </Check Name="10P">90</Check>
  </Check Name="10P">90</Check>
  </Check Name="10P">90</Check>
  </Check Name="10P">90</Check>
  </Check Name="10P">90</Check>
  </Check Name="10P">90</Check>
  </Check Name="10P">90</Check>
  </Check Name="10P">90</Check>
  </Check Name="10P">90</Check>
  </Check Name="10P">90</Check>
  </Check Name="10P">90</Check>
  </Check Name="10P">90</Check>
  </Check Name="10P">90</Check>
  </Check Name="10P">90</Check>
  </Check Name="10P">90</Check>
  </Check Name="10P">90</Check>
  </Check Name="10P">90</Check>
  </Check Name="10P">90</Check>
  </Check Name="10P">90</Check>
  </Check Name="10P">90</Check>
  </Check Name="10P">90</Check>
  </check Name="10P">90</check>
  </check Name="10P">90</check>
  </check Name="10P">90</check>
  </check Name="10P">90</check>
  </check Name="10P">90</check>
  </check Name="10P">90</check>
  </check Name="10P">90</check>
  </check Name="10P">90</check Name="10P">90</
```

### **Status Acronyms**

When you click a link, StatusAcronym elements are passed to the Polyspace verification environment. This feature allows you to define, through your Polyspace server, additional items for the drop-down list of the **Status** field in **Result Details**. See "Review Run-Time Checks" on page 10-26.

Polyspace Metrics provides the following default elements:

```
<StatusAcronym Justified="yes" Name="Justify with code/model annotations"/>
<StatusAcronym Justified="yes" Name="No action planned"/>
```

The **Name** attribute specifies the name that appears on the **Status** field drop-down list. If you specify the Justify attribute to yes, then when you select the item, for example, No action planned, the software automatically selects the **Justified** check box. If you do not specify the Justify attribute, then the **Justified** check box is not selected automatically.

You can remove the default elements and create new StatusAcronym elements, which are available to all users of your Polyspace server.

# **Tips for Administering Results Repository**

#### In this section...

"Through the Polyspace Metrics Web Interface" on page 10-37

"Through the Command Line" on page 10-38

"Backup of Results Repository" on page 10-39

### **Through the Polyspace Metrics Web Interface**

You can rename or delete projects and verifications.

#### **Project Renaming**

To rename a project:

- 1 In your Polyspace Metrics project index, right-click the row with the project that you want to rename.
- **2** From the context menu, select **Rename Project**.
- 3 In the **Project** field, enter the new name.

#### **Project Deletion**

To delete a project:

- In your Polyspace Metrics project index, right-click the row with the project that you want to delete.
- 2 From the context menu, select **Delete Project from Repository**.

#### **Verification Renaming**

To rename a verification:

- **1** Select the **Summary** view for your project.
- 2 In the **Verification** column, right-click the verification that you want to rename.
- 3 From the context menu, select **Rename Run**.
- 4 In the **Project** field, edit the text to rename the verification.

#### **Verification Deletion**

To delete a verification:

- **1** Select the **Summary** view for your project.
- 2 In the **Verification** column, right-click the verification that you want to delete.
- 3 From the context menu, select **Delete Run from Repository**.

#### **Through the Command Line**

You can run the following batch command with various options.

Polyspace Install/polyspace/bin/polyspace-results-repository[.exe]

To rename a project or version, use the following options:

```
[-f] [-server hostname] -rename [-prog old_prog -new-prog new_prog]
[-verif-version old version -new-verif-version new version]
```

- hostname Polyspace server. localhost if you run the command directly on the server. Can be omitted if, in the Polyspace Preferences dialog box, on the Server configuration tab, you have specified a server name. See "Modify Polyspace Client Configuration".
- old prog Current project name
- new\_prog New project name
- old version Old version name
- new\_version New version name
- -f Specifies that a confirmation is not requested
- To delete a project or version, use the following options:

```
[-f] [-server hostname] -delete -prog prog [-verif-version version]
[-unit-by-unit|-integration]
```

- hostname Polyspace server. localhost if you run the command directly on the server. Can be omitted if, in the Polyspace Preferences dialog box, on the Server configuration tab, you have specified a server name. See "Modify Polyspace Client Configuration".
- prog Project name
- *version* Version name. If omitted, all versions are deleted

- unit-by-unit | -integration Delete only unit-by-unit or integration verifications
- -f Specifies that a confirmation is not requested
- To get information about other commands, for example, retrieve a list of projects or versions, and download and upload results, use the -h option.

#### **Example 10.1. Renaming and Deletion Examples**

```
To change the name of the project psdemo_model_link_sl to Track_Quality: polyspace-results-repository.exe -prog psdemo_model_link_sl -new-prog Track_Quality -rename
```

To delete the fifth verification run with version 1.0 of the project Track\_Quality:

```
polyspace-results-repository.exe -prog Track_Quality -verif-version 1.0 -run-number 5 -delete
```

To rename verification 1.2 as 1.0:

```
polyspace-results-repository.exe -prog Track_Quality -verif-version 1.2
-new-verif-version 1.0 -rename
```

To rename the fourth verification run with version 1.0 as version 0.4:

```
polyspace-results-repository.exe -prog Track_Quality -verif-version 1.0
-run-number 4 -new-verif-version 0.4 -rename
```

## **Backup of Results Repository**

To preserve your Polyspace Metrics data, create a backup copy of the results repository <code>Polyspace\_RLDatas/results-repository — Polyspace\_RLDatas</code> is the path to the folder where Polyspace stores data generated by remote verifications. See "Configure the Polyspace Server".

For example, on a Linux system, do the following:

- 1 \$cd Polyspace RLDatas
- \$zip -r Path\_to\_backup\_folder/results-repository.zip resultsrepository

If you want to restore data from the backup copy:

\$ \$cd Polyspace\_RLDatas

\$unzip Path\_to\_backup\_folder/results-repository.zip 2

# **Verifying Code in the Eclipse IDE**

- "Install Polyspace Plug-In for Eclipse IDE" on page 11-2
- "Configure Verification" on page 11-5
- "Run Verification" on page 11-6
- "Review Results" on page 11-8

# Install Polyspace Plug-In for Eclipse IDE

You can install the Polyspace plug-in only if you have already set up the Eclipse Integrated Development Environment (IDE). For information about downloading and installing the Eclipse IDE, go to www.eclipse.org.

In addition to the Eclipse IDE, you must have:

- The GNATbench 2.5.1 plug-in. For more information, go to www.adacore.com.
- A GNAT compiler, a free compiler for Ada95 that is integrated into the GCC compiler system. For more information, go to www.gnu.org/software/gnat/.

**Note** On a Windows system, the GNATbench plug-in supports only the 32-bit version of the Eclipse IDE. Therefore, on a 64-bit Windows machine, you must install the 32-bit version of the Polyspace product. From a DOS command window, run the following command:

DVD\Installer32bits\Windows\Disk1\InstData\VM\Polyspace.exe

To install the Polyspace plug-in:

- From the Eclipse editor, select **Help > Install New Software**. The Install wizard opens, displaying the Available Software page.
- 2 Click Add, which opens the Add Repository dialog box.
- In the **Name** field, specify a name for your Polyspace site, for example, Polyspace 13a.
- 4 Click **Local**, which opens the Browse for Folder dialog box.
- Navigate to the *Polyspace Install*\polyspace\plugin\eclipse folder. Then click OK.
- Click **OK**, which closes the Add Repository dialog box. 6
- 7 On the Available Software page, select Polyspace Plugin for Eclipse.

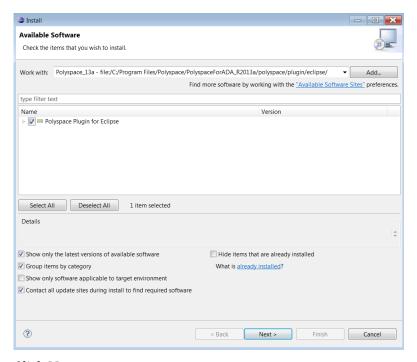

- 8 Click Next.
- 9 On the Install Details page, click **Next**.
- 10 On the Review Licenses page, review and accept the license agreement. Then click Finish.

Once you install the Polyspace plug-in, in the Eclipse editor, you have access to:

- A Polyspace menu
- A Polyspace Run view

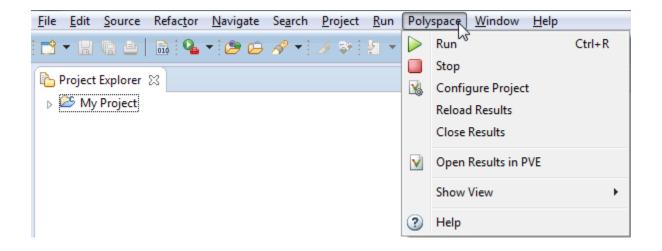

## See Also

## **Related Examples**

- "Configure Verification" on page 11-5
- "Run Verification" on page 11-6
- "Review Results" on page 11-8

# **Configure Verification**

This example shows how to set up a Polyspace verification within the Eclipse Integrated Development Environment (IDE). You can run verification on Ada code and review the verification results without leaving the Eclipse environment.

Before running verification, you can change the default values of the verification options.

#### **Prerequisites**

Before you configure your Polyspace verification, you must do the following:

- Install the Polyspace plugin for Eclipse.
  - See "Polyspace Plugin Requirements" and "Install Polyspace Plug-In for Eclipse IDE" on page 11-2.
- Set up an Eclipse project containing the source code that you want to verify.

See Eclipse documentation.

## **Specify Verification Options**

To configure your verification:

- 1 In **Project Explorer**, select the project or files that you want to verify.
- 2 Select **Polyspace > Configure Project** to open the **Configuration** pane in the Polyspace user interface.
- **3** Select your verification options. For more information, see "Analysis Options".
- **4** Save your options and close the pane.

#### **Next Steps**

After you configure your project, you are ready to run verification. See "Run Verification" on page 11-6.

## **Run Verification**

This example shows how to run a Polyspace verification within the Eclipse Integrated Development Environment (IDE).

#### **Prerequisites**

Before you run Polyspace verification, you must do the following:

Install the Polyspace plugin for Eclipse.

See "Install Polyspace Plug-In for Eclipse IDE" on page 11-2.

Set up an Eclipse project for the source code that you want to verify. Configure Polyspace verification for the project.

See "Configure Verification" on page 11-5.

#### Start, Monitor and Stop Verification

You can start a Polyspace verification from the Eclipse editor.

- 1 Switch to the Polyspace perspective.
  - Select **Window > Open Perspective > Other**.
  - In the Open Perspective dialog box, select **Polyspace**.

This allows you to view only the information related to a Polyspace verification.

- 2 To start a verification, do one of the following:
  - In the **Project Explorer**, right-click the project containing the files that you want to verify and select **Run Polyspace**.
  - In the **Project Explorer**, select the project containing the files that you want to verify. From the global menu, select **Polyspace > Run**.
- 3 Follow the progress of the verification in the **Polyspace Run** view.

If you see an error or warning during the compilation phase, double-click it to go to the corresponding location in the source code. Once the verification is over, the results are displayed in the **Results List** view.

To stop a verification, select **Polyspace** > **Stop**. Alternatively you can use the button in the **Polyspace Run** view.

The Polyspace files for your Eclipse project, including results and Polyspace configuration files, are saved in the following folder:

Polyspace\_Workspace\Projects\EclipseProjects\Eclipse Project Name

#### Here:

- Eclipse Project Name is the name of your Eclipse project.
- Polyspace\_Workspace is the location where your Polyspace files are stored. You specify this location on the Project and Results Folder tab in your Polyspace preferences (Tools > Preferences in the Polyspace user interface).

#### **Next Steps**

After you run a verification in Eclipse, your results open automatically on the **Results List** view. You have to review each result and determine whether to fix your code or justify the result. See "Review Results" on page 11-8.

#### **Review Results**

This example shows how to review the results of a Polyspace verification within the Eclipse Integrated Development Environment (IDE).

After you run a verification in Eclipse, your results open automatically on the **Results List** view. You have to review each result and determine whether to fix your code or justify the result.

#### **Prerequisites**

To see results from a Polyspace verification, you must do the following:

- Install the Polyspace plugin for Eclipse.
  - See "Install Polyspace Plug-In for Eclipse IDE" on page 11-2.
- Set up an Eclipse project for the source code that you want to verify. Configure Polyspace verification for the project and run verification.

See "Run Verification" on page 11-6.

#### **Review Results**

- 1 Select a check to see detailed information on the **Result Details** view.
- In the **Result Details** view, to see a brief description and examples of the result, 2 click the button next to the result name.
- If you close Eclipse or run Polyspace on another Eclipse project, your results are closed. To reopen the results for an Eclipse project, select the project in the **Project Explorer** and from the global menu, select **Polyspace** > **Reload Results**.

#### **Save Multiple Results**

The results in Eclipse are overwritten every time a new verification is performed. However, Polyspace automatically imports **Status**, **Severity**, and **Comment** information to the new verification results. If you want to save your earlier results:

1 Select **Polyspace > Open Results in PVE** to open your results in the Polyspace user interface.

**2** Save your results from the Polyspace user interface.

If you have setup Polyspace Metrics, upload your results to the web dashboard. For more information, see "Generate Code Quality Metrics".

In addition to the **Results List** and **Result Details** views available in Eclipse, in the Polyspace user interface, you can use other views to:

- View tooltips with information about variable ranges.
- Navigate the call hierarchy easily in your source code.

Glossary

**Atomic** In computer programming, the adjective *atomic* describes

a unitary action or object that is essentially indivisible,

unchangeable, whole, and irreducible.

**Batch mode** Execution of Polyspace from the command line rather than

through the Polyspace user interface.

**Category** One of four types of orange check: *potential bug*,

inconclusive check, data set issue and basic imprecision.

Certain error See "red check."

**Check** A test performed by Polyspace during a verification and

subsequently colored red, orange, green or gray in the

Run-Time Checks perspective.

**Code Verification** The Polyspace process through which code is tested to

reveal definite and potential runtime errors and a set of

results is generated for review.

**Dead Code** Code which is inaccessible at execution time due to the

logic of the software executed prior to it.

**Development Process** The process used within a company to progress through

the software development lifecycle.

**Green check** Code has been proven to be free of runtime errors.

**Gray check** Unreachable code; dead code.

**Imprecision** Approximations are made during a Polyspace verification,

so data values possible at execution time are represented

by supersets including those values.

**Orange check** A warning that represents a possible error which may be

revealed upon further investigation.

**Polyspace Approach** The manner of use of Polyspace to achieve a particular

goal, with reference to a collection of techniques and

guiding principles.

**Precision** A verification which includes few inconclusive orange

checks is said to be precise

**Progress text** Output from Polyspace during verification that indicates

what proportion of the verification has been completed. Could be considered to be a "textual progress bar".

**Red check** Code has been proven to contain definite runtime errors

(every execution will result in an error).

**Review** Inspection of the results produced by a Polyspace

verification.

**Scaling option** Option applied when an application submitted to

Polyspace Server proves to be bigger or more complex

than is practical.

**Selectivity** The ratio (green checks + gray checks + red checks) /

(total amount of checks)

**Unreachable code** Dead code.

**Verification** The Polyspace process through which code is tested to

reveal definite and potential runtime errors and a set of

results is generated for review.